# Chapter 3: MembStruk GUI version 4.10

### **Introduction**

 Membstruk is an automated method for the development of protein structures for G-Protein Coupled Receptors (GPCRS). This manual will describe the current procedures and GUI environment for running this method. The future methods in testing are not yet validated will be mentioned and show their current place in the methodology. However, these additional scripts will not be made available until they are out of the beta testing phase.

 The MembStruk method is separated into two main parts: 1) TM2ndS – Prediction of the transmembrane (TM) region, and 2) Optimization of the template TM structures and final build of the 3D structure. The prediction of the TM regions is critical for the method, since validations of Bovine Rhodopsin (crystal structure 1B, 1HZX) have show that the final structure's resolution is dependent on the initial TM prediction. The better the TM prediction the better quality structure produced from the method.

 This manual will not only try to cover the basics to running the scripts and producing a valid structure for the target GPCR, it will also cover the chemistry looked at in the designing of each step in the method and possible pitfalls and key items to look for in a good protein structure. The number one idea to keep in mind is that the TM region is located in a lipid medium with a low dielectric, so the protein will want to avoid having highly charged residues interacting with the lipid.

 Each chapter will be devoted to the development of one particular script or step in the method for understanding and utilization. Each chapter will also show an example of how that step was use on Bovine Rhodopsin and the problems and successes involved.

 Credit must be given to all the members of the Goddard BioGroup, who have each contributed to the progress and development of these methods.

#### **Installation**

 In order to install this program you must have the following programs already installed on you machines: Biograf with alias to the current directory executables that are in the format so that a background macro (addH.macro) will run with the following command: "bgver 330; /biograf/bio\_msc batbio dreidii addH.macro". Biograf will use one of your Cerius2 tokens to run. You will need clustalw version 1.74. Blast is also used and the version given by the contents of the VERSION file by compile date are:

The executable files were built on Tue Apr 30 12:59:07 EDT 2002

The version number of each individual application may be found in the appropriate documentation files in ./ncbi/doc/

uname -a ouput is: IRIX64 cruncher 6.2 03131016 IP25

You will also need to install scwrl 3.0 (Linux version) and place the executable in the \$membstruk/bin/ directory. You will also need to create a link called mpsim in the \$membstruk/bin/ directory and have it point to the current running mpsim. Mpsim will also need access to the linear algebra library (liblapack, liblabast). You may need to set symbolic links to the linear algebra library to use version 2.0 since that is what mpsim was compiled with.

 You will need to have the MembStruk directories seen in the same placement on all Linux and SGI machines that will run the GUI. This is important for setting up Linux clusters to use the MembStruk method. The cluster must be able to ssh onto the SGI machine (using NAT is one way to do this). You can set up an alias to replace ssh with

rsh for older machines that do not support ssh. However, the Linux cluster must understand PBS scripts and be run using the qsub command. Again, you can bypass this using an alias to replace qsub with another command. Also by default to run the PBS script through qsub, you type borg as the Linux machine to use. Just alias the name "borg" to whatever the full machine name is of the master node of the cluster to be used.

 Every person who is going to use the program should have the following in their .cshrc file:

Set in your path the directory containing the TMPred2ndS executable's directory.

Set the following environmental variables:

BLAST\_DATA - sequence archives

BLAST\_DIR - blast exe

membstruk – the directory where the executables are located. No "/" located on the end of this environmental variable.

setenv MPSIM\_INFO \$membstruk/FF/

setenv FF\_INFO \$membstruk/FF/

setenv MPSIM\_DATA \$membstruk/bin/mpsimdata/

To run the Modeller script set the following variables for 6v2:

MODINSTALL6v2 – Set this environmental variable to the directory that contains the modeler executables.

EXECUTABLE TYPE6v2 - Set this environmental variable to the machine version.

LIBS\_LIB6v2 - Set this environmental variable to the lib file. Ex)

\$MODINSTALL6v2/modlib/libs.lib

KEY\_MODELLER6v2 - Set this environmental variable to the key value used.

alias mod mod6v2

set path =  $(\text{path}\,\text{SMODINSTALL6v2/bin})$ 

If you are using a different version of Modeller set up the environmental variables accordingly, but change the mod alias to reflect the new command.

- memtmp1 Set this environmental variable to a temp directory on the working Linux machine. No "/" on the end. You choose this variable in the GUI under Linux temp 1.
- memtmp2 Set this environmental variable to a temp directory on the working Linux machine. No "/" on the end. You choose this variable in the GUI under Linux temp 2.
- memtmp3 Set this environmental variable to a temp directory on the working Linux machine. No "/" on the end. You choose this variable in the GUI under Linux temp 3.
- memsgi1 Set this environmental variable to a temp directory on the working SGI machine. No "/" on the end. You choose this variable in the GUI under SGI temp 1.
- memsgi2 Set this environmental variable to a temp directory on the working SGI machine. No "/" on the end. You choose this variable in the GUI under SGI temp 2.
- memsgi3 Set this environmental variable to a temp directory on the working SGI machine. No "/" on the end. You choose this variable in the GUI under SGI temp 3.

And for WAG group members to run the MoleculeGL have the following in your .cshrc:

setenv MGL /project/Biogroup/Software/moleculeGL

 For some of the perl scripts they use the first line directory of: /usr/sbin/perl

or

/usr/local/bin/perl

so set up symbolic links in these directories if perl is not set up in these directories.

*NOTE:* All the needed variables are set up in the C-Shell source script

\$membstruk/membstruk.sh. Just source this file in your .cshrc file to have all variables

set up correctly.

#### Errors

1) Make sure that all \*.ctl files in your directory have the right directory for the

forcefields used. See the example), Section 1.1, Chapter 1.

# **Version History**

The credits window appears at the start of the program and shows the latest changes and the date that those changes were implemented. Below is the current history of the developmental changes to the MembStruk methods.

**Version 1.00** (1999) includes:

- Used on S ORs (Wely)
- Initial trial of Membstruk method

**Version 1.50** (5/1/2001) includes:

- Used on preM-I7 and preR-I7 (Spencer)
- First build of Linux scripts to run Methods
- Update to FF and .ctl file on Neimo and RBMD

**Version 2.00** (12/1/2001) includes:

- Used on M-I7 and M2R-I7 (Spencer)

- First inclusion of Rotmin to the methodology
- Initial build of GUI for Membstruk Methods

**Version 3.00** (10/14/2002) includes:

- Used on initial D2 (Yashar)

- Addition of Phobic rotation to the template file

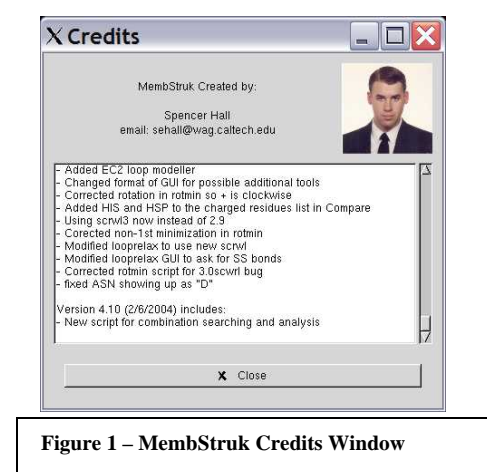

- Use of bisector angle of three neighbors for rotation phobic

- Use of TMPred reccomended to build template

#### **Version 3.50** includes:

- Addition of Translation by HPM centers

- Use of Center of protein for hydrophobic rotation

- Updated methods used on Rhodopsin (Rene 1st structure)

#### **Version 3.51** includes:

- New Householders and QR eigenvector method

- Access to setup files for Neimo and Neimo MD buttons

- New decimal translation on Hydro-Centers for Template rotation

- Translation removed from BGF rotation button
- New Credits window on startup

#### **Version 3.52** includes:

- New Remote Machine entry
- Updated Credits window
- All Scripts runnable on Borg
- Fixed random horizontal translation bug
- Fixed MD Neimo snap2bgf bug

#### **Version 3.53** includes:

- Fixes bug when running non-borg scripts
- Fixed output window that only shows initial rotation pictiure.
- Fixed bug that left HPM initial copy file.
- Created membstruk.version file
- Fixes bug with neimo\_Dyn.ctl file copy

#### **Version 3.54** includes:

- Fixes fixhelix bug that recenters after Neimo

- Restores older Neimo output files

- New radio buttons added to Neimo windows to choose temp drive

- Fixed bug in Template Rotation 3.0 script

#### **Version 3.55** (6/13/2003) includes:

- Allows multiple Prefixes running in the same directory

- Fixes another bug (wrong directory) in MD Neimo script

- Fixes RBMD bug with the golbal \$2 to
- \${protein} error
- Fixes MembComp running error
- Fixes error in Rotmin (template file misnamed)

#### **Version 3.56** (6/24/2003) includes:

- Updated Credits window
- Corrected error message on Neimo
- Fixed filename length error in nacl-append

**Version 3.57** (7/25/2003) includes:

- Changed Neimo window to include neutral qeq
- Added qeq neutral charges to the Neimo scripts

**Version 3.58** (8/15/2003) includes:

- Added functionality to the Individual helices button
- Created new windows to run scripts for MD/Neimo Helix
- Created window to run Helix merger script
- Fixed a few perpetrated typos
- Fixed open MD/Neimo multiple times bug
- Fixed Setup files button to copy {prefix}.ctl
- Extended sidechain builder fixed (MD Neimo set as default)
- Updated compare to hold 45 residue names in scale.dat file
- Updated compare to print out initial inputs

#### **Version 3.59** (10/17/2003) includes:

- Set Fixhelix default to use Cartesian MD

- Updated hcenterTR scripts to ask for Hydro. Scale

- Updated GUI to ask for Hydro. Scale (White scale included in

- /ul/sehall/MEMBSTRUK/hcenterTR/)
- Fixed Neimo/MD bug (now the default truely is
- MD) (window reset the mtd variable back to 0)
- Fixed small bug in rotmin with file not crashing right

#### **Version 4.00** (11/17/2003) includes:

- Added buttons for loop scripts
- included functionality for accessing modeller for loops
- New script to print out predictions for Whatif
- New script to rotate helix in bundle and
- produce a graph
- Fixed rotmin.IH script to include Lipid analysis for Helix rotation
- New script to minimize new loop positions and possibly scwrl
- Fixed ions not being fixed in the rotmin script
- Added Hydrophobic vector rotation to rotation code
- Set Default rotation for after MD/Neimo to
- Hydrophobic Rotation
- Set Default rotation to use exact HPMCenters plane
- Fixed lipid file not correct bug
- Fixed Rotmin to have fixed ions again
- Changed calling procedure for modeller
- Fixed Bug with translations from exact
- alignment
- Rotation based on C-alpha mom. of inert. axis

- Fixed bug with rotmin.IndHel not liking pos. energies - Added directory FF to hold links to the most current Files for Biograf and MpSim - Fixed conversion problem with Indvidual helix Fixhelix for Neutral QeQ atoms - Fixed FF problems with Modeller using Biograf - Fixed Modeller NT/CT charge problem after scwrl - Fixed Awk \${2} problem in RBMDL script - Fixed rotation bug again - Corrected non-copy of snapshots from fixhelix.IndvHel - Corrected non-match of lipid before scwrl - Fixed the matching of lipid in lipid rotational analysis - Added TM2ndS and EC2 functions - Used on Rhodopsin in BioPhys paper (Rene) **Version 4.05** (1/1/2004) includes: - Added correct script for moleculeGL and an {prefix}.eng file - MoleculeGL now used to view helical snapshots - TMpred is now a part of MembStruk GUI - Added EC2 loop modeller - Changed format of GUI for possible additional tools - Corrected rotation in rotmin so + is clockwise - Added HIS and HSP to the charged residues list in Compare - Using scrwl3 now instead of 2.9 - Corected non-1st minimization in rotmin - Modified looprelax to use new scrwl - Modified looprelax GUI to ask for SS bonds - Corrected rotmin script for 3.0scwrl bug - fixed ASN showing up as "D" **Version 4.10** (2/6/2004) includes: - New script for combination searching and analysis - Updated rotminL.script to use env variable membstruk, /bin directory (4/22/2004) - Updated all scripts to use environmental variables to find installed directory - Updated GUI to give use of environmental variables - Fixed rotmin translation errors and now back in the Default Method.

# **Chapter 0 - Main GUI interface**

The main program window of MembStruk is set up to put the main steps of the

method into sequentially ordered buttons. The buttons closest to the top-left are first and

moving down and then towards the right. The figure below shows the numbering of how

the buttons should be used in a default manner.

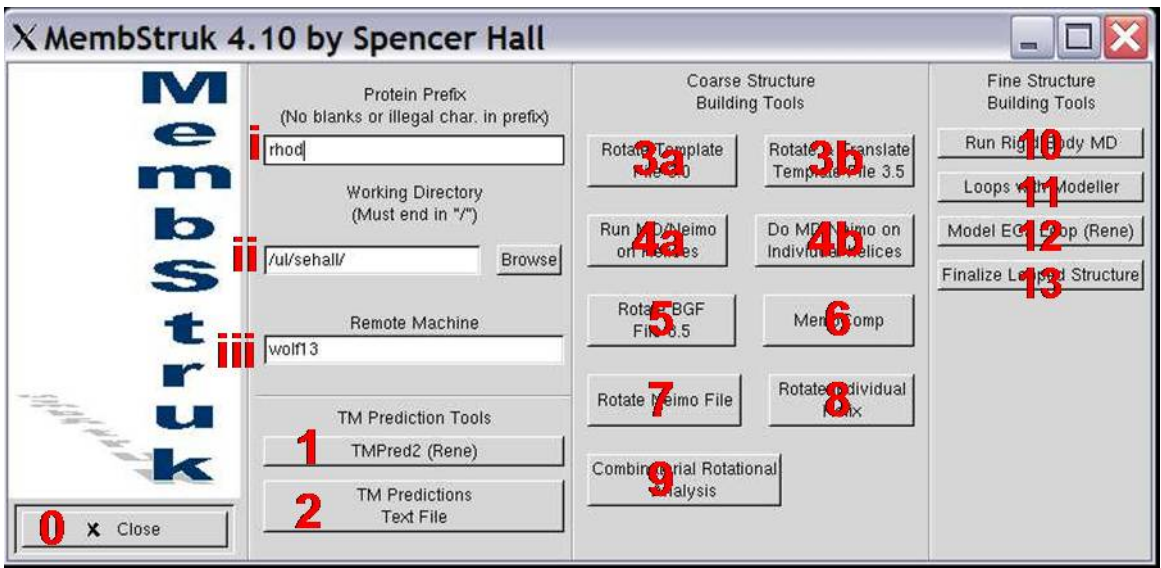

**Figure 2 –** Main MembStruk GUI window.

# **Text Entry Boxes:**

- i) Type in here the prefix name you want all the structure files to start with. This works best if no longer than 8 characters in length to avoid long file names. This will be refered to as {prefix}. As long as two proteins don't have the same prefix name they can be run in the same directory.
- ii) Type in here the directory name you want to have all files from the finished run deposited into. You can use the Browse button to the right of this box to open up a file manager window to find the directory. This directory must end with a "/" symbol.
- iii) Enter in here the name of the remote linux machine to rsh the script onto and run in one of the temp directories. If you enter "borg" it will rsh onto the borg cluster and run the script in the queue.

# **Buttons:**

- 0) This button when pressed will shut down the entire program. Closing the window by any other means without pressing this button will on some machines leave the program running in the background.
- 1) This button will bring up the TMPred2ndS program interface to find the TM predicted regions from a fasta formatted sequence file. See Chapter 1.
- 2) This button will run a simple awk script to reformat the TM predictions held in the hel1 – hel7 files into an easier to read format. See Chapter 2.
- 3) These buttons run a script to rotate the template helices by hydrophobicity and translate by hydrophobic moments.
	- a) This button runs an older version of the template rotation and contains no code to translate the helices. This will not be discussed in this manual and is included to recreate old protein structures if necessary.
	- b) This is the current button to use. It will bring up a window to run a rotational and translational script. See chapter 3.
- 4) These buttons will handle the individual dynamics run on each helix.
	- a) This button will open up a window to run the dynamics/neimo simulation on the entire template. See chapter 4.
	- b) This button will open up a window to run specialized simulations on a individual helix and replace the old helix structure in the starting structure with a new one. This is to be used in the event of problems with button 4a. See chapter 5.
- 5) This will bring up a window that will allow the hydrophobic rotation of a bgf file. See chapter 6.
- 6) This will start the MembComp program that can be used for a more detailed analysis of the protein structure and alignment. Not covered in this manual, but it is recommended that this be used to check the rotations and salt bridges of structures.
- 7) This button will bring up the Rotmin window that will rotate the structure through a series of rotations on each helix and keep the lowest energy structure after each series of rotations. See chapter 7.
- 8) Rotate an individual helix and produce a graph of the energy scores. This should be use either before RBMD or after depending on the time allowed. See chapter 8.
- 9) Produce a series of minimized structures that are combinations of the possible rotations allowed by the energy scan produced by button 8. See chapter 9.
- 10) This will open the RBMD window to optimize the packing of the helices. See chapter 10.
- 11) This will open up a window to run Pete's modeler (all loops at once) script. The current method uses whatif to add the loops. However, this method is supported in chapter 11.
- 12) Model the folding of the EC2 loop using this button to access Rene's program *BETA Testing*. See chapter 12.

13) This final script will fully minimize the structure in lipid and allow the option of scwrling the entire protein or just the loops. See chapter 13.

#### **Section 0.1 - MembStruk Methodology Outline**

A) Running TMPred2ndS

 1) Click Button 1 and follow the outline presented in section 1.1. 2) Click Button 2 and create the TM text file to use to check the accuracy of the TM predictions.

B) Running MembStruk

1) Rotate and Translate the Structure.

a) Press Button 3b to translate and rotate the pdb template file.

2) Run Fixhelix on the structure.

a) Press Button 4a

 b) Check your structure visually. For large bends or deviations in a helix goto step c, if the whole structure is bad redo step a) with different defaults. If everything is fine goto step 3).

c) Press 4b and run the scripts for every bad helix

 d) Visually check your structure. If still bad back to a) and try different parameters.

3) Run Coarse Rotation

 a) Press Button 5 (can do this 2-3 times if you want convergence, slight error increase though in translation).

4) Check your Structure in MembComp (*Beta only*)

 a) Press Button 6 and check the overall positions of residues of importance.

 5) Rotate according to Energy properties a) Press Button 7 to run the rotmin script.

**Note:** Currently, there are two ways of running the order of steps 6, 7, and 8. You can either do them as 6, 7, 8 or 8, 6, 7 which takes 4 days longer but is

slightly better in terms of accuracy (my preference).

 6) Rotational Energy Scan for Individual Helices (**Business optional, Beta mandatory)** 

 a) Press Button 8 for every desired helix (I prefer to do all), and use the graphs to determine possible combinations. If this is being done after step 8 use the final bgf file and then make sure to check yes on lipids.

7) Combinatorial Structure Design (**Beta only**)

 a) Press Button 9 and enter in all combinations. Make sure to check yes for lipids if running this after having done step 8.

- b) Examine the structures and choose the best (or several best).
- 8) Rigid Body Molecular Dynamics

a) Press Button 10.

9) Add Loops

 Do one of the following: a) Press Button 11 (**Business preferred**) b) Use Whatif and relax the structure afterwards (\$membstruck/loops/pdb2CYXbgf.script or Quanta) c) Use SwissPDB Viewer e) Use your own method

- 10) EC Loop 2 Simulation of Folding (**Beta, Unreliable**) a) Press Button 12 and follow directions (take notes!).
- 11) Relax Final Structure for Docking a) Press Button 13.

# **Chapter 1 – TMPred2ndS (TM Predictions)**

# **Section 1.1 – A Quick Start Guide to Running TMPred2ndS**

1) This protocol predicts the structure of a GPCR from sequence alone. The sequence which you are interested in should be in FASTA format in a file. The FASTA format is as follows:

```
>Here is the pain receptor (mrgA1) sequence. 
MGESSTCAGFLALNTSASPTAPTTTNPMDNTIPGGINITILIPNLMIII 
FGLVGLTGNGIVFWLLGFCLHRNAFSVYILNLALADFFFLLGHIIDSILLLLNVFYPITF 
LLCFYTIMMVLYIAGLSMLSAISTERCLSVLCPIWYHCHRPEHTSTVMCAVIWVLSLLIC 
ILNSYFCGFLNTQYKNENGCLALNFFTAAYLMFLFVVLCLSSLALVARLFCGTGQIKLTR 
LYVTIILSILVFLLCGLPFGIHWFLLFKIKDDFHVFDLGFYLASVVLTAINSCANPIIYF 
FVGSFRHRLKHQTLKMVLQNALQDTPETAKIMVEMSRSKSEP
```
*Note: Often the > {name} line is removed during the read in fasta file protocol so before you run clustal 6) c) open blastseq.txt and make sure the first sequence has a > {name} line to it. Otherwise, clustal will fail.* 

2) To run the GUI, you need to copy the following lines into your .cshrc file:

#To run Memb GUI if ( -d /exec/blast/TMPred\_MembStruk\_GUI ) set path=(/exec/blast/TMPred\_MembStruk\_GUI \$path)

if ( \$HOSTTYPE == iris ) then

```
 if ( -d /exec/dock-4.0.1/bin ) set path=( /exec/dock-4.0.1/bin 
$path )
else if ( $HOSTTYPE = i386-linux ) then
         if ( -d /source/DOCK-4.0/Dock-4.0.1/LinuxDock/Dock.v4/bin ) set 
path=( /source/DOCK-4.0/Dock-4.0.1/LinuxDock/Dock.v4/bin $path)
endif
```
*Note: The lines that are underlined have no carriage return between them and are all on one line.* 

3) Then from an empty directory, type TMPred\_MembStruk and Enter (then OK to proceed and Cancel to exit). See Section 1.2.

4) Enter the directory in which you are in (full path preferable, i.e., /net/hulk....). See Section 1.3.

5) Enter a project name which will be appended to all outputted filenames and will be used in the MembStruk optimization GUI. See Section 1.3

6) Click on Predict TM Regions

a) Open you file with the sequence of interest. Section 1.4

 b) "Perform Blast Search"- will search for homologues to your sequence from the SWISS-PROT or NR database. You should try the swiss-prot search first, as these sequences are of higher quality. Section 1.4.1.

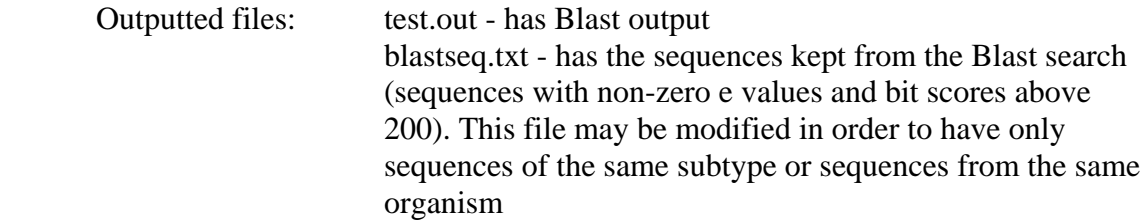

 c) "Perform Multiple Sequence Alignment"- will run clustalw to obtain a pairwise alignment of the sequences in blastseq.txt. Section 1.4.1.

Outputted files: blastseq.pir,blastseq.aln - are two files with clustalw output in two formats temppirfile - is equal to blastseq.pir and it is inputted into TM2ndS TM prediction program

d) Run TMPred (Section 1.4.2)

i) Show coarse results-finds the best window size and baseline for initial coarse predictions which are finely adjusted in the fine results step, should yield output of "found seven helices" if not consult rtraban@ucal.edu. See section 1.4.2.1 for an example.

- 1) Run default
- 2) Run improved should run this updated version
- 3) Run interactive

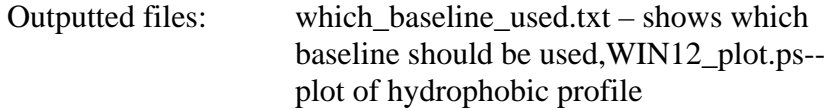

ii) Show fine results -- applies capping module to inital predict obatined coarsely. See section 1.4.2.2 for an example.

1)Run default

2) Run improved (again, you should run this)

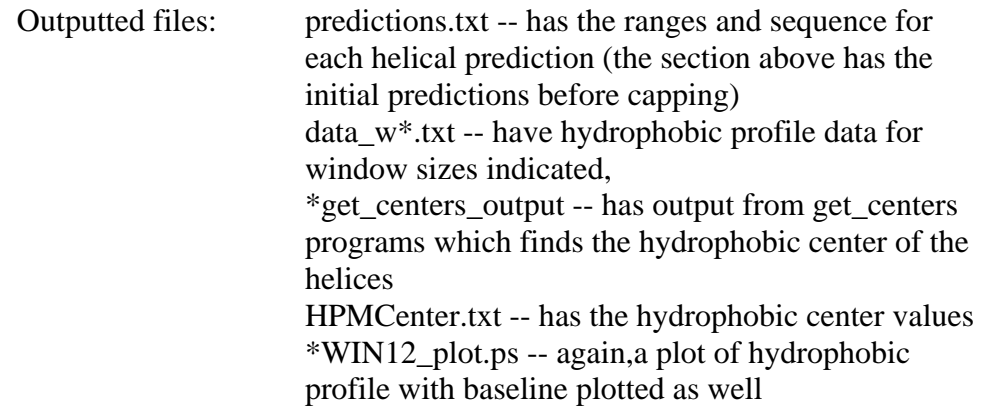

# 7) Create model (Section 1.5)

a) Create template --will build the canonical helices with the extended library for the side chains and minimize the potential energy of each separately.

Outputted files: \*-Final.pdb -- the bundle of helices ready for optimization

b) skip the optional step

c) Begin MembStruk optimization will begin MembStruk optimization, the next step. See Chapter 2.

# *Section 1.1.1 – Running TMPred with manually chosen TM's*

If the standard method is not producing a valid TM prediction then you can manually run your own predictions.

1) Run through the default method with your best alignment get (blastseq.txt)

2) Look to see if there are data??\_[no]basechange.txt files in your directory (should be about 40). If these files are not in the directory then run the interactive TMPred coarse version from the GUI and answer "Y" to the lonest question that asks about plotting data.

3) Now plot these data??\_[no]basechange.txt files (only the even numbered ones) against the sequence.txt file to see the alignment. Now I like to sum all the sequences in MS

Excel. I have an awkscript in TMPred/sehall/ datamerge.script and awkdatamerge that will printout a file ready for MS Excel. Copy both files to your working directory and type: datamerge.script.

4) Analyze the graph and determine where the TM regions are located and write down the start and end numbers of each TM region. I like to try and correlate the numbers with the default predictions I got whenever possible.

5) Run TMPred2auto\_mod and enter in your numbers - 1 since the program starts it's arrays at zero. You will have to enter you numbers in twice.

6) Run get\_centers and enter in the numbers provided in predictions.txt.

 a) You will probably want to edit this since the alignment is not the best and that is why the default program couldn't get the correct TM predictions. I like to find the windows that have a leap (~3 difference in the two numbers) and then choose the section that is either the largest (as long as it is not higher than 20, and lower than 9) or the closest to the center (trusting in your analysis rather than the program's).

7) Edit the hel? files for any "-" and delete these. If these appear in the beginning remember that they might affect the HPMCenter predictions from get\_centers.

8) Use the GUI and run the create template, starting at step seven in the outline above this one.

# **Section 1.2 – Opening the TMPred2ndS GUI Window**

This GUI program was developed by Rene for the determination of the

TransMembrane regions of the membrane bound program. The start window allows the

start or end of the GUI.

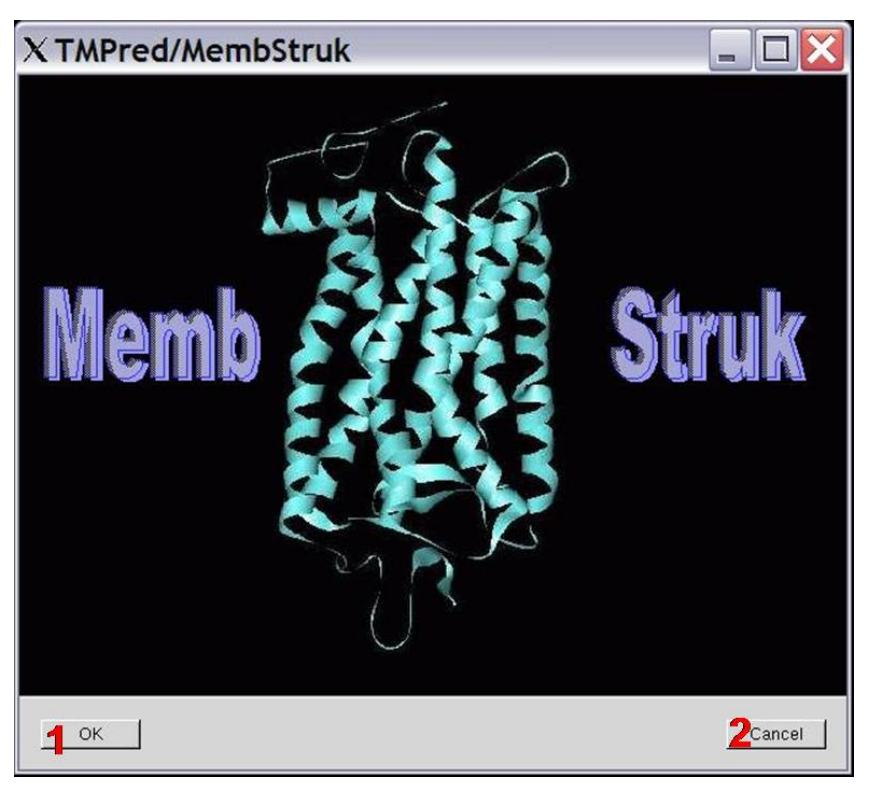

**Start TMPred Window** 

**Figure 3 –** TMPred Main Start Window

# **Buttons:**

1) Click to begin using the TM prediction protocol. This button will open up the Main TMPred window and the TMPred Output windows. (Section 1.3)

2) Click this button at any time to close the GUI.

# **Section 1.3 – Main and Output TMPred Windows**

 These two windows set up the basic script variables and provide a place for notes on new versions of the Gui. The output window will contain information about script changes and Gui updates.

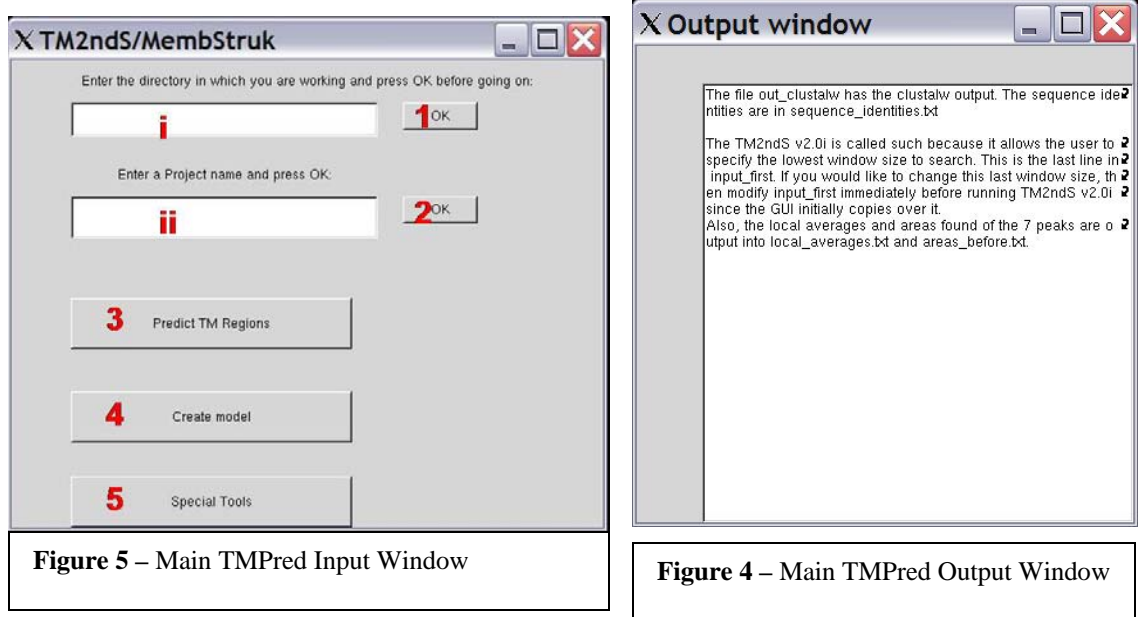

# **Main TMPred Window Output TMPred Window**

# **Text Entry Boxes:**

i) Type in this box the directory that you want all the working files to be written to.

ii) Type in a prefix name that you want to appear in front of each file produced. It is best to keep this to 8 characters or less.

**Note:** The Business Edition contains two more text boxes, one to enter in the remote SGI macine to use (origin2 is used for the beta version), and one to enter in the working directory on the SGI machine (for machine that don't have mounted home directories common to all machines).

# **Buttons:**

1) This button must be pressed in order to set the directory variable to what was typed in the text entry box i).

2) This button must be pressed to set the prefix variable to what was type in text entry box ii).

- 3) This button will bring up the buttons used for the TM predictions. See section 1.4.
- 4) This button will bring up the buttons used to build the pdb structure. See section 1.5.
- 5) This button is to be used for access to the individual TM analysis. See section 1.6.

#### **Output Files from Program**

*Note: it is advisable to run the TM prediction in it's own separate directory away from the main membstruk working directory.*

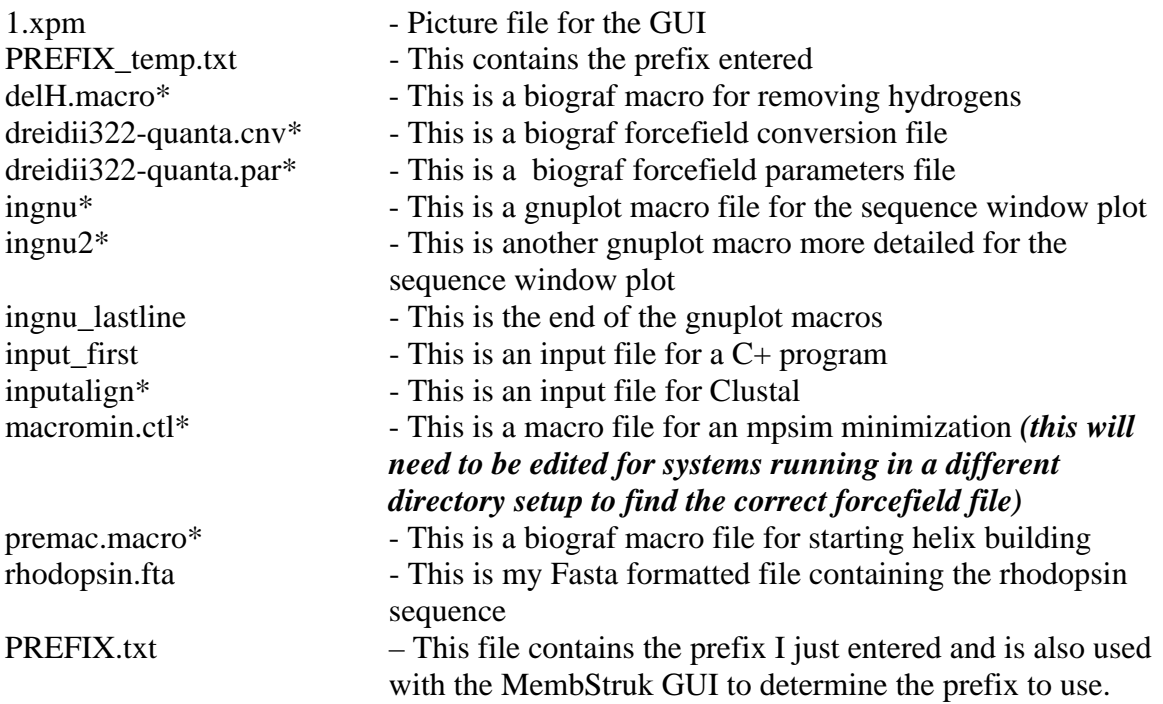

# **Section 1.4 – Predicting TM Regions**

This window contains all the buttons needed to do a first basic TM prediction for

the desired membrane protein.

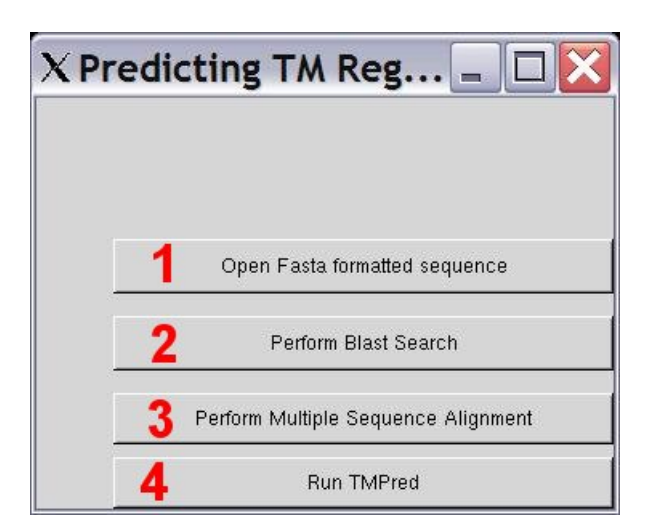

**Figure 6 – Predicting TM Regions Window**

### **Buttons:**

- 1) Click this button to choose which fasta formatted file to use for the Blast search. **Note:** This button opens a fileselection window for Beta testers, however in the Business Edition this opens a window were all you do is enter the filename that *must be in the working directory!*
- 2) Click this button to perform a Blast Search on the fasta sequence. See section 1.4.1.
- 3) Click this button to run the Clustal program to perform an alignment.
- 4) This button will take the alignment and predict TM regions for your protein. See section 1.4.2.

# *Section 1.4.1 Sequence Alignment*

This section will run through the development of an alignment that will be used

for the prediction of the TM Regions. The Blast Search will search through the installed

library to find all sequences that are within 30% sequence homology of the opened Fasta

formatted file.

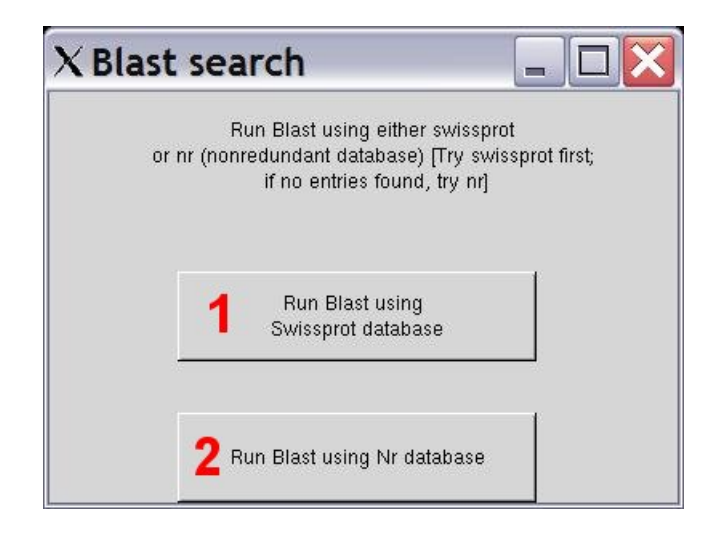

**Figure 7 –** TMPred Blast Search Window

# **Buttons:**

- 1) Click to run a blast against the Swissprot database. (Try this one first, if there are less than 20 sequences, then try button 2.)
- 2) Use this button to run a blast against the Non-Redundant database. (Careful with this database, it has many fragments that are not useful for full protein TM prediction. These fragments are fine to use with specific TM region prediction, see section 1.6)

#### **Output Files from the Program**

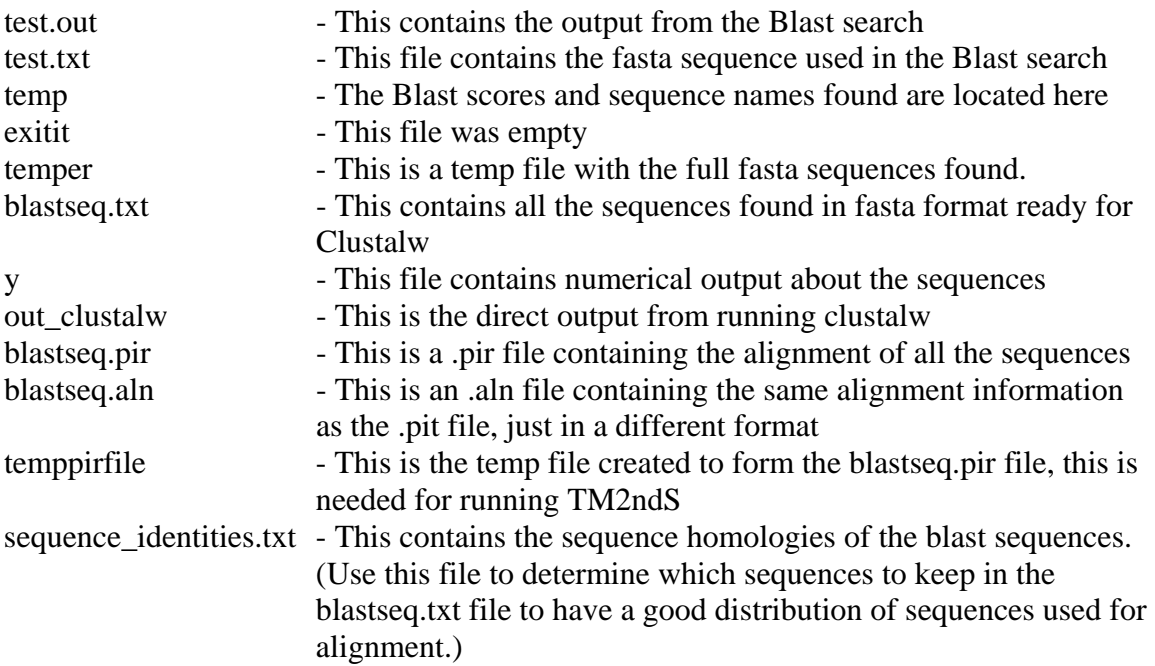

## *Section 1.4.2 TM Prediction (TM2ndS)*

 This window will run several versions of the TMPred program that will look at the alignments and build a hydrophobicity graph along the alignment to determine where the TM regions are located. This is based on the fact that the helices are more hydrophobic than the rest of the protein since they are immersed in a lipid membrane.

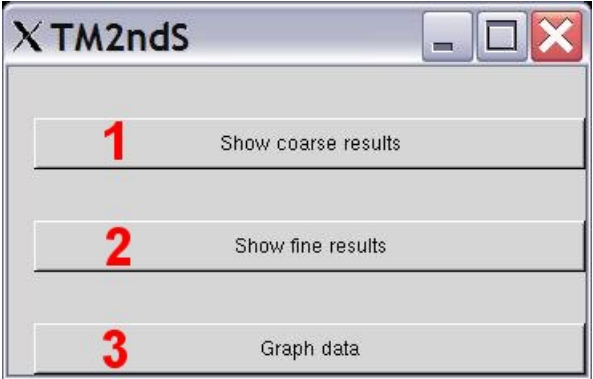

**Figure 8 –** TM2ndS Window

#### **Buttons:**

- 1) This will run through the TM prediction coarse method to make sure that there are 7 TM regions located in the alignment. See section 1.4.2.1.
- 2) This will add capping rules to the predictions and prepare the files for model construction. See section 1.4.2.2.
- 3) This button will display a graph of the hydrophobicity plot using gnuplot.

#### *Section 1.4.2.1 TM2ndS options and methods*

This window allows for the user to choose which method to use in order to get the

best TM prediction. The current method uses buttons 3 and 4 below.

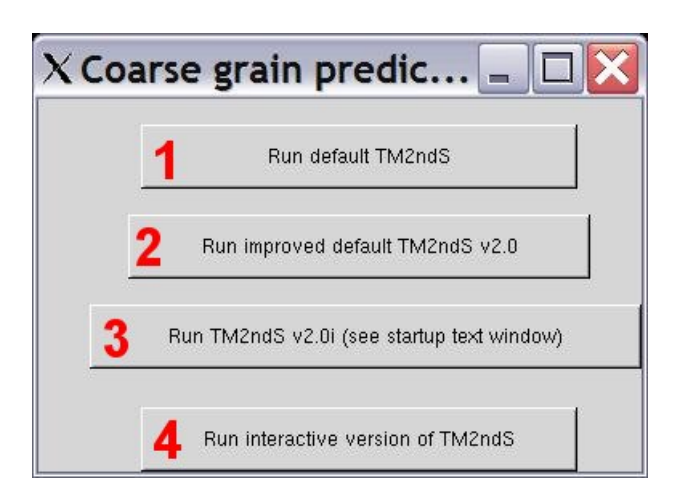

**Figure 9 –** TMPred Coarse Grain Prediction Window

# **Buttons:**

1) Run the original TMpred program. No longer supported.

2) Run the improved TM2ndS program. Not used in favor of v2.0i.

3) Run the latest version of TM2ndS. This is the program to run for TM predictions on a coarse level.

4) This will run an interactive version that will allow the user to manually obtain all the nessesarry files for the Bipeak analysis program without running a Fine grain TM2ndS.

# **Output Files from Program**

*Note: It is not necessary to run TM2ndS Interactive in order to get the files needed for the BiPeak analysis, since running Fine grain TM2ndS will create them. However, the method is left here as an option to those who wish another coarse way of finding initial TM predictions. It is perfectly valid to only run the TM2nd2 v2.0i at this point as*  described below as part of this example. The example here will look the same except that *you do not have to type anything to run the program, and both sets of output files will appear after running TM2ndS v2.0i.*

Answer "N" <enter> to all of then until you get to the longest question: "Would you like to have the option of graphing the hydrophobic profile at each window size (the profiles will be saves into data12\_basechange.txt for window 12 with no base modification for example; whichever profile you want to graph needs to be renamed data.txt before using the graph plot button)?(Pres Y or N)"

Type "y" <enter> then type "N" <enter> until the program finishes.

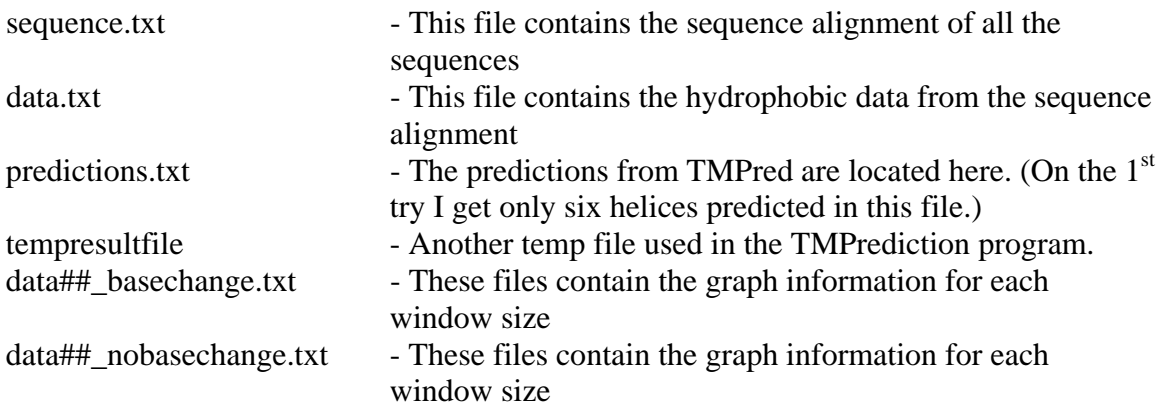

```
foreach i (P28682 P51472)
```
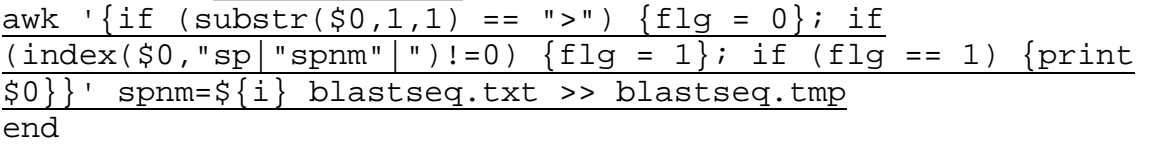

The above tcsh awk script is all one line (underlined here) and you replace the highlighted region with the sp numbers of the sequences to place in the  $\gg$  file, in order to choose the sequences you want for the next alignment attempt.

**Note:** *You can always run through both programs (interactive and manual) to see if one version picks up something that the other one missed, however run the successful program last.* Often the sign of a successful alignment is a large  $(15+)$ amount of gaps before and after the original sequence with not too many in between. The files produced from pressing button 3 (TMPred v2.0i) in the Coarse grain predictions window are:

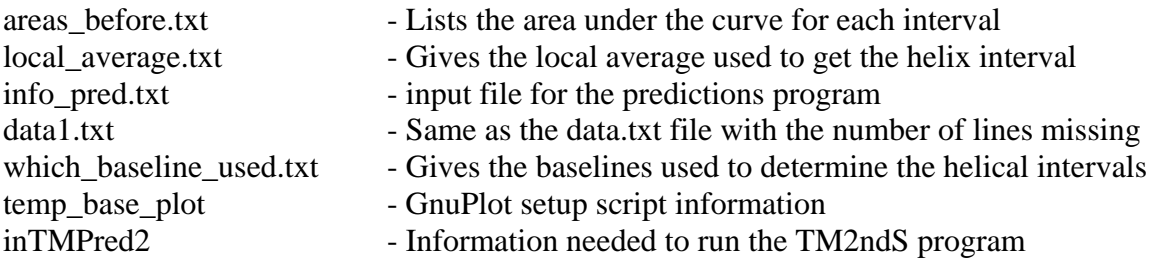

# *Section 1.4.2.2 - TM2ndS Fine Prediction*

 Now that we have obtained a coarse grain TM prediction that has seven helical regions defined, we will apply capping rules and gap penalties to get our final 1<sup>st</sup> set of TM predictions.

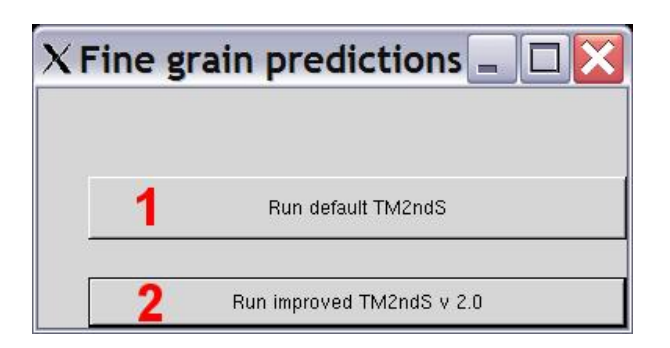

**Figure 10** – TMPred Fine Grain Predictions Window

# **Buttons:**

- 1) This will run the older default TM2ndS program that lacks several features.
- 2) This button is the one to use to add hydrophobic centers and capping with the latest version of TM2ndS.

# **Input Files:** inTMPred2, temppirfile

# **Output Files from the Program**

The following files are generated along with the data files:

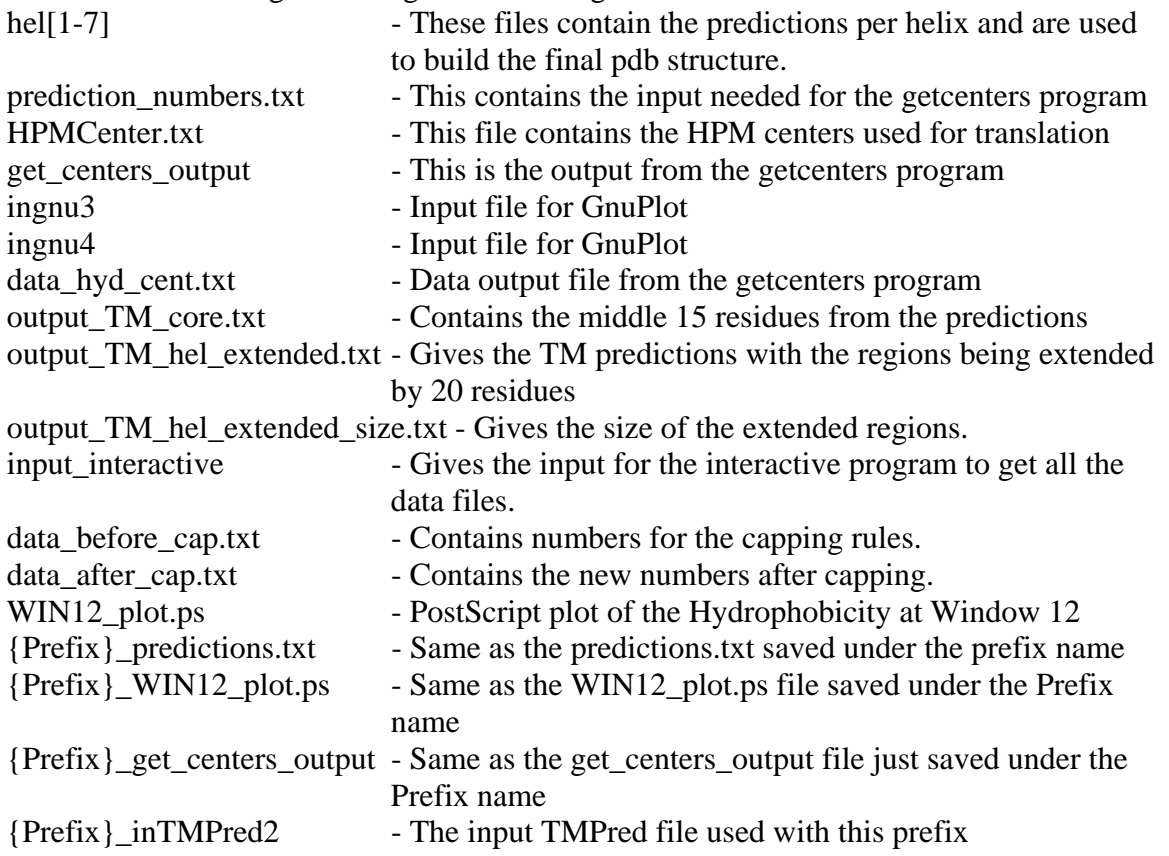

#### *Section 1.4.3 Interactive Non-GUI TMPred2ndS (When all else fails)*

 When the automatic version of TM2ndS fails to find seven helical regions or finds seven incorrect regions, then the user must analyze the graph themselves as seen in the supplementary Appendix A. At this point you must have the temppirfile file in your directory to run, the baselines from which\_baseline\_used.txt, and the seven regions to use for helical determination from either the plot or the predictions.txt file. Now you are ready to start these programs.

 This first program will run through a coarse grain prediction of the alignment sequences. If you already have your regions then you can skip this first program. This program is for those who need to try several different baselines in order to get a good coarse grain prediction.

#### *Section 1.4.3.1 - TMPred1\_interactive*

1) Run TMPred1\_interactive from the directory with the temppirfile alignment file.

2) Answer No to all questions except, "Would you like to use your own baseline?" Enter the local TM base.

*Note: If you liked most of the regions found in the Fine Grain predictions, then use the baseline found in the file inTMPred2. Rene has the following to say about choosing the baseline value to use: "The baseline which should be chosen first is the TM local base because it is the most physically sound one (it is essentially the local average of the TM region, excluding the N and C terminus). If that one is not appropriate, there are two other baseline called the valley base or the average base (average of the valley and local TM base). The baseline is chosen from Fine Grain TM Predictions if 7 helices are obtained with that respective base." This is the sixth line in the inTMPred2 file found in your directory.* 

3) At the last window size, there are three sections outputted with "The sorted 0 interval is ....". The three will be identical if you choose the baseline. Otherwise they will have the coarse predictions with the local baseline and the global baseline of all the sequence in the last two sections.

Write down the sorted intervals for the coarse predictions (with area greater than 1 except when combining peaks).

#### *Section 1.4.3.2 - TMPred2auto\_mod*

 To obtain Fine Grain Predictions with the capping rules applied you must run the TMPred2auto\_mod program.

- 1) Run TMPred2auto\_mod from your temppirfile directory.
- 2) What is the pir file name: temppirfile
- 3) Would you like to specify a window? (Y or N)  $Y$ -These next inputs are not really important since you will specify your own regions.
- 4) what is the window size number? 12
- 5) Give a description: 1
- 6) DO you want to double the base (1), define the base by local averaging  $(2)$ , or apply no base change  $(3)$ ? 2
- 7) Do you have your own predictions(Y)? Y

At this point enter in the regions that you decided to use from the TMPred1\_interactive or from analysis of the graphs of the plots. *Remember to subtract 1 from these numbers since the arrays start counting at 0 in this program.*

8) Do you have your own predictions(Y)?  $N -$  Unless you want the helices to be ended at any gap found inside the predicted region.

#### *Section 1.4.3.3 – get\_centers*

 Now that we have a final fine grain prediction for our protein, we still need to find the hydrophobic centers for translation. The program get\_centers will do this for the user automatically. In order to use this program you need to have the data##.nobasechange.txt files in your directory (obtained from answering Y to the graphing question in the interactive version, or having run Fine Grain Predictions from the GUI in section 1.4.2.2). Also, for this program you do not have to subtract 1 from your region prediction numbers. Other than this information the questions are fairly straightforward. Do expect

to have another console window open to look for the information requested in other files, such as the size of the sequence file (how many lines it contains). Once you have entered all the nobasechange.txt files, you will want to save the output given to another file since this information is used for bipeak analysis.

Now to understand the output you have:

[10 10 10 14 13 15 14 15 3 18 11 10 9 12 11 15 16 17 16 16 16 15 16 17 17 12 11 12 13 11 14 13 12 11 16 14 14 15 16 17 10 11 12 10 15 15 13 17 16 15 16 17 17 16 13 14 13 15 16 17 9 13 11 12 12 11 10 8 8 7]

 This section has the hydrophobic centers calculated at each window size 12 to 30 for every helix. The helices are in rows and windows in columns. The program will choose those window sizes where the center prediction is stable (not much variation) for all helices as compared to values at window size 20.

 Stable means the value does not deviate by 5 or more from the value at window size 20. For example, the value of 17 for helix 3 at window size 20 is 5 away from the value at window size 22.

[The flags are :0110100000]

 This tells you which ranges of window sizes were found to be stable. Typically it is nice to have an island about window size 20 like 0001111000, but as in the case above, the helix 3 was too unstable to allow this choice.

In cases like this, the user must look at the raw data and ascertain which regions

are stable excluding a certain helix and average those values at those window sizes to obtain the hydrophobic center which should be entered in HPMCenter.txt.

 In all cases, the calculation will be done automatically, but the user can look at the output in \*get\_centers\_output\* to figure out if the center predictions was stable. Center predictions are generally better if one uses more sequences in the alignment.

#### *Section 1.4.4 – BiPeak Analysis for Helical Translation (Experimental, not supported)*

 This section will describe how to use a bipeak analysis program to get an increased accuracy in your HPM centers prediction that was obtained through get\_centers (section 1.4.3.3) or from Fine Grain Predictions (section 1.4.2.2). The program can be

found as a Linux executable in the:

\$membstruk/bin/

directory under the name: BiPeakanalysis.exe.

When running this program you will want to look for the peak that is closest to

the center and near to the original get\_centers prediction.

- 1) On a Linux machine run the BiPeakanalysis.exe program in your final predictions directory.
- 2) Print the input data file name ("END" to stop) Enter in the data##.nobasechange.txt file names that you want to use for analysis. Default is the windows chosen by the get centers program. Type the filename <enter> then another filename <enter> until all files have been entered then type "END" <enter>.
- 3) Enter in the ranges to use (according to seq. align) Example  $> 24$  46 (0 0 to stop) Enter the ranges here from the predictions.txt file, again no need to subtract 1 from the range numbers. After each range is entered 1 to 2 peaks will be given and this information should be saved for later reference.
- 4) Enter 0 0 to stop the program after you have entered in all 7 ranges. Now you need to choose which peaks to use from each region.
- 5) Replace the HPMCenters.txt contents with the new centers obtained from the BiPeak analysis program. You are now ready to continue building the structure.

# **Section 1.5 – Creating the PDB Structure**

 This window allows for the creation of a pdb structure containing the TM regions of your sequence. This is the final step in the TMPred Method.

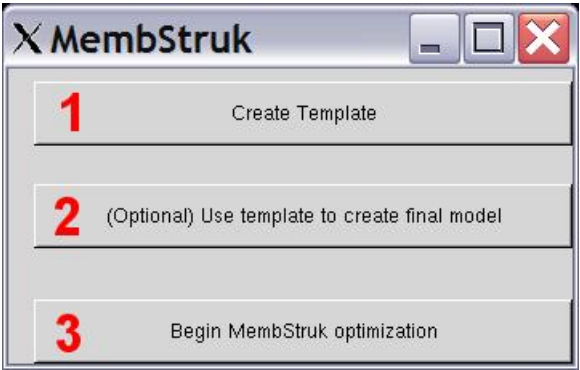

**Figure 11 - Create Template Window** 

#### **Buttons:**

1) Create Template – This button will look for the files hel1 through hel7 and use those files to create 7 pdb helices in Biograf. These files are built with an extended amino acid library (in Peter Fred's directory), and then minimized in mpsim. These files are then matched onto a bundle alignment derived from frog rhodopsin.

**Input files** needed:

 $he\bar{1}1 - 7$ 

# **Output files:**

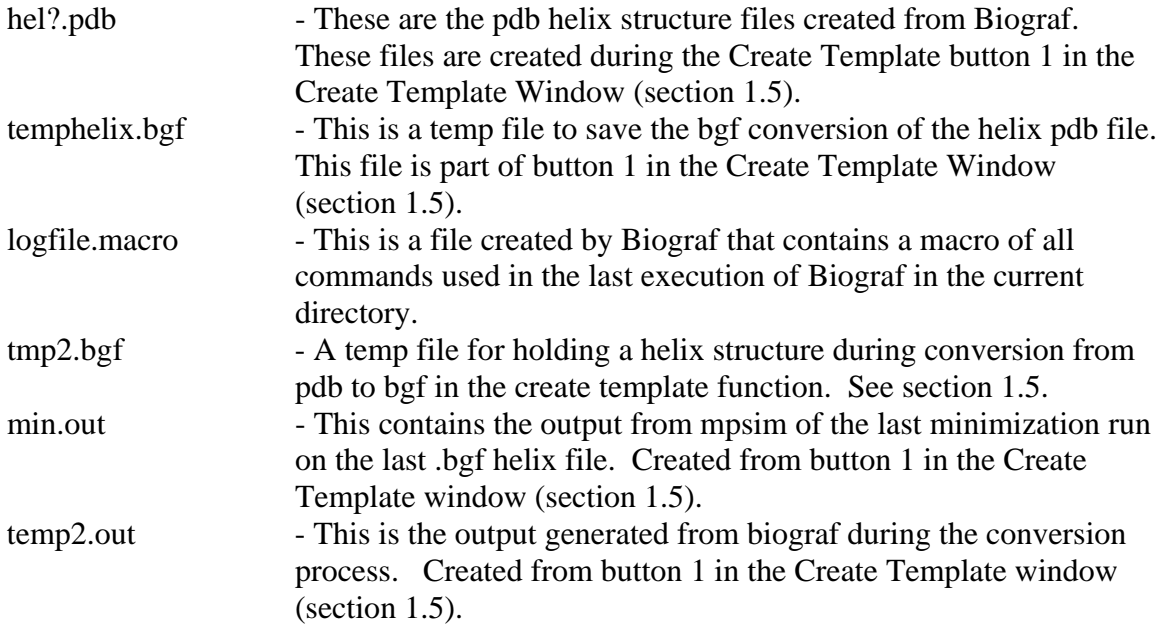

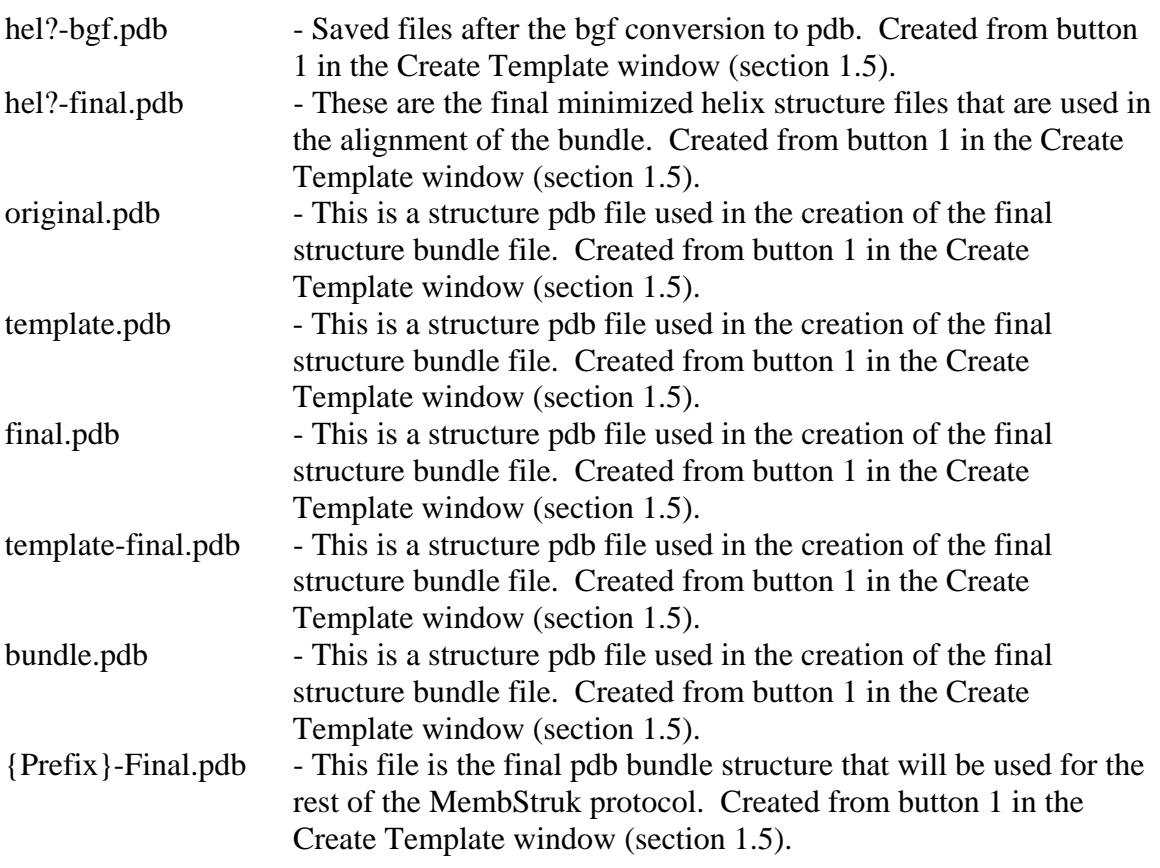

2) This button will use user defined helix files to align the final minimized TMPred helix files to in order to get the helix orientations according to the template supplied. This feature is currently being tested.

3) This button will open the MemStruck main window as seen in Chapter 0. This button is not necessary to press if you have started the TMPred GUI through the MembStruk main Window by pressing button. All you need to do is press the Cancel button located in the TMPred main window (Chapter 1) and all the TMPred windows will close.

#### **Section 1.6 – Special Tools**

For the advanced user, there are buttons for tools commonly used when doing an

in-depth analysis of the TM prediction. Most of these features are unsupported and in an

experimental testing phase. They are listed here for reference and an example of how to

use the most commonly requested features. All the special tool buttons are located in

window affectionately called by its creator "Window 9".

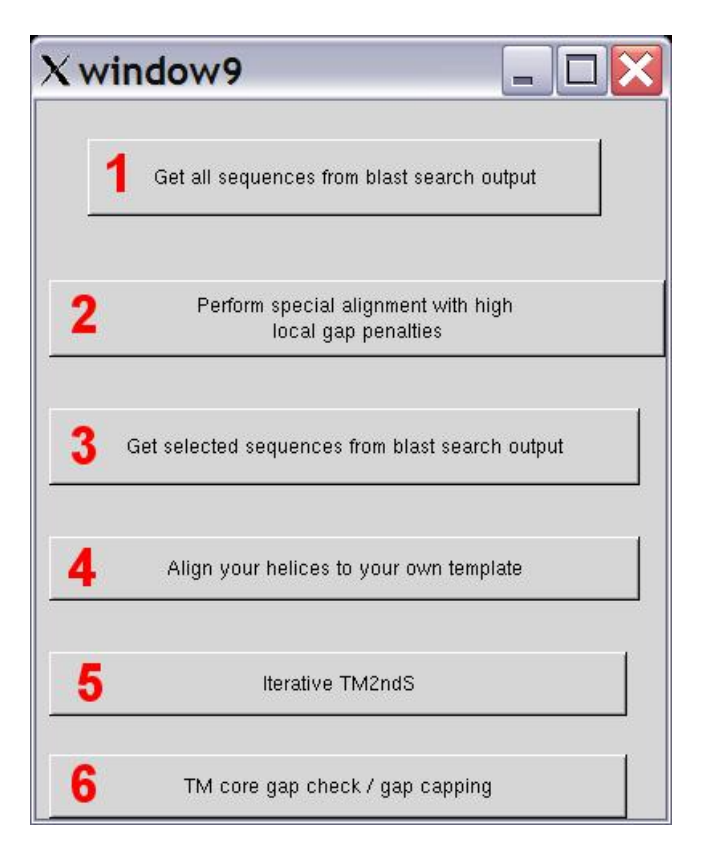

**Figure 12 - Special Tools window** 

# **Buttons:**

1) This will extract sequences from your blastseq.txt file. This will not run on Borg, and will require that the files blastseq.txt and your fasta file be present. After looking at your blastseq.txt file it will ask:

Enter the name of the single sequence file used as BLAST input: Enter the name of the fasta formatted file used in the blast search.

This program will then create a blastseq.txt that contains all sequences that were generated from blast. This program is good to use if you need to enrich your data set and haven't obtained enough sequences from the Swissprot and NR databases.

2) Perform a special alignment with high local gap penalties. The program gives the following information:

This will perform an alignment with high gap penalties for specified regions. The file profile\_template has been copied to this directory. Also the sequence should be changed to the TM helix extended sequence [TMhelix prediction +-10] as in output\_TM\_hel\_extended.txt. You need to change the TM core [sequence which would have high gap penalties, +- 10 from the hydrophobic center) range numbers (the core seqs are in output\_TM\_core.txt). The sequence in the profile (be it one or multiple extended TM helix

regions) will be aligned to the sequences in the blastseq.txt file in this directory. Typically, the sequences in blastseq.txt would be homologues in the TM core of the query sequence.

The following new files are created along with temppirfile, sequence identities.txt, and

out clustalw:

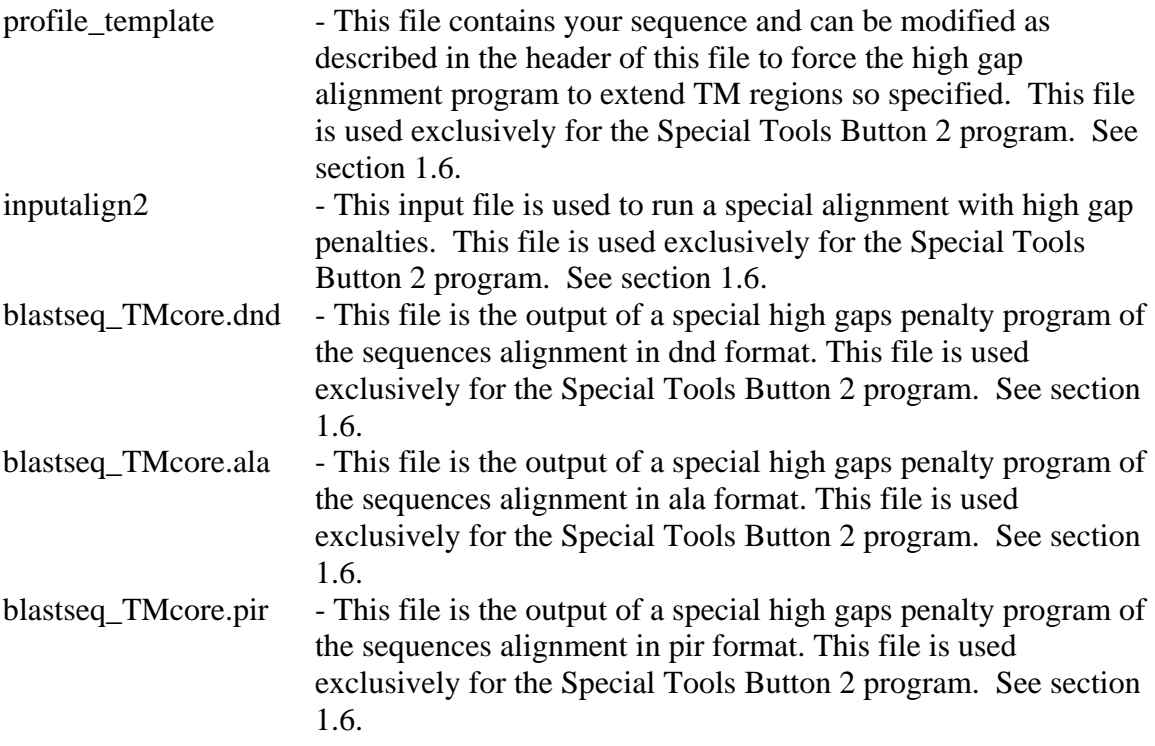

3) Obtain certain selected sequences from the Blast search. This program is the same as that used in button 1 of the Special Tools window, except that is asks for the user input: What is the minimum bit score value: 200 [this is the default used in the blast search on button 1 or 2 of section 1.4.1. You set this to a lower value to include more sequences and a higher value to exclude sequences]

Blastseq.txt is created with the new sequences from your bit score choice.

4) Align you helices to your own template. This will take your files after template creation and align the hel?.pdb files to the files named ol?.pdb so that you can set in your directory any 7 ol?.pdb files and create a template based on those seven pdb files. This is useful for creating templates from other predicted models and new crystal structures.

5) This will perform an iterative TM prediction on each of the seven regions found in the fine grain predictions (section 1.4.2.2). This is described in more detail in section 1.6.1 and in the examples 1 and 2 found below.

6) TM core gap checking and gap capping. This program will check for gaps in the TM core regions and output a file called to\_exclude.txt with those sequences with gaps. You

may later want to delete those sequences causing the gaps and re-align. In addition, this program will check for gaps beyond the TM core region and give an alternate capping of these helices which may be compared to the TM2ndS capping. The file max\_ranges.txt would have these values, and 0 for cases where no gaps were found beyond 20 of the hydrophobic centers.

Would you like to check on all helices or just one. Type All if you would like all, or type the helix number you would like to be analyzed: All

This program is useful to determine out of a large number of sequences which ones are causing problems in the TM prediction. This program can only be run after a Fine Grain prediction has been successful, or create the needed output\_TM\_core.txt (see section 1.6.1) and then run this to further refine your blast sequences.

New files created along with sequence.txt and data.txt:

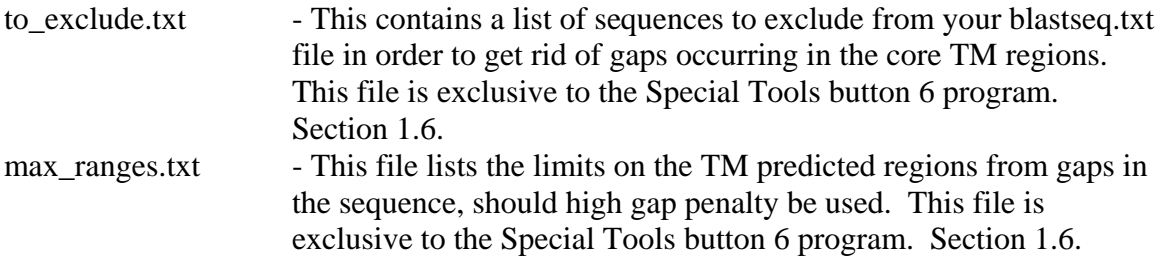

#### *Section 1.6.1 – Iterative TM Prediction*

This section describes in detail how to use the Iterative TM Prediction program

that is currently in a beta testing state. Once button 5 of the Special Tools Window is

pressed the following appears:

1) What is the name of the query sequence file? Enter the name of the Fasta formatted sequence file that was used for the blast search and opened in section 1.4.1 button 1.

2) Make sure you have a file output\_TM\_core.txt with the core regions from the first round of TM helical predictions. If yes type Y, if no, type N and the program will exit so that you may prepare this file:  $Y$  - If at this point you do not have the needed file, in the case of example 1 since we used the interactive version without the GUI we need to create one. The easiest way to do this is to open up the predictions.txt file and copy each of the sequence lines into this file, starting with TM region 1. Once this is done you need to limit the sequence to 20, so find your hydrophobic center number and make that residue the middle residue of the 20. If there are not enough sequences to make the hydrophobic center in the middle get it as close as

possible. The only time you should add residues to the sequence that were not found in the original prediction is when the prediction is less than 20, in that case add residues equally on both ends until the needed twenty has been reached.

3) Would you like to use the swissprot (swissprot) or nonredundant (nr) database for this iterative search on TM0? Choose the database that you used for the initial TM predictions.

4) Would you like to filter low complexity regions (T or F with T recommended first)? T - Usually you will want to filter unless you believe that there is not enough diversity in the database you have chosen. However, it is still recommended that you run through the program once choosing T first and then compare it to the output obtained from running through the program choosing F.

The program at this point will run a blast search on the first TM region sequence as found in the output TM core.txt file. Then it will run a clustalW alignment.

5) On what Linux computer do you want to run TM2ndS? Enter in the name of an available linux computer to run the program.

Now the computer will run TM2ndS and predict the TM regions for all seven regions, however the only region of interest is the one from region that is currently being run.

6) Now steps 3, 4, and 5 will be repeated for all seven regions before the program finishes.

The following files were created along with all the normal files from a fine grain

prediction (*However, these files only reflect the final region's prediction. It would be better to run the non-GUI TM2ndS with the regions taken from each individual TM* 

*prediction*):

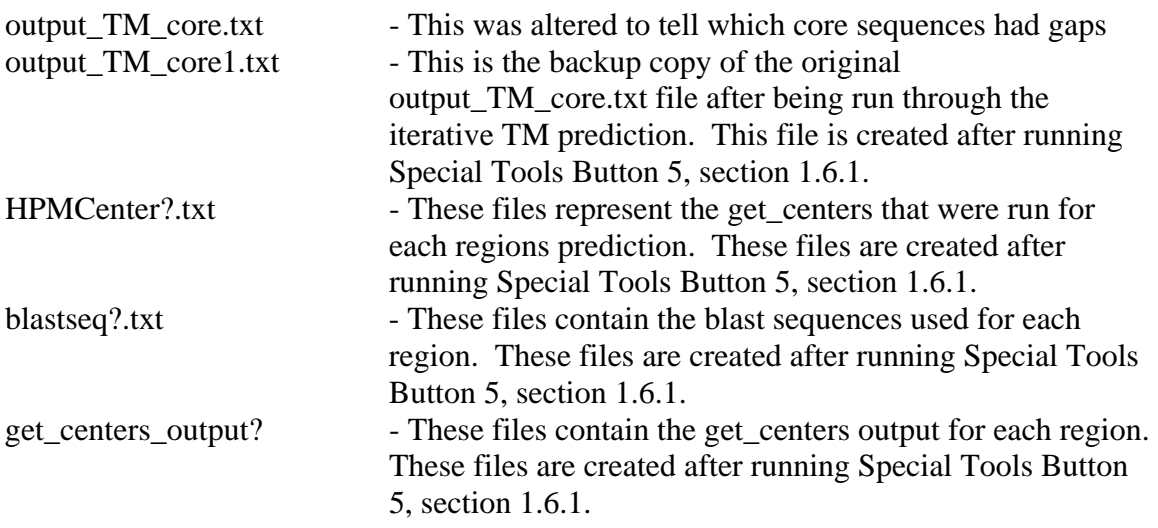

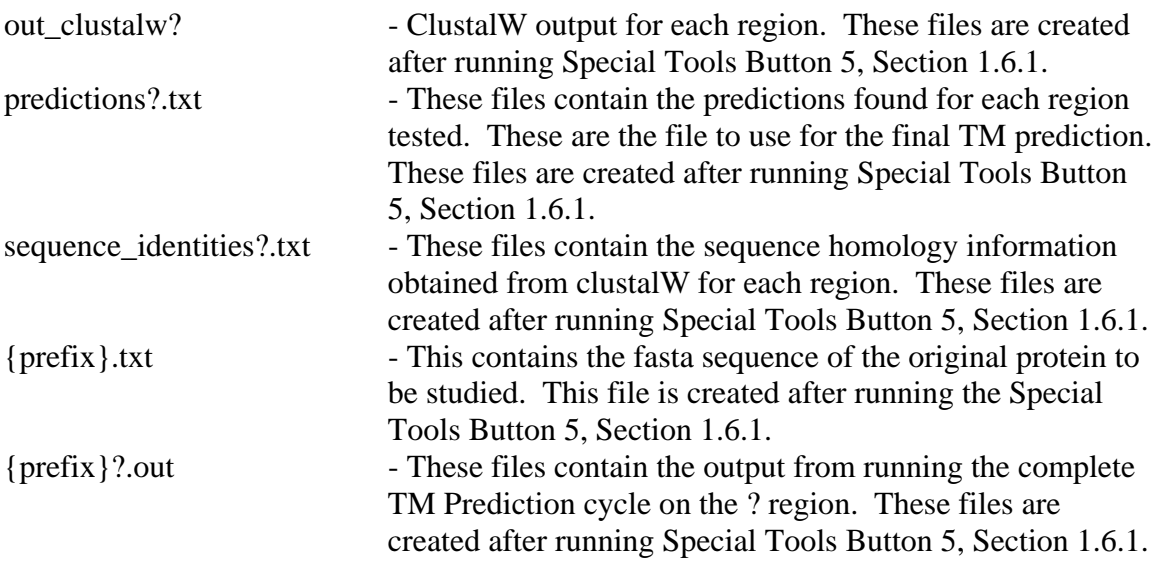

# **Chapter 2 – TM Predictions text file**

This window allows the user to create a more readable form of the predictions.txt

file that they can use to view the TM predicted regions. When button 2 of the Main

MembStruk window is pressed (Chapter 0) this window appears:

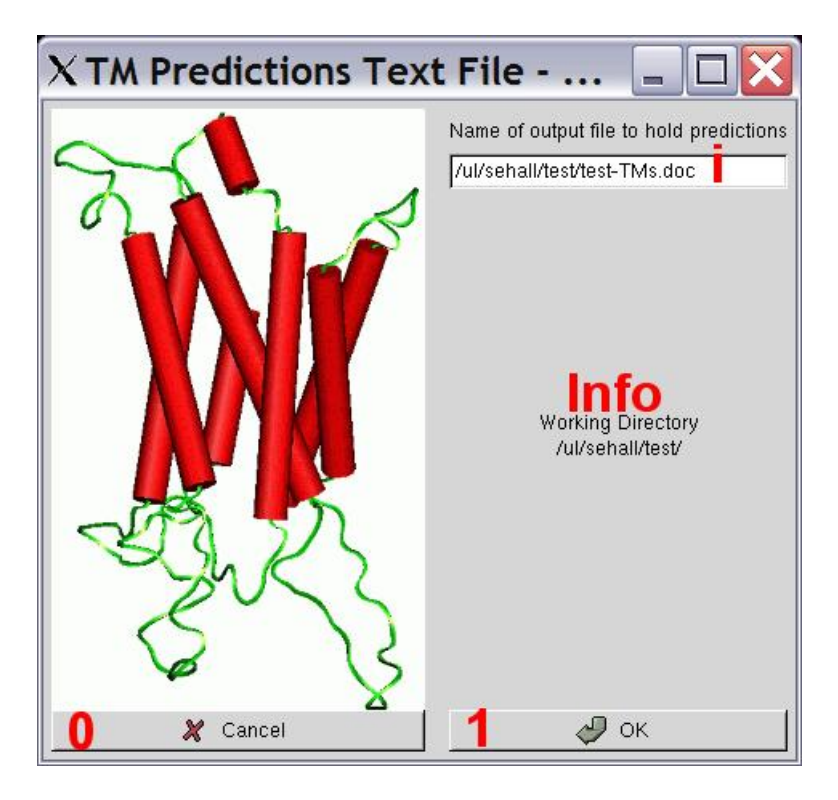

**Figure 13 - TM Predictions Text Window** 

### **Text Boxes:**

i) Enter in here the name that you want the TM prediction information to be saved into. This will overwrite an existing file. The default is: {Prefix}-TMs.doc

#### **Information Section:**

The information section contains the current working directory as defined in the Main MembStruk GUI window. This is the directory that needs to contain the input files: hel1- 7 and blastseq.txt.

#### **Buttons:**

0) Press this button to cancel out of the window and return to the MembStruk Main GUI window.

1) Press this button to run the TM predictions text program. See section 2.1 for details.

### **Section 2.1 – TM Predictions Text program**

This is a simple awk program that will create a file that will contain the TM

predictions in an understandable format. This program is run completely from the GUI

as a system call to the awk program. It uses the file:

\$membstruk/loops/whatif/awkwhatif

The system call looks something like this:

awk –f \$membstruk/loops/whatif/awkwhatif hel1 hel2 hel3 hel4 hel5 hel6 hel7 blastseq.txt > {file name chosen}

The above is all on one line and created the file chosen to contain the prediction information.

 This small program was originally created to help organize the information needed in creating loops using whatif.com (see chapter 11). This turned out to be popular in viewing the initial TM predictions and was created as part of the main GUI. An in depth look at the output can be seen in example 1 below.

The output from this program gives us a very good picture of how the TM

predictions look. Some things to check for are:

1) All loops must be 6 residues or longer. The TM2ndS will always check that this is the case, but often it will count one gap as being a residue and thus reduce the number to 5. This is the case in loop 1 (or IC 1), so we need to keep an eye on this loop and we can assume that the predictions of TM1 and TM2 might be too long at the ends connecting LP 1.

2) Look for TM regions that are smaller than 20 residues and larger than 36 residues. This size restriction is due to the general thickness of the cell membrane and that the tilt of the helix is generally close to being perpendicular to the membrane. Helices 1, 2, 4, 5, and 6 all tend to be in the mid. twenties, which suggests that helix 1 and 2 might be too long. Also since helix 3 is often tilted more it tends to be in the low thirties. The last exception is helix 7 which tends to be small around twenty residues (and also tends to be bent more than the other helices.)

3) Conserved CYS bridges can be seen in this format. There are two CYS bridges that seem to be conserved across many GPCR's: 1) The CYS bridge between loop 4 (EC 2) and the extracellular tip of TM 3. (This bridge seems to control the movement of the EC 2 loop in the active and in-active protein forms.), 2) The CYS bridge between the beginning of loop 4 and the end of loop 4. (This controls the overall shape of the EC 2 loop.) In our structure there are only two cystines in loop 4 making the second cys bridge unavailable. But the  $1<sup>st</sup>$  type of conserved bridge is available and we will have to do an alignment of our sequence to find which of the two cystines is forming the bridge with TM 3. The cystine residues shaded in the above output are identified as forming a cystine bridge.

# **Input Files needed:**

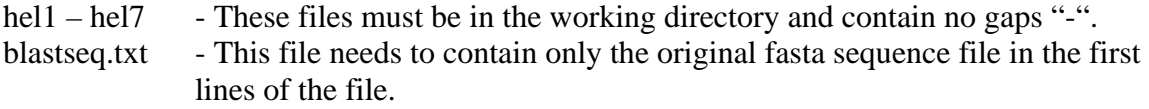

# **Output Files:**

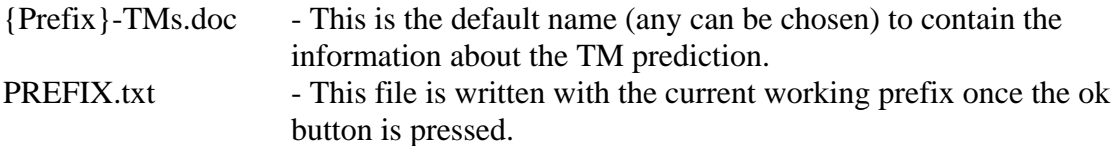

# **Running Time for TM Predictions Text program:**
One minute.

# **Chapter 3 – Rotation and Translation of the Template**

 This window will access the hcenterTR.script C shell script that will translate the helices by their hydrophobic centers and then rotate the helical files by hydrophobic moments.

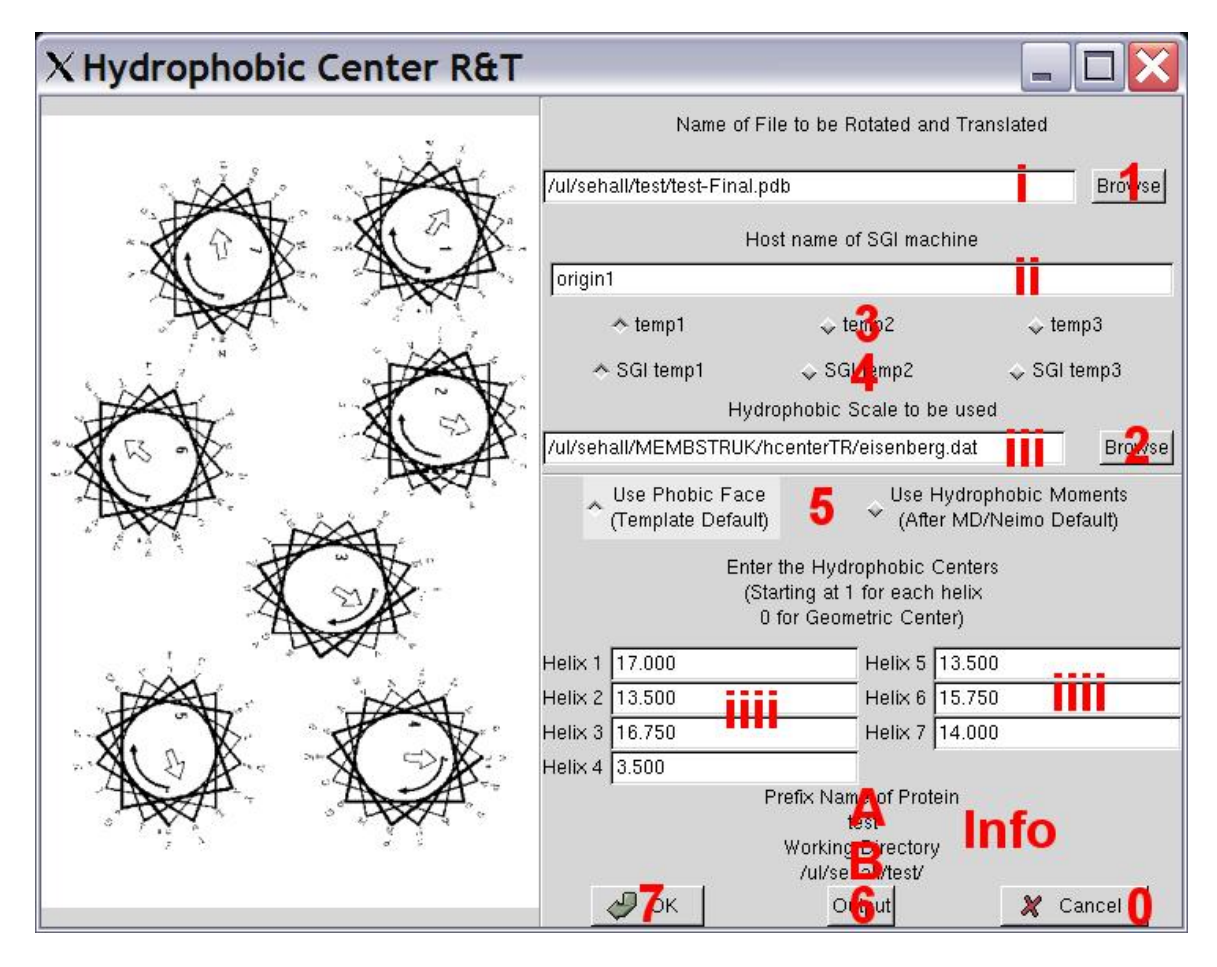

**Figure 14 - Template Rotation and Translation Window** 

# **Text Boxes:**

i) Enter in this textbox the name of the final pdb structure file obtained from the TM2ndS method. The default file name entered is {Prefix}-Final.pdb.

ii) This textbox should contain the name of the SGI machine that will run Biograf remotely. You must be able to ssh onto this machine via a C-Shell (you must have this machine located in your home directory .ssh/ in the known hosts file). It is best if you try to ssh into this computer before you run this script.

iii) Enter here the text file that contains the hydrophobic index that you wish to use for determination of the hydrophobic moments. The default is the eisenberg index located in the file:

\$membstruk/hcenterTR/eisenberg.dat

another file provides the White scale:

\$membstruk/hcenterTR/White.dat

both give a average error of ~50 degrees per helix when tested on perfect rhodopsin helices taken from the crystal structure 1b.pdb. However, only the eisenberg index has been tested on the 1b.pdb structure with the improved BiPeak hydrophobic centers (see example 3). Using the improved centers the eisenberg index gives an average error of ~30 degrees on the rotation of the helices. The format of this file is as follows:

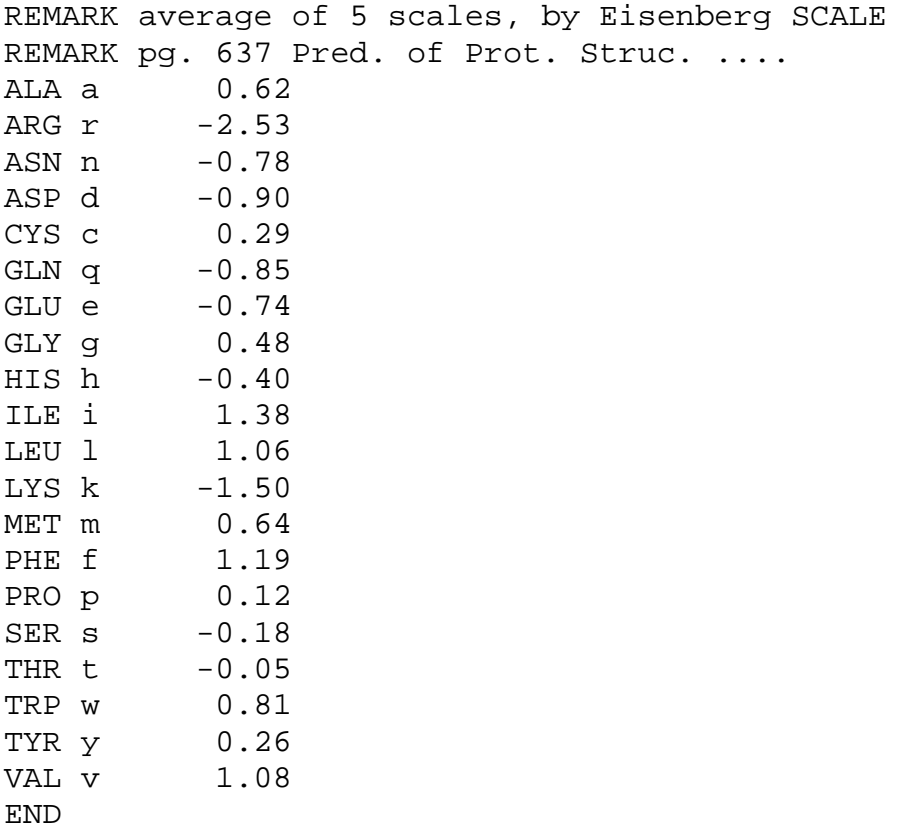

 To change this file the first and last columns must be edited. The comparison program only reads the first and last columns to get the information needed to calculate the hydrophobic moment. Currently, the reader for this file supports 44 different residue names, so you can specify up to 44 different residue names to create your unique hydrophobic scale. The first column in this file is matched with the  $4<sup>th</sup>$  column in the BGF file to assign hydrophobicity values and the reader is looking in the second column a double real variable.

iiii) These seven textboxes are used to contain the hydrophobic centers assigned in the TM2ndS program. The default is to look for the file HPMCenter.txt and read the values in the second column in order 1 to 7 into these textboxes. If you are going to use the geometric centers of the helices (MembStruk method 3.0 or earlier) then enter 0.0 into each textbox. These centers will be sent to the translational program:

transhelix-res.exe - This is a Fortran 77 program that will take a seven helical BGF file and translate each helix from it's geometric center to a specified residue center. This is used in the hcenterTR.script to translate the template onto it's hydrophobic centers.

### **Information Section:**

A) This will contain the prefix that you entered in the textbox in the main gui window.

B) The information section contains the current working directory as defined in the Main MembStruk GUI window. This is the directory that will have the final output files.

### **Buttons:**

1) This button will open up a file selection window to find the final pdb file to use for rotation and translation.

2) This button will open a file selection window to select a data file to contain the hydrophobic scale to use in the comparison program.

3) These three radio buttons are used to determine which environmental variable to use to define the Linux temp directory. Choosing temp 1 will use \$memtmp1 up to temp 3 will use \$memtmp3. Only one can be chosen and the default is temp 1. This variable will be used to create a temporary directory (\$memtmp?/{Prefix}{unique}) to store files while in use for the hcenterTR script.

4) These three radio buttons are used to determine which environmental variable to use to define the SGI temp directory. Choosing SGI temp 1 will use \$memsgi1 up to temp 3 will use \$memsgi3. Only one can be chosen and the default is SGI temp 1. This variable will be used to create a temporary directory on the remote SGI machine (\$memsgi?/{Prefix}{unique}) to store files while in use for the hcenterTR script.

5) These two radio button decide which method to use in finding the hydrophobic moment to rotate the helices by.

 If you choose "Use Phobic Face" then the helices will be treated as canonical and have all C-alpha carbon positions (the middle 15 residues around the hydrophobic center) projected onto the plane that intersects the hydrophobic center and aligns the smallest moment of inertial along the Z-axis (effectively placing the main length of the helix along the Z-axis). Then all projected C-alpha positions will be assigned their hydrophobic

scalar according to the hydrophobicity scale chosen and then the program will determine the largest gap of the helix that does not face other helices and look the the largest number (summing the C-alpha numbers over that gap). The middle of the gap containing the largest sum of all C-alphas will become the hydrophobic moment and the helix will be rotated to move this position to 180 degrees from the center of the protein.

 If you choose "Use Hydrophobic Moments", then each helix has it's hydrophobic moment centered at it's hydrophobic center and is calculated the normal way through vector addition. The calculation of the hydrophobic moment uses only the middle 15 residues around the hydrophobic center of each helix. Then these hydrophobic moments are projected onto the plane of intersection of the hydrophobic centers (see MembComp manual). The degree of rotation needed to point the end of hydrophobic vector 180 degrees away from the center of the protein is used for the individual rotation of the helices.

 Since the template helices are using extended side chains and are perfectly canonical, the default is set to "Use Phobic Face".

6) This button will bring up the Output Window. See section 3.2 for more details.

7) This will start the hcenterTR.script running. See section 3.1 for more details.

### **Section 3.1 – Template Translation and Rotation Program**

This is the first of many C-shells that make up the MembStruk methodology.

This script will take the pdb template file and translate it according to the hydrophobic

centers and then rotate it according to the hydrophobicity scale chosen. This script can

run indepentantly of the MembStruk GUI. The main script run from the GUI is called:

\$membstruk/hcenterTR/hcenterTR.script

This script run using the following command:

hcenter.script {PDB template file} {protein prefix} {Hydo. Scale}  $\{0 = PFace, 1 = Hydro\}$  {SGI remote machine name for Biograf} { Linux environmental variable [1/2/3]} {SGI temp enrivonmental variable [1/2/3]}

The pdb template file has a specific format that is required and should be created from the TMPred method. The SGI remote machine name should have Biograf installed and be able to handle SSH logins from a C-shell without needing the user's password. The

Linux and SGI environmental variable are just numbers 1-3 to pick the corresponding environmental variable to use.

 This script will take the PDB template file and convert it into a BGF file for the translation, comparison, and rotational programs. It will be translated, analyzed, rotated, analyzed again, and then finally converted back into a usable PDB template file. This script is used to get the starting alignments of each helix according to hydrophobicity (that the main vector should point towards the membrane) and hydrophobic centers (the idea that hydrophobicity acts like an object floating in a liquid with the center at the middle of the bilipid layer).

### **Dependant Files for hcenterTR.script:**

FF/Biograf.par FF/Biograf.cnv bin/transhelix-res.exe compare/compareL.exe compare/HsprotL.exe

#### **Input Files for hcenterTR:**

{Prefix}-Final.pdb - This is the template pdb file obtained from TM2ndS. HPMCenter.txt - This file contains the hydrophobic centers defined from TM2ndS. eisenberg.dat - This file or the once in it's place contains the hydrophobic data used for rotation.

#### **Output Files from hcenterTR:**

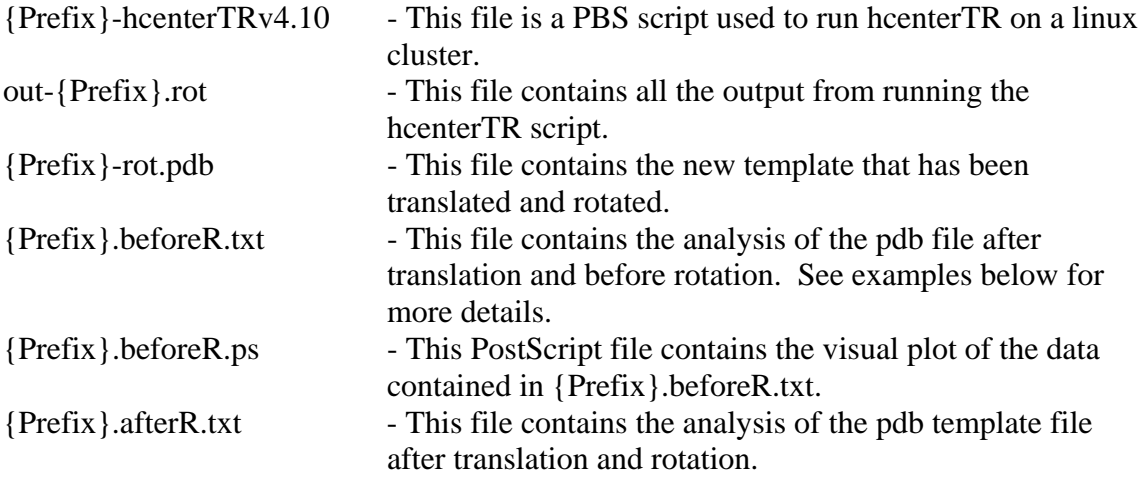

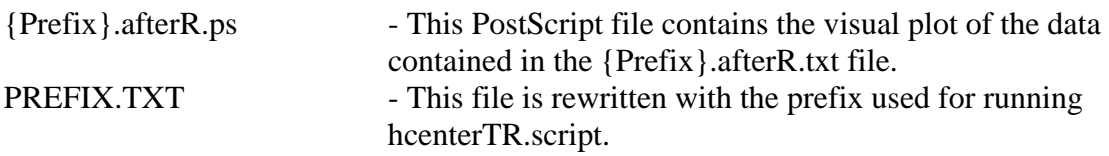

**Running Time of the hcenter.script:**  5 to 10 minutes.

# **Section 3.2 – The Output Window for hcenterTR and hcenterTR-BGF**

This GUI window is used for both hcenterTR (chapter 3) and for hcenterTR-BGF

(chapter 6). This is a convenient way to view the visual data from the scripts and make

analysis of how to proceed with the methods.

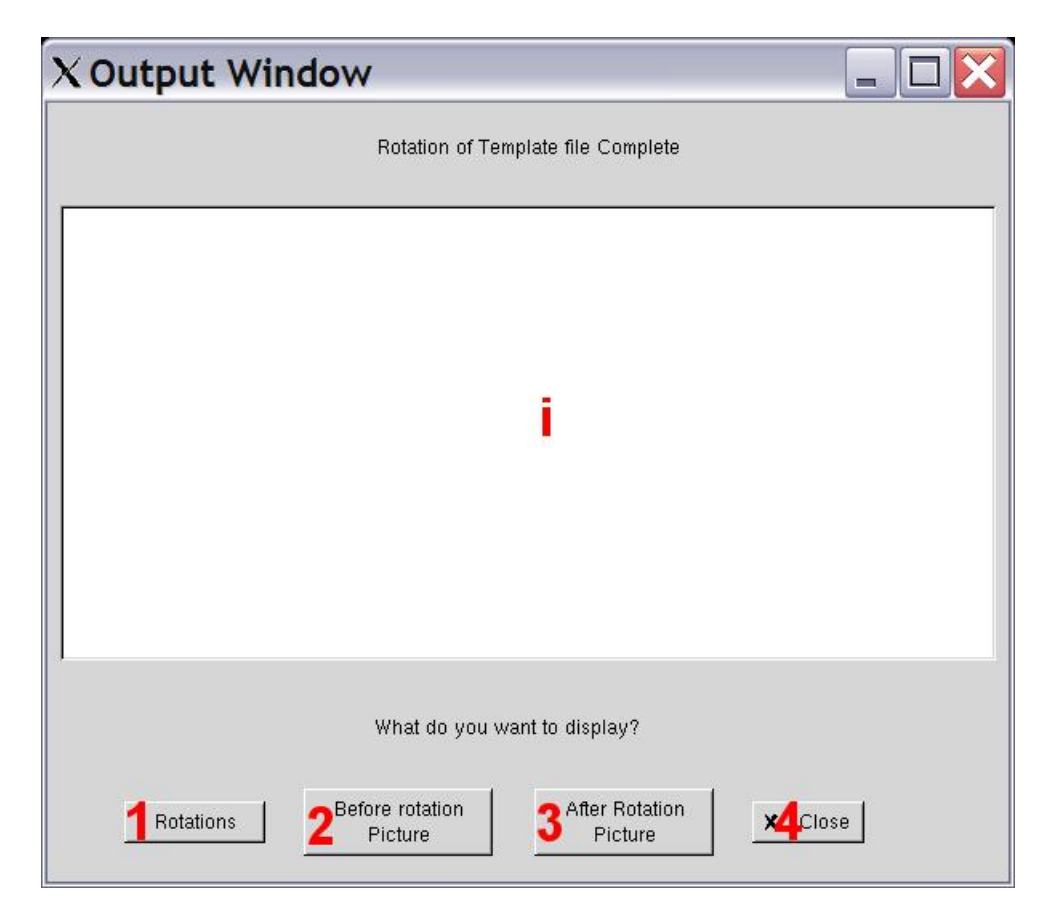

**Figure 15 - HcenterTR Output Window** 

### **Text Boxes:**

i) This is a non-inteactive text box that is use for displaying of text from the output files.

# **Buttons:**

1) This button will display in text box i the contents from the out-{Prefix}.rot or out- {Prefix}.Rot for the hcenterTR-bgf script.

2) This button will open up xv and display the postscript file after translations and before rotations, plus display in the text box the contents of the analysis data file.

3) This button will open up xv and display the postscript file after translations and after rotations, then display the data from the analysis into the text box.

4) This button will close this window and return you to the previous window.

# **Chapter 4 – Helical Dynamics**

This window will allow the user to set up the template file into a bgf file with

helices that have been relaxed with dynamics simulations.

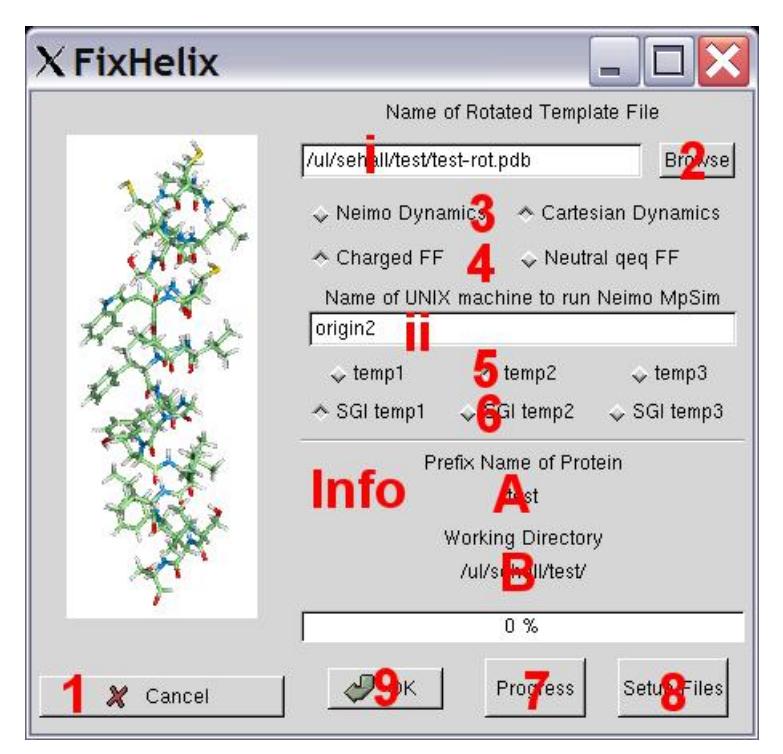

**Figure 16 - Fixhelix Window** 

### **Text Boxes:**

i) Enter here the pdb file that has been rotated and translated. The default is {Prefix} rot.pdb.

ii) This textbox should contain the name of the SGI machine that will run Biograf remotely. You must be able to ssh onto this machine via a C-Shell (you must have this machine located in your home directory .ssh/ in the known\_hosts file). It is best if you try to ssh into this computer before you run this script.

# **Information Section:**

A) This will contain the prefix that you entered in the textbox in the main gui window.

B) The information section contains the current working directory as defined in the Main MembStruk GUI window. This is the directory that will have the final output files.

### **Buttons:**

1) Press this button to close this window and return to the previous window.

2) This button will bring up a file selection window to choose the file to place in text box i.

3) These two radio buttons allow you to choose what kind of dynamics simulation to run on the helices. The Neimo dynamics button will run the Neimo simulation method on the helices (this is owned by NASA and not supported in the Business Edition). The default is to have the Dynamics simulation selected which will run through a dynamics simulation at a temp of 300 Kelvin.

4) These two radio check buttons are used to determine what kind of charges you will use on the charged residues in your helices. By default the charged FF is selected that will set all positive residues to a  $+1.00$  net charge and all negative residues to a net  $-1.00$ charge. The neutral qeq FF button when selected will convert all charged residues to a neutral net charge as predetermined by QeQ.

5) These three radio buttons are used to determine which environmental variable to use to define the Linux temp directory. Choosing temp 1 will use \$memtmp1 up to temp 3 will use \$memtmp3. Only one can be chosen and the default is temp 1. This variable will be used to create a temporary directory (\$memtmp?/{Prefix}{unique}) to store files while in use for the script.

6) These three radio buttons are used to determine which environmental variable to use to define the SGI temp directory. Choosing SGI temp 1 will use \$memsgi1 up to temp 3 will use \$memsgi3. Only one can be chosen and the default is SGI temp 1. This variable will be used to create a temporary directory on the remote SGI machine (\$memsgi?/{Prefix}{unique}) to store files while in use for the script.

7) This button is no longer supported. It will still display the progress of the fixhelix script as long as the working directory is set to the unique working temp directory of the running job that progress is to be checked.

8) This button will place in your working directory the ctl file that will be used for running the dynamics simulation. This way you can edit it to your needs and fixhelix will use this file instead of the default one. This file is called {Prefix}.ctl.

9) Click this button to run the C-shell script fixhelix. See section 4.1 for more details.

### **Section 4.1 – The Fixhelix Program**

 This program called fixhelix will take a template pdb file and first break it up into seven helical pdb files. Then each file will be correctly converted into a bgf file with Dreiding 322 charges and have counter ions (Na and Cl) placed in the correct positions to offset the charged residues that are not forming salt bridges. These counter ions are inflated to represent the size of these ions as if surrounded by water. Then each helix is fully minimized and has a dynamics simulation run on them for 100000 steps. After dynamics, the structure with the lowest energy after 50000 steps (going in steps of 1000) is minimized again. Then all seven structures are bundled together by matching the structures back onto the original positions and run through the scwrl program. After scrwl, the bundle is minimized one last time and outputted.

 This script is unique in that it is really four scripts and the script to use is determined by your choices of radio buttons 3 and 4. The four scripts run the same but use different ctl files and forcefields for the main dynamics simulations:

Neimo, Charged: fixhelixL.script Neimo, QeQ: fixhelixL.NQEQ Dynamics, Charged [default]: fixhelixL.Dynamics Dynamics, QeQ: fixhelixL.DYNqeq

The command to run these scripts is the same [fixhelixL.script used as an example]:

fixhelixL.script {template.pdb} {protein prefix} {SGI machine to run Biograf} {Linux environmental variable temp #  $[1/2/3]$  {SGI environmental variable temp #  $[1/2/3]$  }

**Dependant files for the Program:**  FF/Biograf-qeq.cnv FF/Biograf.cnv

FF/Biograf.par FF/Mpsim.par bin/bgf2fasta.pl bin/bgfscwrl bin/change\_ntct\_crg.pl bin/helixcm.exe bin/mpsim bin/nacl-appendL

bin/scwrl bin/sparse\_pdbL fixhelix/NEIMOfnd.awk fixhelix/neimo\_Dyn.ctl fixhelix/neimo\_Dynqeq.ctl fixhelix/neimo\_NQEQ.ctl fixhelix/neimo\_orig.ctl

# **Input Files Needed:**<br>{Prefix}-rot.pdb

- This is the output of the hcenterTR program.

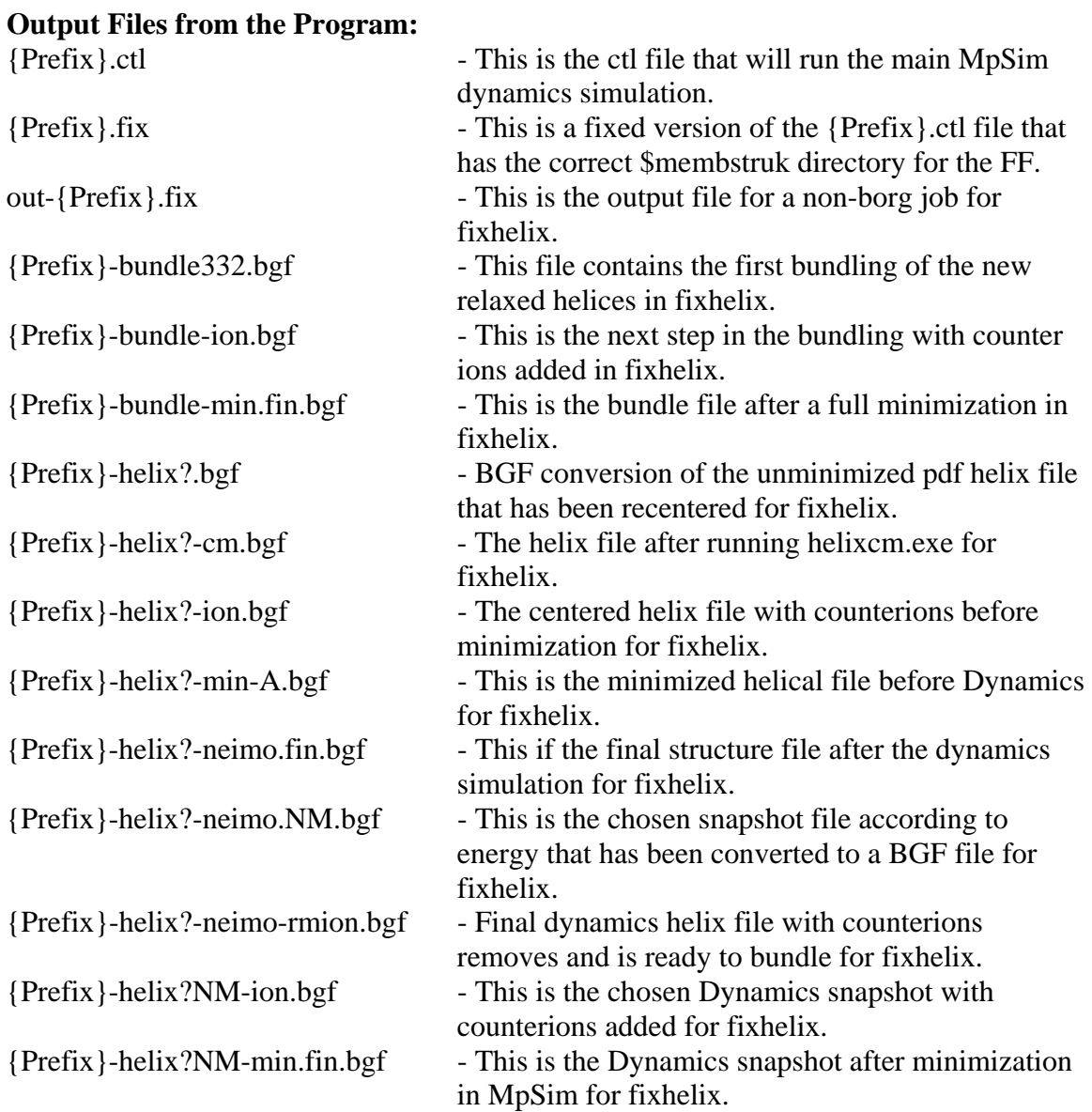

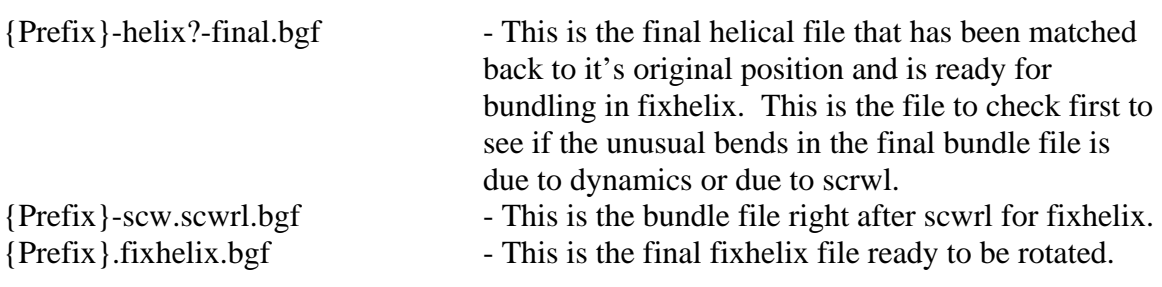

# **Running Time for the Program:**

12 to 18 hours.

# **Chapter 5 – Individual Helix Optimization**

The main window for this program sets up variables needed to run the fixhelix

simulation on an individual helix. Below is the main window that appears:

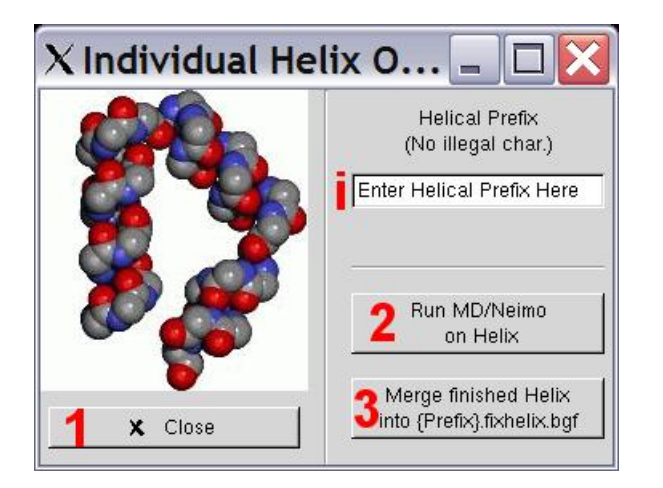

**Figure 17 - Individual Helix Optimization Main Window** 

# **Text Boxes:**

i) Enter here a new Prefix to be used just for these scripts. It is best to place the number of the helix being replaced in this prefix. A common default is to use {Prefix}-H# to reference the structure being used and the helix number being fixed. This prefix will be saved in the file named: HPREFIX.txt

# **Buttons:**

1) This button will close this window and make the main window active again.

2) This button will open up the fixhelix.IndHel GUI window to run the dynamics simulation on an individual helix. See Section 5.1

3) Pressing this button will open up a GUI window to merge an individual helix file back into the fixhelix structure. This is used often to replace the {Prefix}-helix#-final.bgf file back into the final structure when scrwl has forced an artificial bend into the structure. See section 5.2.

# **Section 5.1 – The Individual Fixhelix GUI**

This window will run the fixhelix.IndHel C-shell script on the remote machine

chosen in the main window.

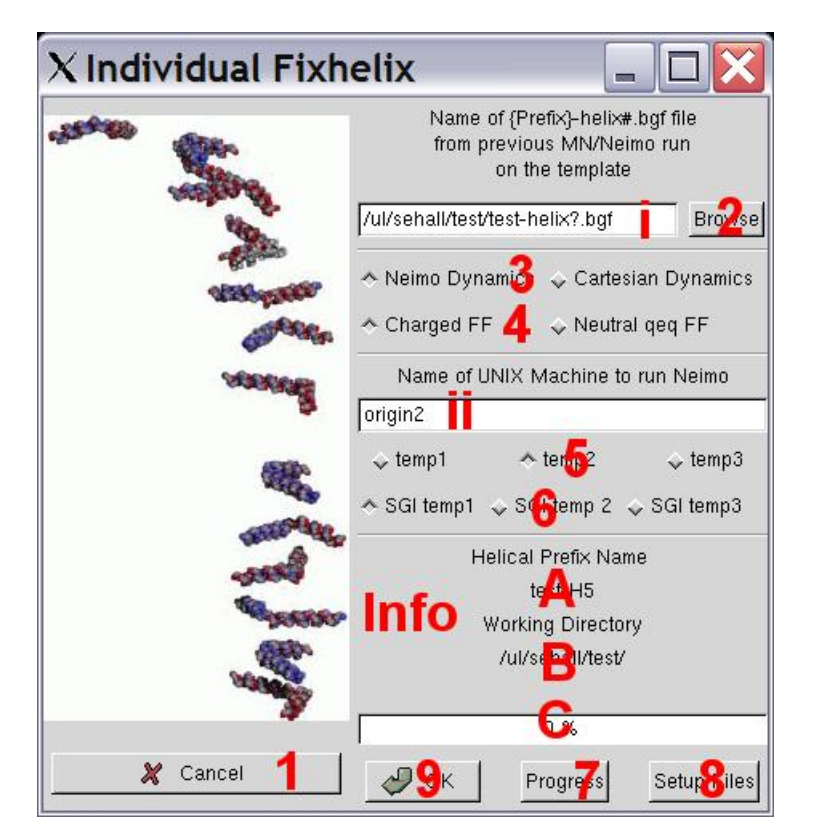

**Figure 18 - Individual Helix Dynamics Window** 

# **Text Boxes:**

i) Enter in here the name of the helix file from fixhelix that needs to be rerun. The file to use is called {Prefix}-helix#.bgf.

ii) This textbox should contain the name of the SGI machine that will run Biograf remotely. You must be able to ssh onto this machine via a C-Shell (you must have this machine located in your home directory .ssh/ in the known\_hosts file). It is best if you try to ssh into this computer before you run this script.

### **Information Section:**

A) This will contain the prefix that you entered in the textbox in the main Individual Fixhelix gui window.

B) The information section contains the current working directory as defined in the Main MembStruk GUI window. This is the directory that will have the final output files.

C) This is the progress bar to tell you how far along you are in the simulation. It is no longer supported since there was no easy way of keeping track of what machine was used to run the remote script.

# **Buttons:**

1) This button will close this window.

2) Click this button to bring up a file selection window to choose the file to use in this script.

3) These two radio buttons allow you to choose what kind of dynamics simulation to run on the helices. The Neimo dynamics button will run the Neimo simulation method on the helices (this is owned by NASA and not supported in the Business Edition). The default is to have the Neimo simulation selected.

4) These two radio check buttons are used to determine what kind of charges you will use on the charged residues in your helices. By default the charged FF is selected that will set all positive residues to a  $+1.00$  net charge and all negative residues to a net  $-1.00$ charge. The neutral qeq FF button when selected will convert all charged residues to a neutral net charge as predetermined by QeQ.

5) These three radio buttons are used to determine which environmental variable to use to define the Linux temp directory. Choosing temp 1 will use \$memtmp1 up to temp 3 will use \$memtmp3. Only one can be chosen and the default is temp 1. This variable will be used to create a temporary directory (\$memtmp?/{Prefix}{unique}) to store files while in use for the script.

6) These three radio buttons are used to determine which environmental variable to use to define the SGI temp directory. Choosing SGI temp 1 will use \$memsgi1 up to temp 3 will use \$memsgi3. Only one can be chosen and the default is SGI temp 1. This variable will be used to create a temporary directory on the remote SGI machine (\$memsgi?/{Prefix}{unique}) to store files while in use for the script.

7) This button is no longer supported, but if pressed will look in your current working directory to see if the files from the fixhelix.IndvHel script are in there and update your progress bar accordingly.

8) This will place the file {HPrefix}.ctl in your working directory for you to edit. It will choose the appropriate file according to your choices in buttons 3 and 4. *Note: If you* 

*edit this file and then change the method used in 3 and 4 this file will not be updated unless you press this button again.*

9) Run the C-shell script fixhelix.IndvHel. See section 5.1.1 for more details.

### *Section 5.1.1 – Running the Fixhelix.IndvHel C-Shell script*

 This script is actually a merger of the 4 fixhelix scripts discussed in Chapter 4. This script will perform the same functions as the first half of those scripts on one single helix instead of all seven. This script will take your {Prefix}-helix#.bgf file that is converted and add counter ions to it. Then it will run a small minimization and then perform the 100,000 steps of dynamics selected in the radio buttons. I will convert snapshots of the structure during the simulation at every 1000 steps after 25,000 steps and place these back into the working directory. Each one of these structures will have been minimized. In this fashion, the user can obtain several structures of the same helix along the simulation and choose the best based on energy and structure.

To run this script you must use the following command:

fixhelix.IndvHel {PREFIX-helix?.bgf} {Helix protein prefix} {SGI remote machine} {Linux temp drive variable #} {FF 0=ions 1=neutral} {Method 1=MD 0=NEIMO} {SGI Drive variable #}

#### **Dependant files for the Program:**

fixhelix/neimo\_Dyn.ctl fixhelix/neimo\_Dynqeq.ctl fixhelix/neimo\_NQEQ.ctl fixhelix/neimo\_orig.ctl FF/Biograf.cnv FF/Biograf.par FF/Mpsim.par FF/Biograf-qeq.cnv

bin/helixcm.exe bin/snap2bgf bin/snap2bgfL bin/nacl-appendL bin/bgf2fasta.pl bin/bgfscwrl bin/mpsim bin/scwrl

### **Input Files Needed:**

 ${Prefix}$ -helix?.bgf - BGF conversion of the unminimized pdf helix file that has been recentered for fixhelix.

# **Output Files from the Program:**

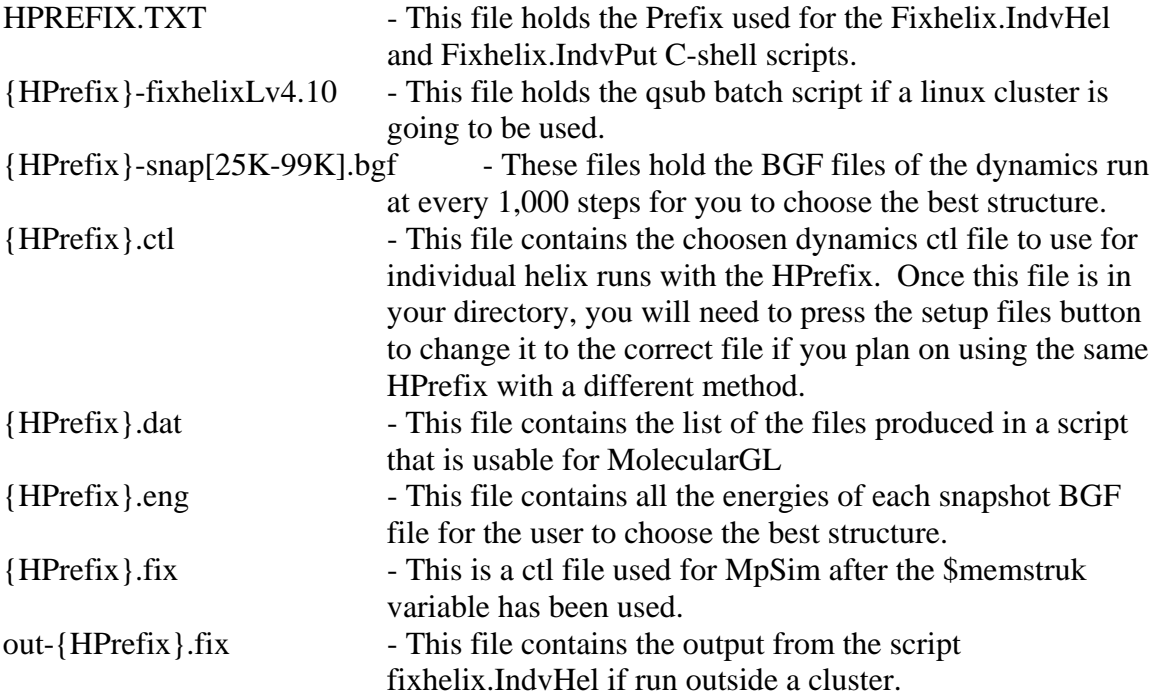

# **Running Time for the Program:**

12 to 18 hours depending on the simulation method chosen.

# *Example 2 – Running Fixhelix.IndvHel(not done on rhodopsin)*

Even with all 3 examples looking fine after fixhelix, example 2 was used to test

the Fixhelix.IndvHel script in the FixInd directory. This test was run on helix 5 and then

the data in the {HPrefix}.eng was plotted to give the graph below.

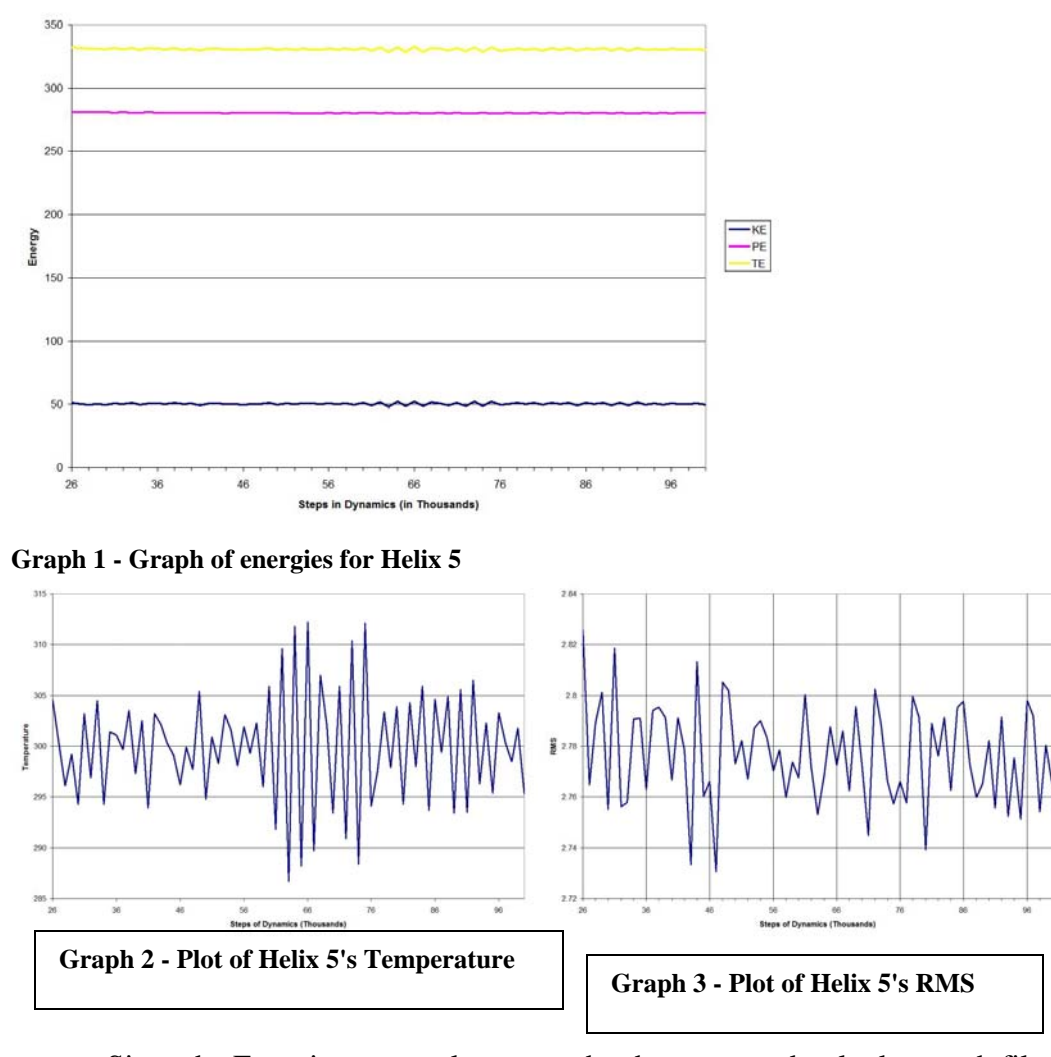

 Since the Energies are so close to each other, we need to look at each file in a structure viewing program to decide what to do. We will do this in section 5.2.1.

# **Section 5.2 – Merging a finished helix structure into a {Prefix}.fixhelix.bgf file**

 Once button 3 is pressed on the window in the start of Chapter 5, it will bring up a GUI window as shown below.

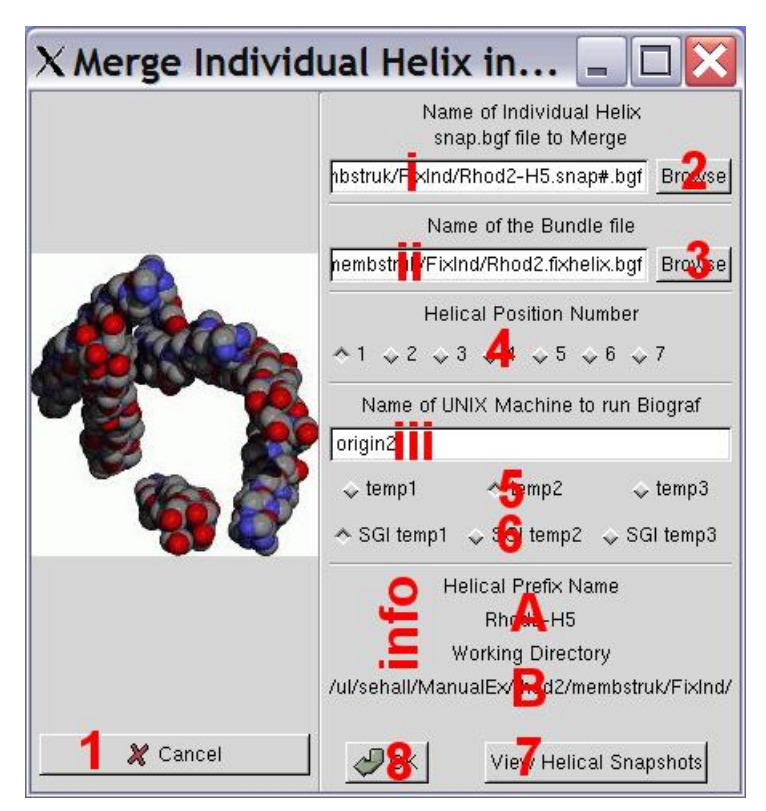

**Figure 19 - Merge Individual Helix Window** 

# **Text Boxes:**

i) Enter here the name of the final bgf file to merge back into the original {Prefix}.fixhelix.bgf file.

ii) Enter here the name of the bundle file ({Prefix}.fixhelix.bgf) to take out the old helix and insert the new one. *Note: This script will make a backup of the original file, but if you do more than one helix then this back up will be overwritten. It is recommended that you make a backup of your own.*

iii) This textbox should contain the name of the SGI machine that will run Biograf remotely. You must be able to ssh onto this machine via a C-Shell (you must have this machine located in your home directory .ssh/ in the known\_hosts file). It is best if you try to ssh into this computer before you run this script.

### **Information Section:**

A) This will contain the prefix that you entered in the textbox in the main gui window.

B) The information section contains the current working directory as defined in the Main MembStruk GUI window. This is the directory that will have the final output files.

# **Buttons:**

1) Cancel the window and return to the Individual Fixhelix window.

2) Browse for the specified file to place in textbox i.

3) Browse for the file name to place in textbox ii.

4) These seven radio buttons are used to determine which helix to replace. You must click on the helix number that corresponds to the helix you will replace.

5) These three radio buttons are used to determine which environmental variable to use to define the Linux temp directory. Choosing temp 1 will use \$memtmp1 up to temp 3 will use \$memtmp3. Only one can be chosen and the default is temp 1. This variable will be used to create a temporary directory (\$memtmp?/{Prefix}{unique}) to store files while in use for the script.

6) These three radio buttons are used to determine which environmental variable to use to define the SGI temp directory. Choosing SGI temp 1 will use \$memsgi1 up to temp 3 will use \$memsgi3. Only one can be chosen and the default is SGI temp 1. This variable will be used to create a temporary directory on the remote SGI machine.

7) This will open up an xterm window and a moleculeGL window that you can use to display the snapshots from the previous run. This will only work if membstruk is run in the same directory as the snapshots and the helical prefix is the same. Pressing "-" or "+" will cycle through the snapshots and list their energies in the xterm window. See figures below:

| X MoleculeGL - HumskeyPM                                                                                                    | $ \Box$ |  |
|----------------------------------------------------------------------------------------------------|---------|--|
| Rhod2-H5-map92399; Bisplaying conformation 1<br>Rhod2-H5-snap33333; Bisplauing conformation 1<br>Phod2+f5-map94999; Bixplaying conformation 1<br>Rhod2-H5-snap9599331 Bioplauing conformation 1<br>Phod2+H5-inap96999; Bixplaying conformation 1<br>Rhod2-H5-snap97999; Bisplauing conformation 1<br>Phod2-H5-inae98999; Bimplauing conformation 1<br>Rhod2-H0-snap393933; Bisplauing conformation 1 |         |  |
| Goodhuy!<br>Mlib: connection to ":0.0" refused by server<br>Niib: No protocol specified                                                                                                    |         |  |
| Rhod2-H5-snap20209 (aodel 2)<br>RENVIK Temp.=300.1 K.E.=50.4 P.E.=281.3 T.E.=331.7 Ham.=715.1 RMS=2.764824<br>Rhod2-H5-mug27333 (sode) 3)                                                                                                    |         |  |
| RENAN: Texp. = 296.1 K.E. = 49.7 P.E. = 281.3 T.E. = 331.1 Han. = 726.7 RHS=2.789142<br>Rhod2-H5-trug20999 (sodal 4)                                                                                                    |         |  |
| RENAN: Temp. = 299.2 K.E. = 50.2 P.E. = 281.1 T.E. = 331.3 Ham. = 738.3 RM=2.801134<br>Rhod2+Hi-snap29999 (aodel 5)                                                                                                    |         |  |
| RENNING Temp., =294.3 K.E., =49.4 P.E., =281.1 T.E.; =330.6 Ham., =747.1 RNS=2.,7551.64<br>Phod2-H5-snap30999 (model 6)                                                                                                    |         |  |
| RENARY Temp, =303,2 K,E, =50,9 P,E, =290,6 T,E, =331,6 Ham, =752,3 RMS=2, R18515<br>Phod2+6-map31999 (sods] 7)                                                                                                    |         |  |
| RENAN: Texp, =296, 9 K, E, =49, 9 P, E, =281, 1 T, E, =331, 0 Han, =759, 6 RM=2, 756138<br>Phod2-H5-map32999 (model 8)                                                                                                    |         |  |
| RENAN: Temp.=304.5 K.E.=51.1 P.E.=290.7 T.E.=331.9 Ham.=763.9 RMS=2.757951<br>Phod2-H5-map33999 (sodel 9)                                                                                                    |         |  |
| RENAN: Temp, =294, 3 K, E, =49, 4 P, E, =290, 8 T, E, =330, 2 Hom, =766, 2 RHS=2, 790790                                                                                                    |         |  |

**Figure 20 - MoleculeGL text window** 

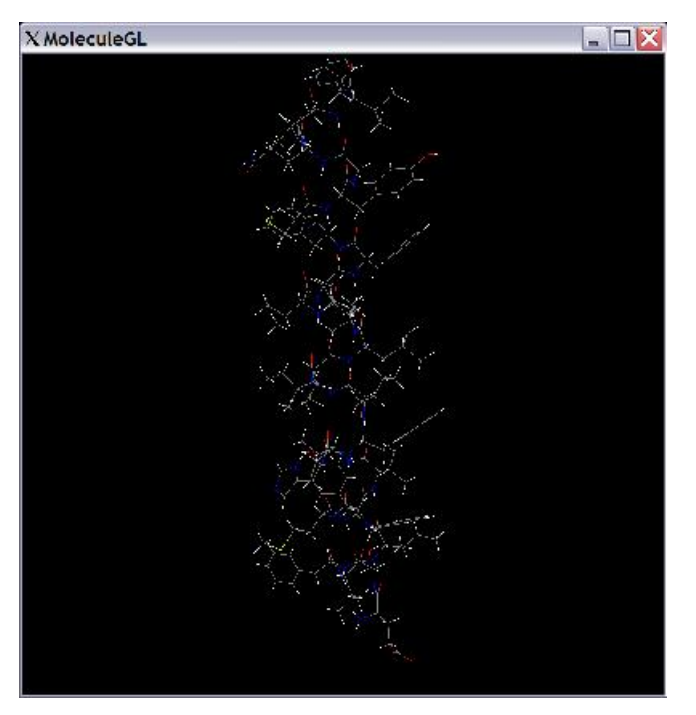

**Figure 21 - MoleculeGL Display Window** 

8) This button will run the C-Shell script fixhelix.IndvPUT. See section 5.2.1 for more information.

### *Section 5.2.1 – Running the Fixhelix.IndvPUT Script*

 This script will look in to the bgf file and pull out the helix specified and replace it with the new helix file given. It will perform a match of the two helices in order to get the coordinates correct so the helices must have the same number of atoms. This C-Shell script will copy the old bundle file to bundle filename.bak and then delete out the helix atoms. It will then match the old helix with the new helix and place the new helix atoms into the bundle file. It will then do a scrwl and minimization to get rid of any bad contacts between sidechains.

Command to run the script:

```
fixhelix.IndvPUT {bundle bgf file} {Replacement Helix bgf 
file} {Unix machine} {Linux temp #} {helix #} {SGI temp #}
```
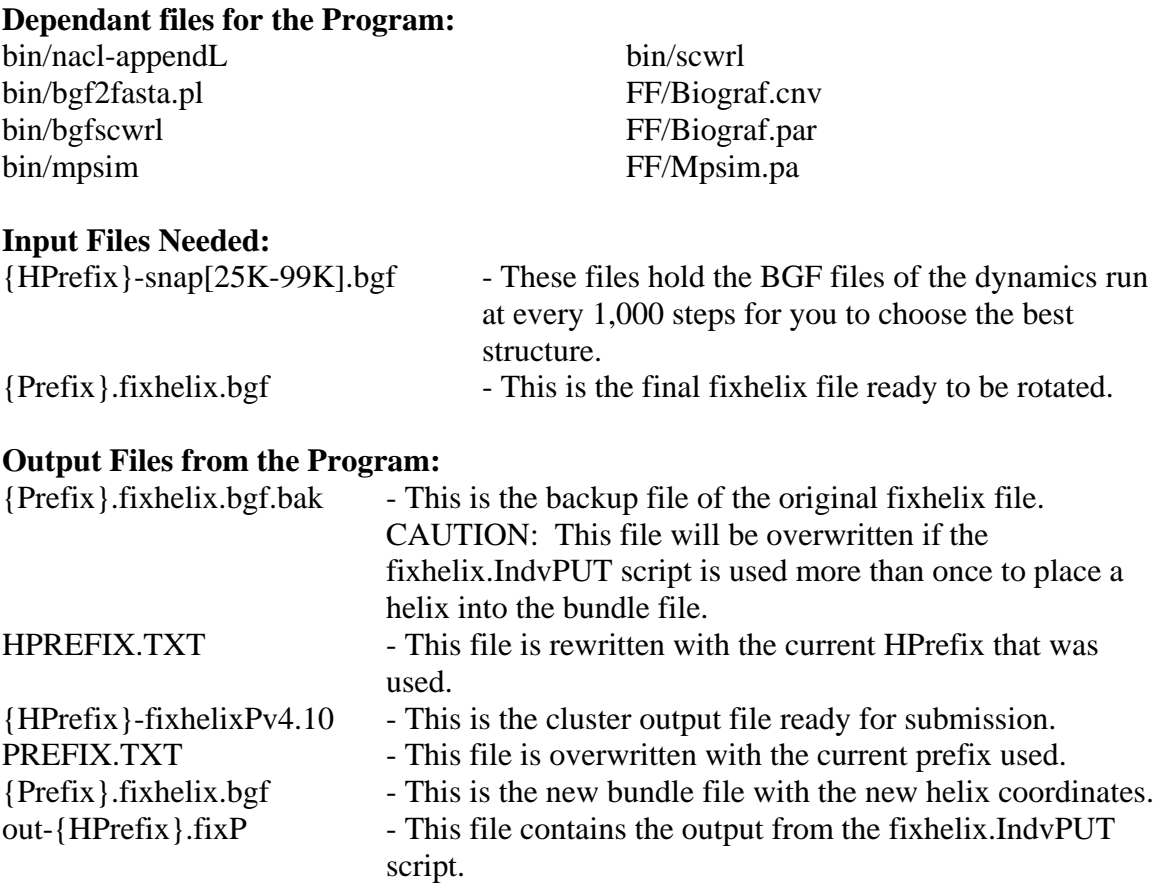

### **Running Time for the Program:**

8 to 16 hours depending on the differences in the original helix and the new helix structures.

*Example 2* – Merging Fixed Helix 5 back into the Bundle (not done for rhodopsin)

Looking at the structures in the MoleculeGL display, there was no real difference

between the structures that was discernable to my eye. In this case we default to the final

file: Rhod2-H5-snap99999.bgf to replace into the fixhelix bundle. Since this was only an

example it will not be used for the final structure since helix 5 appeared fine in the

previous structure. However, the merged file and all cooresponding files can be found in

the rhod2/membstruck/FixInd/ directory.

### **Chapter 6 – Hydrophobic Rotation of a BGF Bundle file**

 This button will activate the same window as seen in Chapter 3. The only difference is that now the default settings are to use Hydrophobic moments instead of the Phobic face method. Since the windows are identical, we will instead focus on the use of this script on bgf files instead of pdb template files. The [OK] button will start the hcenterTR-bgf.script C-shell script that will rotate the bgf file and then perform a scwrl of all sidechains. Once this is finished, the output window will popup and you will be able to see and evaluate the output and graphs produced. The actual running of the script along with several examples will be done in Section 6.1.

### **Section 6.1 – Running the hcenterTR-bgf Script**

 This script will take a bgf file with seven distinct starts and ends, and rotate them by their hydrophobic moments until they face outward from the center of the bundle. This step is needed since the overall shape of the bundle can change due to the optimization of the helices. The hydrophobic vectors are used since the helices are no longer perfectly canonical.

Command to run the script:

hcenterTR-bgf.script {PDB template file} {protein prefix}  ${Hydo. Scale}$  {0 = PFace, 1 = Hydro} {SGI remote machine name for Biograf} { Linux environmental variable [1/2/3]} {SGI temp enrivonmental variable [1/2/3]}

**Dependant files for the Program:**  compare/compareL.exe bin/HsprotL.exe bin/bgf2fasta.pl bin/scwrl

bin/bgfscwrl FF/Biograf.cnv FF/Biograf.par

### **Input Files Needed:**

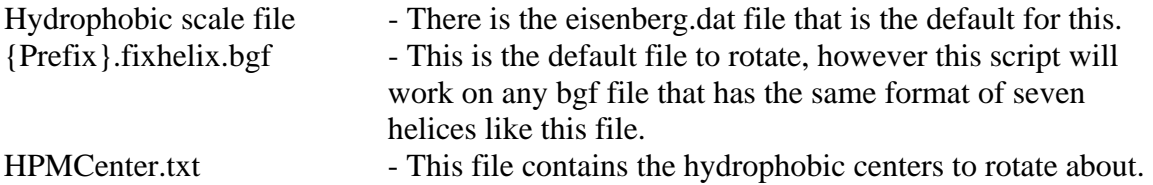

### **Output Files from the Program:**

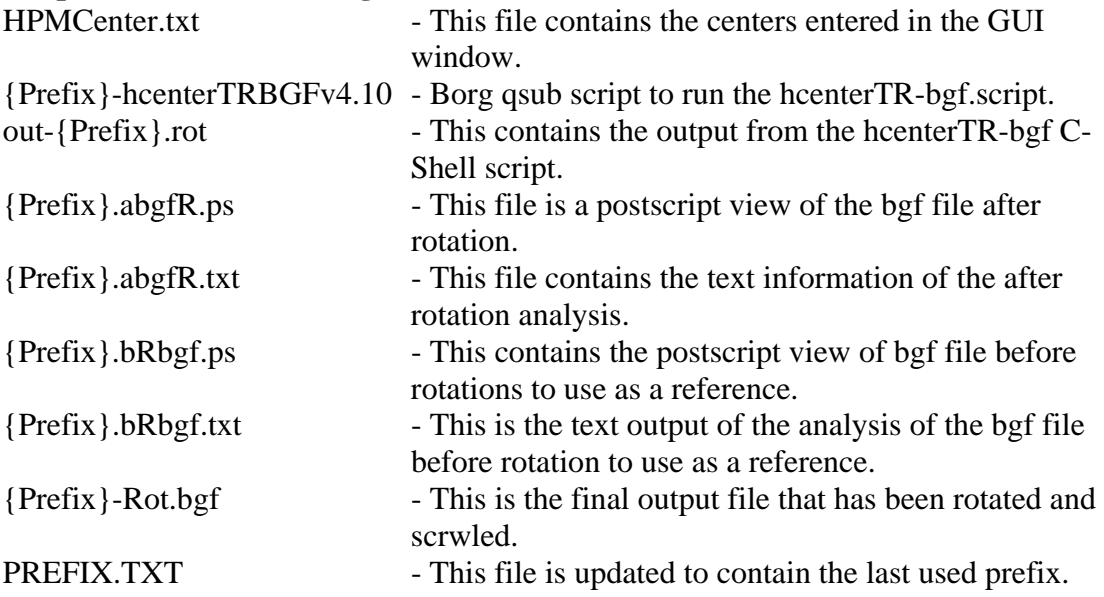

### **Running Time for the Program:**

10 minutes maximum, any longer and there is a problem

# **Chapter 7 – Rotational Analysis by MpSim Energy Scores**

The main window for running the Rotmin.script appears as seen below. This

window will setup and start a rotmin C-shell script running that will rotate each helix by a

defined number of select combinations and select by energy scores the final rotations.

This is used mostly for fine grain rotations.

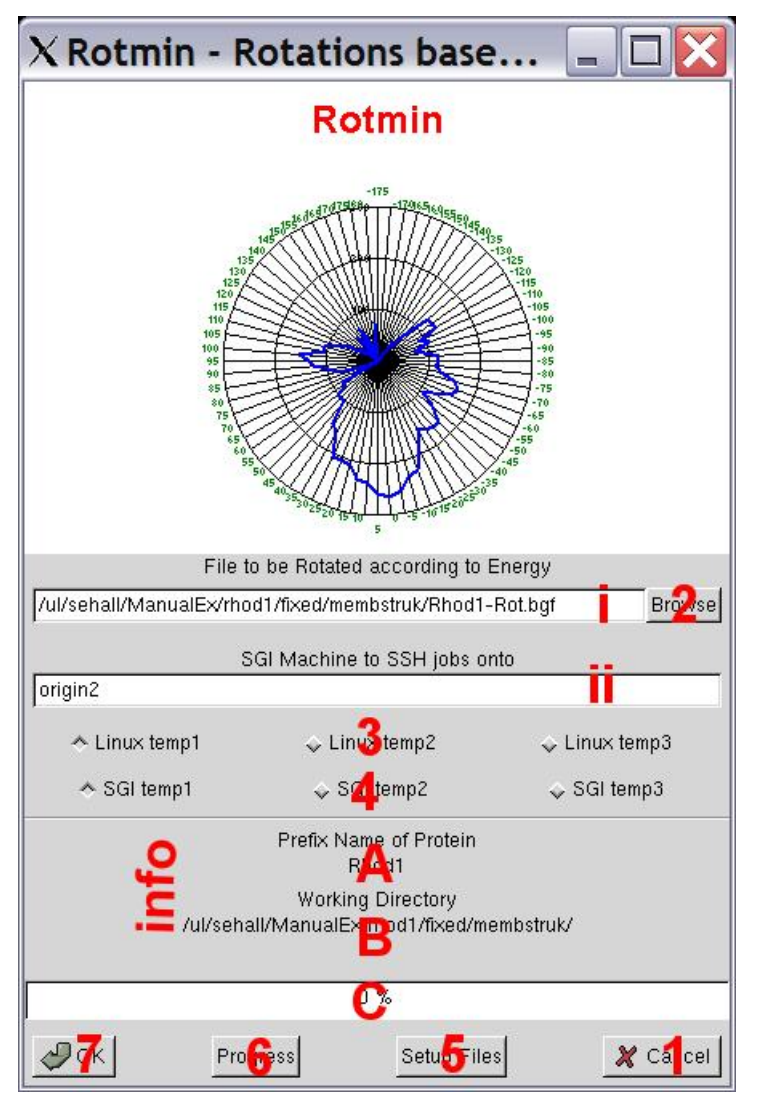

**Figure 22 - Rotmin Main GUI Window** 

# **Text Boxes:**

i) Enter into this textbox the file to be used for rotmin.script.

ii) This textbox should contain the name of the SGI machine that will run Biograf remotely. You must be able to ssh onto this machine via a C-Shell (you must have this machine located in your home directory .ssh/ in the known\_hosts file). It is best if you try to ssh into this computer before you run this script.

# **Information Section:**

A) This will contain the prefix that you entered in the textbox in the main GUI window.

B) The information section contains the current working directory as defined in the Main MembStruk GUI window. This is the directory that will have the final output files.

C) This progress bar will show the files that are produced as the script runs. This only works if the GUI is started in the Linux temp directory, and so is not very useful. This is a hold-over function from MembStruk 3.00.

### **Buttons:**

1) This button will close this window and return control back to the Main Window.

2) This will bring up a file selection window to choose which file to place in textbox i.

3) These three radio buttons are used to determine which environmental variable to use to define the Linux temp directory. Choosing temp 1 will use \$memtmp1, up to temp 3 will use \$memtmp3. Only one can be chosen and the default is temp 1. This variable will be used to create a temporary directory (\$memtmp?/{Prefix}{unique}) to store files while in use for the hcenterTR script.

4) These three radio buttons are used to determine which environmental variable to use to define the SGI temp directory. Choosing SGI temp 1 will use \$memsgi1, up to temp 3 will use \$memsgi3. Only one can be chosen and the default is SGI temp 1. This variable will be used to create a temporary directory on the remote SGI machine

5) This button will place the following file in your working directory for you to edit before you run the rotmin script. These will be explained in more detain in 7.1 under needed files. degree.dat degree-IH.dat helix.dat min\_rotmin.ctl *Warning: These files will be used for all rotminL.scripts that use their directory as the working directory, so if you want the defaults again then delete these after the script has finished.* 

6) This will activate the progress bar found in Information C. This has many limitations (see information Section C).

7) This will submit a background job to run the rotmin script. See Section 7.1 for more details.

### **Section 7.1 – Running the RotminL.script**

The rotminL.script is a C-shell script that runs through a focused set of rotational

combinations to find a nearby energy minimum. It's main goal is to fine tune your

rotations that were done with coarser methods looking at hydrophobicity. This script

makes the assumption that your helices are in the ballpark of good rotations, otherwise a

little fine tuning is not going to help. This script uses two files for input: degree.dat are degrees to be checked, and helix.dat is the order and helices to check. It will run through 2 loops the top one is degrees and the inner loop is helices, that each degree listed is tried on all helices before a new degree. The defaults have the degrees starting at 5 and going to 25 then back to 5 giving the structure a chance to build up to larger rotations taking into account nearby helices and then fine tune back down. The default order for the helices is:  $3\ 2\ 1\ 7\ 6\ 5\ 4$ , starting with the innermost helix and spiraling outward to the outside helices that are more likely to have a good starting rotation since their hydrophobicity is generally a better predictor.

 Once a helix is rotated the whole structure has a sidechain replacement done on it, then it is fully minimized, and then the helix is minimized with the rest fixed. The final energy from the helix movable, rest of the protein fixed is used to determine if the rotation is good enough to keep. If the energy is lower, then it is noted and added to the next round of rotations. This way the final structure is rotationed only once with all the best rotations and this keeps any translational error to a minimum.

Command to run the script:

\$membstruck/rotminL.script {file to be rotated.bgf}  ${Prefix}$  {SGI machine name}  ${1-3}$  to choose linux temp variable} {[1-3] to choose SGI temp variable}

#### **Dependant files for the Program:**

FF/Biograf.par FF/Biograf.cnv FF/Mpsim.par bin/scwrl bin/bgfscrwl

bin/mpsim bin/bgf2fasta.pl bin/nacl-appendL compare/HsprotL.exe

# **Input Files Needed:**

{Prefix}-Rot.bgf - This is the file after bgf rotation.

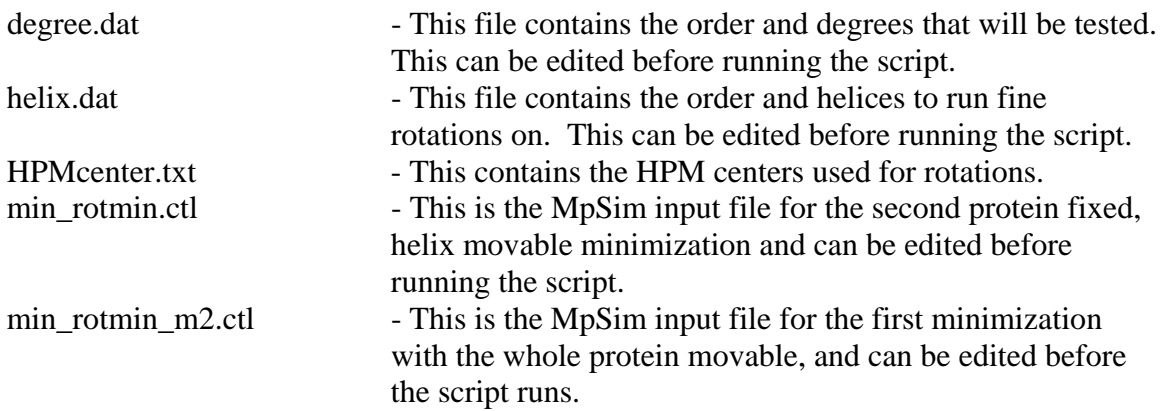

### **Output Files from the Program:**

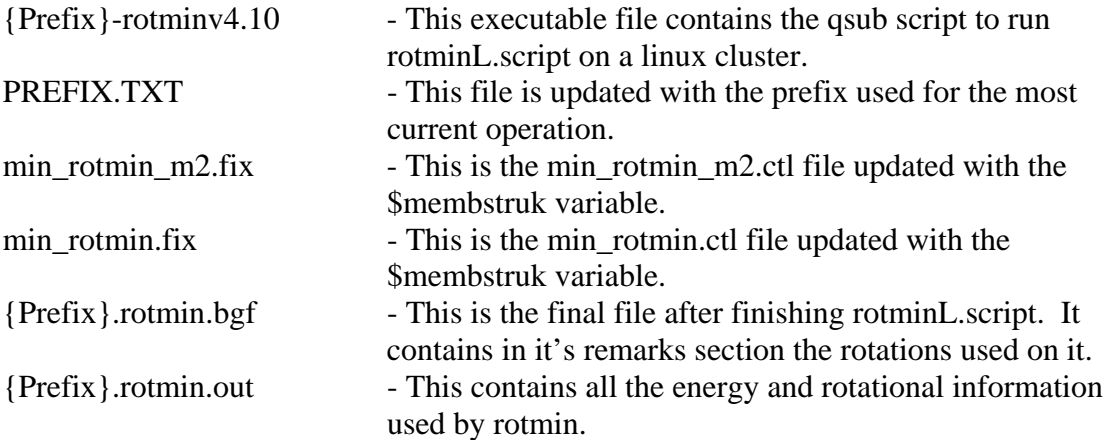

### **Running Time for the Program:**

8 to 16 hours depending on the condition of the structure.

# **Chapter 8 – Individual Helical Rotational Energy Scan**

This part of the method can be run either after rotmin, or after RBMD. The main

difference of running after rotmin versus after RBMD is one of time and accuracy.

Running the scans after rotmin resulted in 3 of 7 helices having a definite energy

minimum near the correct crystal rotation (1B used), and 5 of 7 helices after running

RBMD. However, the gain in rotations costs an additional 3-4 days if running after

RBMD. So it is a matter of deciding how much time is available to develop the structure.

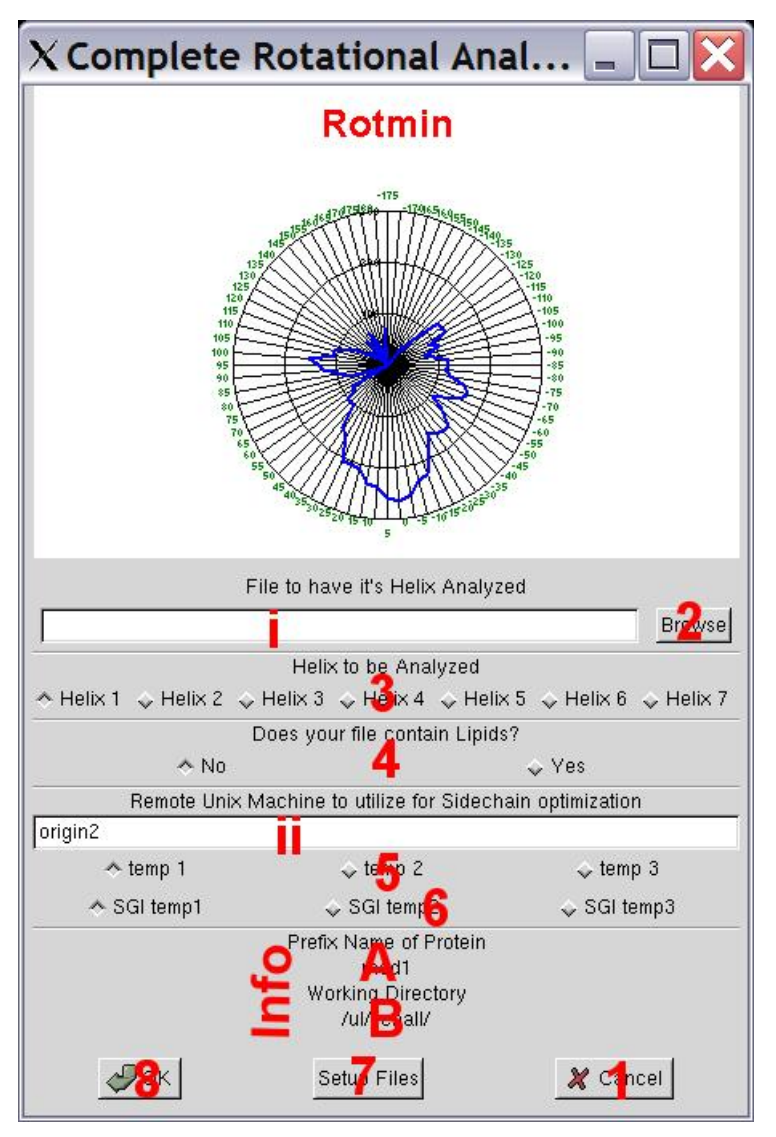

**Figure 23 - Main Window for RotminL.IndHel** 

# **Text Boxes:**

i) Insert the name of the file to have one of it's helices scanned energetically. There must not be any loops in the structure, but lipids are acceptable.

ii) This textbox should contain the name of the SGI machine that will run Biograf remotely. You must be able to ssh onto this machine via a C-Shell (you must have this machine located in your home directory .ssh/ in the known\_hosts file). It is best if you try to ssh into this computer before you run this script.

# **Information Section:**

A) This will contain the prefix that you entered in the textbox in the main gui window.

B) The information section contains the current working directory as defined in the Main MembStruk GUI window. This is the directory that will have the final output files.

# **Buttons:**

1) Close the current window and return control to the previous window.

2) Open up a fileselection window in order to select a file to place in textbox i.

3) These seven radio buttons allow the user to choose the helix to run in the helical scan. These buttons assume that the BGF file is set up in the same format as the Fixhelix bundle file with the helices sequentially listed in the file.

4) These two radio button allow you to declare if your file has lipids (Yes) or is a plain bundle file (No).

5) These three radio buttons are used to determine which environmental variable to use to define the Linux temp directory. Choosing temp 1 will use \$memtmp1 up to temp 3 will use \$memtmp3. Only one can be chosen and the default is temp 1. This variable will be used to create a temporary directory (\$memtmp?/{Prefix}{unique}) to store files while in use for the script.

6) These three radio buttons are used to determine which environmental variable to use to define the SGI temp directory. Choosing SGI temp 1 will use \$memsgi1 up to temp 3 will use \$memsgi3. Only one can be chosen and the default is SGI temp 1. This variable will be used to create a temporary directory on the remote SGI machine (\$memsgi?/{Prefix}{unique}) to store files while in use for the script.

7) This will place the following files into your working directory for you to edit: min\_IHrotmin.ctl, min\_IH\_m2.ctl, degree-IH.dat. See appendix for descriptions of these files, and note that once they are in your directory they will always be used for **any** scan job run in that directory.

8) This will submit the rotminL.IndHel script to the remote machine specified. See section 8.1 for more details.

### **Section 8.1 – Running the rotminL.IndHel C-Shell Script**

The rotminL.IndHel C-shell script will take a bundle file (with and w/o lipids) and

rotate the helix specified by  $+$  and  $-5$  degrees (specified in degrees IH.dat) to 180 degrees

covering all possible rotations. For each degree specified in degreesIH.dat,

rotminL.IndHel will rotate the structure + and – and then fully minimize the whole

protein and then fix all but the helix and minimize and record the final energy. This

energy is then plotted in a postscript file that contains the negative energies or the lowest

energies within 300 of each other, and the top 1/3 of those energies. Plus, a file for each

rotation is generated and placed in the working directory so that if there is a better

structure you can simple choose this structure then recreate it.

Command to run the script:

```
rotmin {File name} {Helix #} {Prefix} {1 = lipid, 0 = no}lipid} {SGI machine name} {Linux temp #} {SGI temp #}
```
### **Dependant files for the Program:**

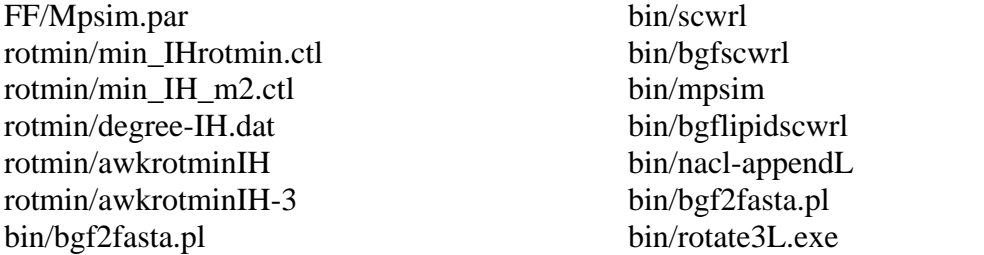

**Input Files Needed:** 

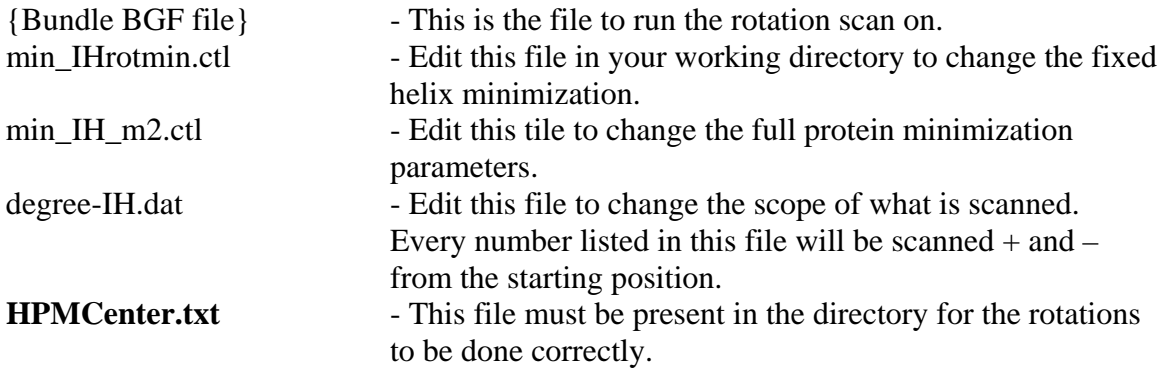

### **Output Files from the Program:**

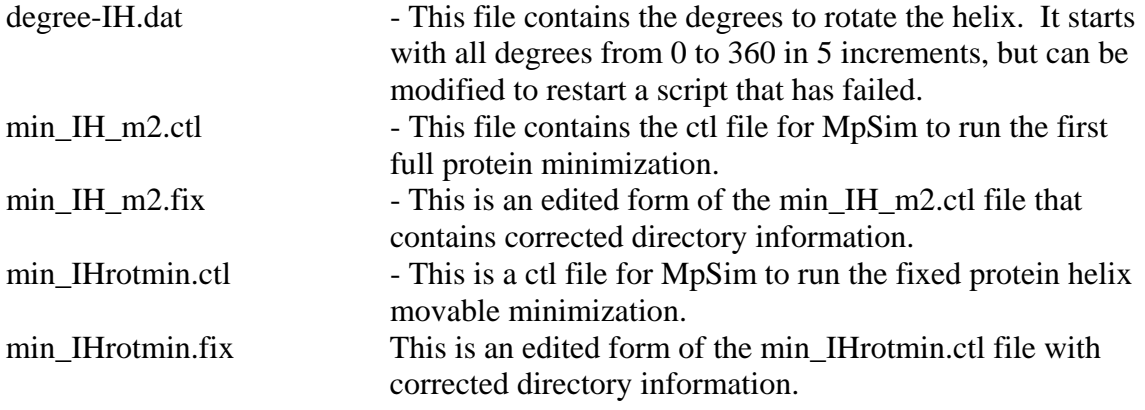

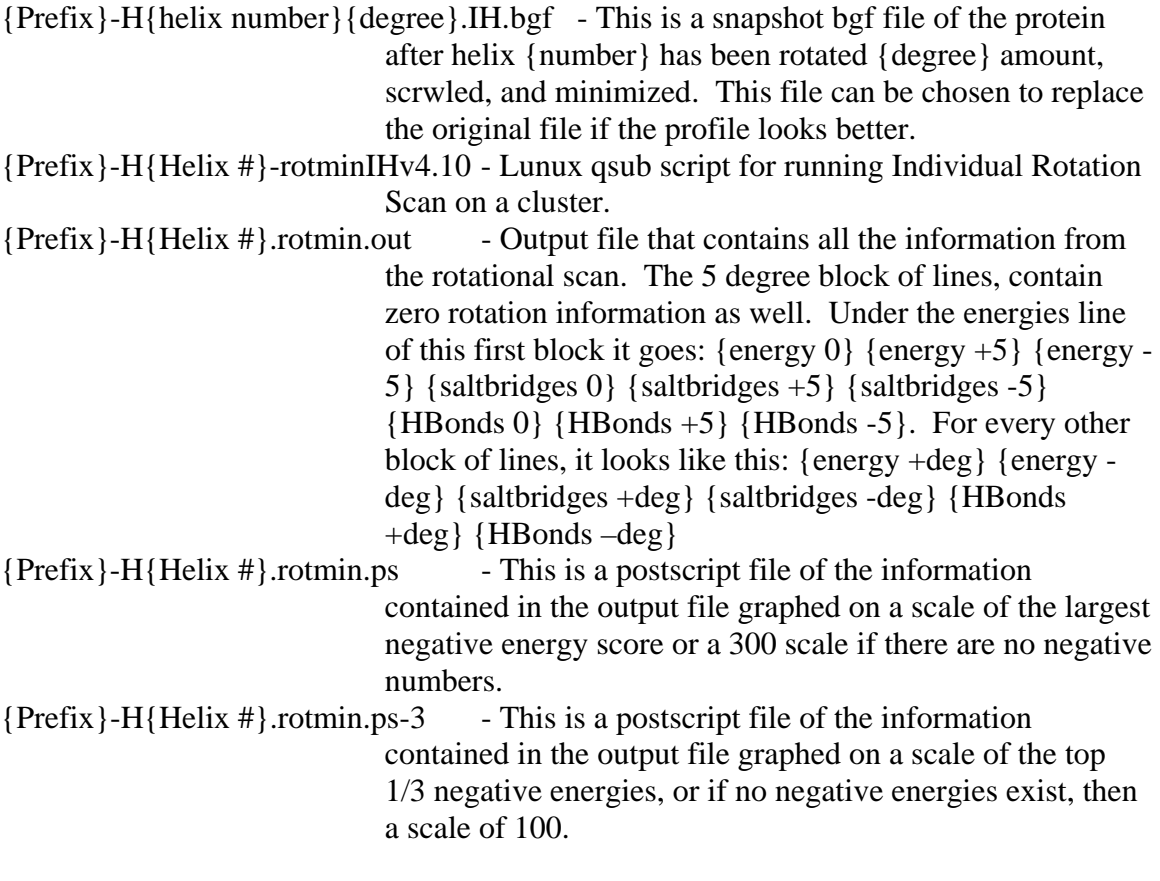

### **Running Time for the Program:**

8-10 hours w/o lipids to 2-4 days with lipids

# **Chapter 9 – Helical Rotation Combination Generation**

 This GUI window will run the rotminL.CombDiv C-Shell script that will create a set of optimized structures containing a combination of specified rotations. This script is to be used after the rotational scans of all the helices has been done. That way the combinations are based on the best energy minima seen in the graphs from the helical scans. Then you can visually inspect the structures along with the energy, saltbridge, and hydrogen bond information that is provided in the output file and choose which structures are best for docking. This will also show structures that might have multiple conformations based on inactive, active, and antagonist docking.

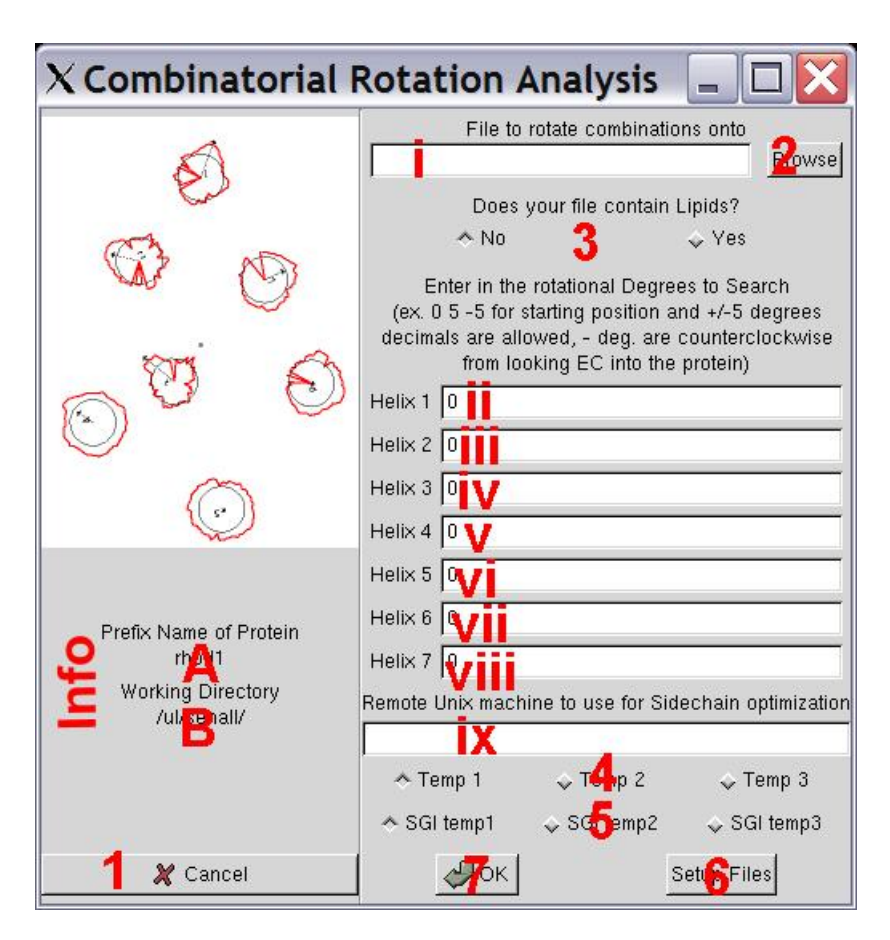

**Figure 24 - Main GUI Window for Rotational Combination Generation** 

# **Text Boxes:**

i) Place in this box the name of the bgf file to generate combinations on.

ii) – viii) Enter in these boxes the rotational angle to consider for generating the combinations. Each angle that you want used should be placed with a space next to the previous one. Example) 0 -5 5 in textbox 1 will generate 3 structures: a default no rotations made structure, a structure with helix 1 rotated +5 degrees, and a structure with helix 1 rotated -5 degrees. If you leave out 0 then the starting position for that helix will not be generated. Remember that combinations multiply so the number of structures generated will grow rapidly and each structure is 1/3 of a Mbyte and takes ~0.5-3 hours to generate depending on how stable the structure is.

ix) This textbox should contain the name of the SGI machine that will run Biograf remotely. You must be able to ssh onto this machine via a C-Shell (you must have this machine located in your home directory .ssh/ in the known\_hosts file). It is best if you try to ssh into this computer before you run this script.

### **Information Section:**

A) This will contain the prefix that you entered in the textbox in the main gui window.

B) The information section contains the current working directory as defined in the Main MembStruk GUI window. This is the directory that will have the final output files.

# **Buttons:**

1) This button will close this window and return to the main window for MembStruk.

2) This will open up a browser window to select a filename to place in textbox i).

3) These two radio buttons allow you to specify if your file has lipids (RBMD has been run) or does not.

4) These three radio buttons are used to determine which environmental variable to use to define the Linux temp directory. Choosing temp 1 will use \$memtmp1 up to temp 3 will use \$memtmp3. Only one can be chosen and the default is temp 1. This variable will be used to create a temporary directory (\$memtmp?/{Prefix}{unique}) to store files while in use for the script.

5) These three radio buttons are used to determine which environmental variable to use to define the SGI temp directory. Choosing SGI temp 1 will use \$memsgi1 up to temp 3 will use \$memsgi3. Only one can be chosen and the default is SGI temp 1. This variable will be used to create a temporary directory on the remote SGI machine (\$memsgi?/{Prefix}{unique}) to store files while in use for the script.

6) This will place in your working directory the files: {Prefix}\_min\_CDrotmin.ctl, {Prefix}\_min\_CD\_m2.ctl to be edited.

7) This will run the C-Shell script rotminL.CombDiv. See section 9.1 for more details.

# **Section 9.1 – Running the rotminL.CombDiv C-Shell script**

This C-Shell script will take a list of rotations for each of the seven helices and

run through a series of loops to generate all the possible combinations. Each structure

produced will have been rotated, had their sidechains replaced, fully minimize the entire

protein, and minimize the helix with all atoms fixed.

Command to run the script:

```
rotminL.CombDiv {Input bgf file - no ions if no lipids are 
present} {Prefix} {1 if input file contains lipids, 0 for 
no lipids} {SGI remote machine name} {1/2/3 for Linux
```
environment variable} {1/2/3 for the SGI environment variable}

### **Dependant files for the Program:**

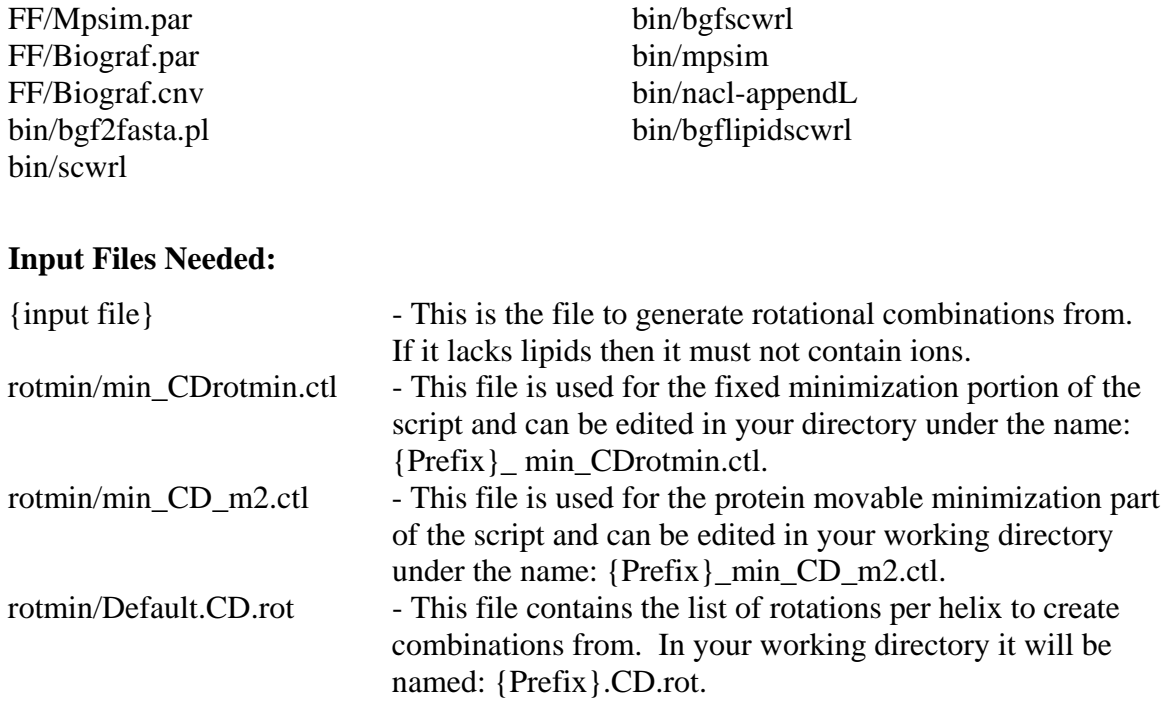

### **Output Files from the Program:**

#### **Running Time for the Program:**

30 minutes to 3 hours per conformation generated

### **Chapter 10 – Rigid Body Molecular Dynamics**

 This part of the method is user dependant on time to be spent. The rigid body molecular dynamics (RBMD) can be run after rotmin (Chapter 7) or after rotational combinations (Chapter 9). The benefit of running RBMD after rotmin is that you can then use the lipid file generated for the individual helical scans (Chapter 8) and for combinations making them more effective. However, adding lipids to these scripts increases the time it takes to finish by up to four days. So if time does not permit, then

you can run helical scans and combinations before RBMD with only a small loss in possible accuracy.

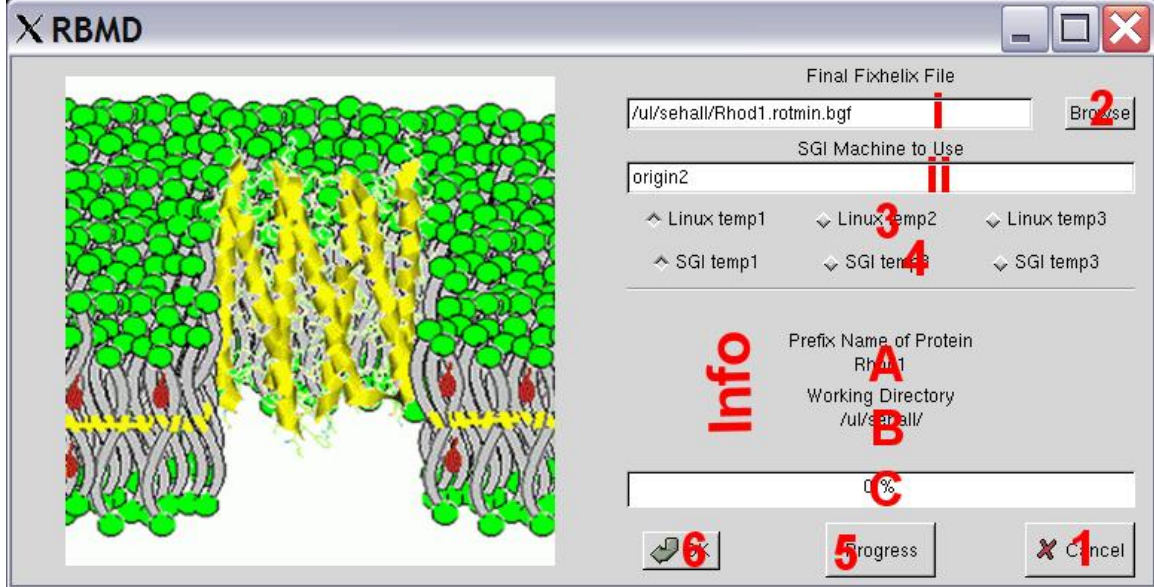

**Figure 25 - RBMDL.script Main Window** 

# **Text Boxes:**

i) This should contain the name of the file to run RBMD on. By default the file {Prefix}.rotmin.bgf is located in this box.

ii) This textbox should contain the name of the SGI machine that will run Biograf remotely. You must be able to ssh onto this machine via a C-Shell (you must have this machine located in your home directory .ssh/ in the known hosts file). It is best if you try to ssh into this computer before you run this script.

# **Information Section:**

A) This will contain the prefix that you entered in the textbox in the main GUI window.

B) The information section contains the current working directory as defined in the Main MembStruk GUI window. This is the directory that will have the final output files.

C) This is a no longer supported progress bar. It only works if the temp directory and the working directory are the same.

# **Buttons:**

1) This button will close this window and return control over to the main GUI window.

2) This will open up a fileselection window to choose what file to place in textbox i.

3) These three radio buttons are used to determine which environmental variable to use to define the Linux temp directory. Choosing temp 1 will use \$memtmp1 up to temp 3 will use \$memtmp3. Only one can be chosen and the default is temp 1. This variable will be used to create a temporary directory (\$memtmp?/{Prefix}{unique}) to store files while in use for the script.

4) These three radio buttons are used to determine which environmental variable to use to define the SGI temp directory. Choosing SGI temp 1 will use \$memsgi1 up to temp 3 will use \$memsgi3. Only one can be chosen and the default is SGI temp 1. This variable will be used to create a temporary directory on the remote SGI machine (\$memsgi?/{Prefix}{unique}) to store files while in use for the script.

5) This button will look in the working directory and count how many files there are towards finishing the script and update the progess bar. This function is no longer supported and will only work if the working directory and the Linux temp directory being used are the same.

6) This will submit the RBMDL.script on the remote machine specified. See section 10.1 for more details.

### **Section 10.1 – Running the RBMDL.script**

RBMDL.script is a C-Shell script that will take a bundle bgf file and using

Biograf add 52 lipid structures around the bundle. Then it will minimized the entire

protein, and then run a 50,000 step rigid body dynamics. This pack the lipids around the

bundle in the first 25,000 steps and then move and settle the helices with this lipid

packing. Once this is done, the sidechains are replaced using the lipids as a bump check.

Lastly, the file is converted into a pdb structure ready for loop addition with Whatif

(Vriend 1990) or SwissPDB (Guex 2003). Otherwise, use the last bgf file for individual

helix scanning.

Command to run the script:

RBMDL.script {PREFIX}.rotmin.bgf {PREFIX} {SGI machine} {Linux temp} {SGI temp}

### **Dependant files for the Program:**

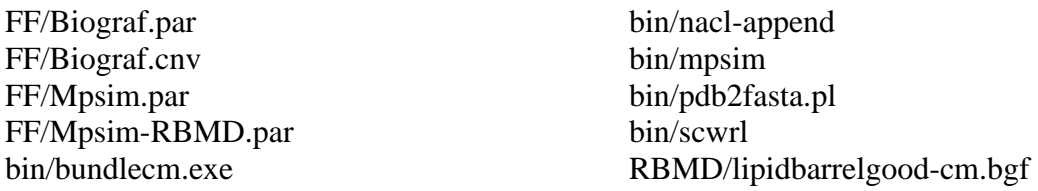

### **Input Files Needed:**

{Prefix}.rotmin.bgf - This is the BGF bundle file to run the script on.

### **Output Files from the Program:**

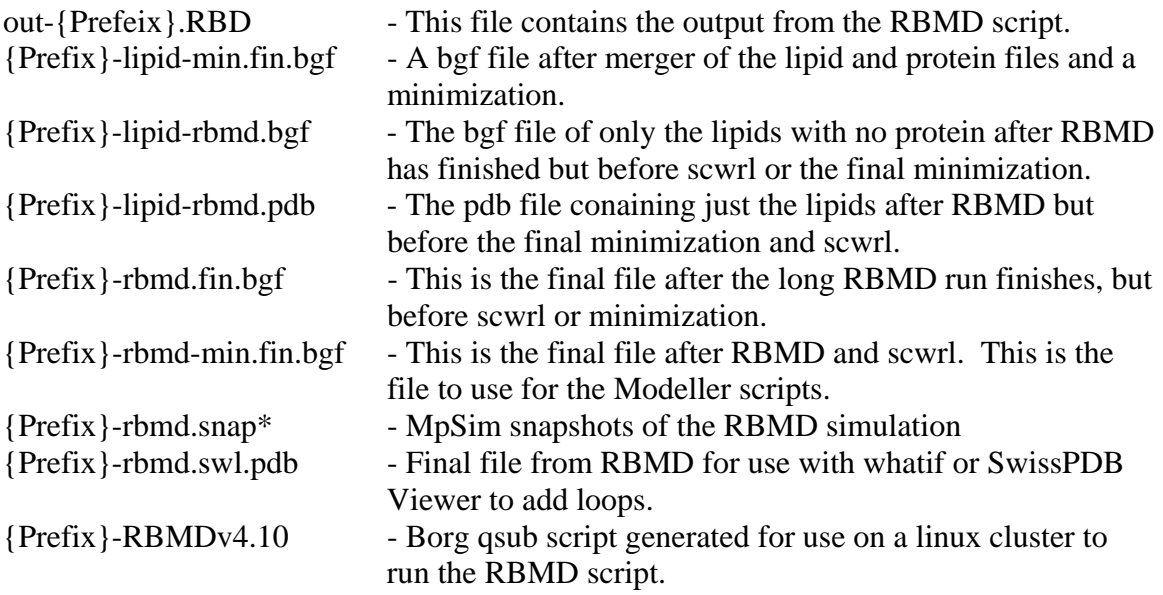

### **Running Time for the Program:**

Three to seven days depending on the processor

# **Chapter 11 – Loop Addition with Modeller**

This GUI window will setup the necessary information to run the makeloops.pl or

the makeloops-stepwise.pl script. Since these two Perl scripts will only run on a SGI

machine with modeler installed, the entire script is submitted to run on the remote SGI
machine and will have no contact with the submitting Linux machine. These scripts are to facilitate the addition of loops to the bundle bgf file.

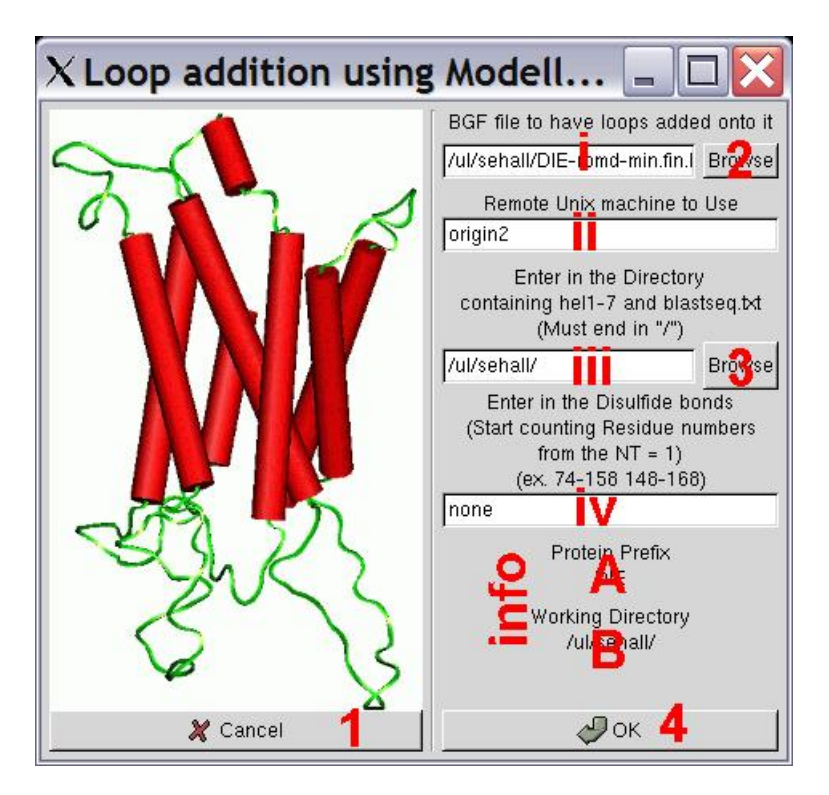

**Figure 26 - Main Window for the Makeloops.pl Script** 

### **Text Boxes:**

i) The name of the file to add loops onto should be placed here. The default name is {Prefix}-rbmd-min.fin.bgf. This script assumes that you have lipids, but it shouldn't matter if your file doesn't.

ii) This textbox should contain the name of the SGI machine that will run Biograf remotely. You must be able to ssh onto this machine via a C-Shell (you must have this machine located in your home directory .ssh/ in the known\_hosts file). It is best if you try to ssh into this computer before you run this script. This machine will have sole control over the perl script since there is no need to use the Linux machine.

 iii) Enter in here the directory that contains the blastseq.txt, and hel[1-7] files. The hel<sup>[1-7]</sup> files must not have any gaps in their sequences, and correspond to the TM regions finally chosen for you protein.

iv) Enter in the cystine residues that form cystine bridges. The numbering of the residues is the same as the numbering in the blastseq.txt and not in the bgf file residue column. Enter in pairs connected by a dash ex) 101-178. For the makeloops-stepwise.pl script these bridges can only be in the same loop or loop to TM region not loop to different loop.

#### **Information Section:**

A) This will contain the prefix that you entered in the textbox in the main gui window.

B) The information section contains the current working directory as defined in the Main MembStruk GUI window. This is the directory that will have the final output files.

#### **Buttons:**

1) This button closed the window and returns to the main GUI window.

2) This will open up a fileselection window to choose a filename to enter into textbox i).

3) This will open up a fileselection window to choose a filename to enter into textbox iii).

4) Run the perl script: makeloops.pl. If you want to run the script makeloops-stepwise.pl then enter in a fake SGI machine name and then edit the file {Prefix}-modeller.script's last line from makeloops.pl to makeloops-stepwise.pl and then login onto the SGI machine of choice and type:  $\{Prefix\}$ -modeller.script > &  $\{output$ file  $\&$  in the working directory. See section 11.1 for more details.

#### **Section 11.1 – Running the makeloops.script**

 This script will take a bundle file with lipids and strip off the lipids, then run modeler to add loops as specified in the blastseq.txt file in 5 outputs. It will then run scwrl on the loops of each of the 5 structures and then do a series of minimizations and print in the output the energies of the five structures so you can choose the best. In makeloops.pl the loops are added simultaneously, however with some tight structures this causes the loops to be intertwined so you will want to run makeloops-stepwise.pl that adds the loops one at a time. If you want to run the script makeloops-stepwise.pl then enter in a fake SGI machine name and then edit the file {Prefix}-modeller.script's last line from makeloops.pl to makeloops-stepwise.pl and then login onto the SGI machine of

choice and type:  $\{Prefix\}$ -modeller.script > &  $\{output \ file\}$  & in the

working directory.

Command to run either script:

```
$membstruk/loops/modeller/makeloops.pl –f {input file name} 
–p {prefix} –s '{disulfide bridge residues here}'
```
#### **Dependant files for the Program:**

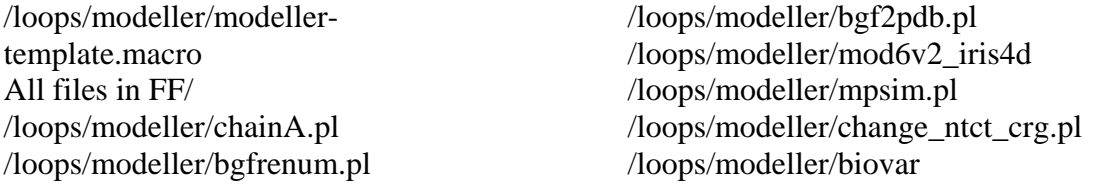

#### **Input Files Needed:**

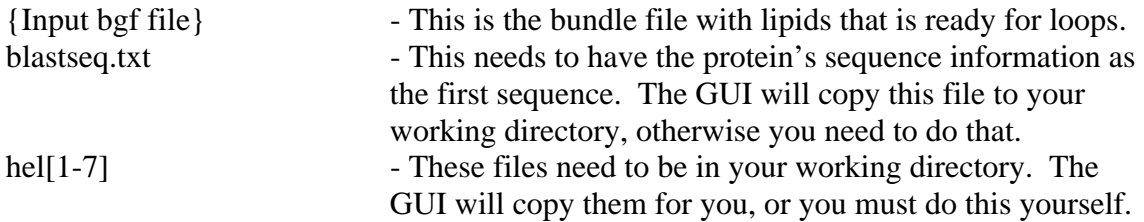

#### **Output Files from the Program:**

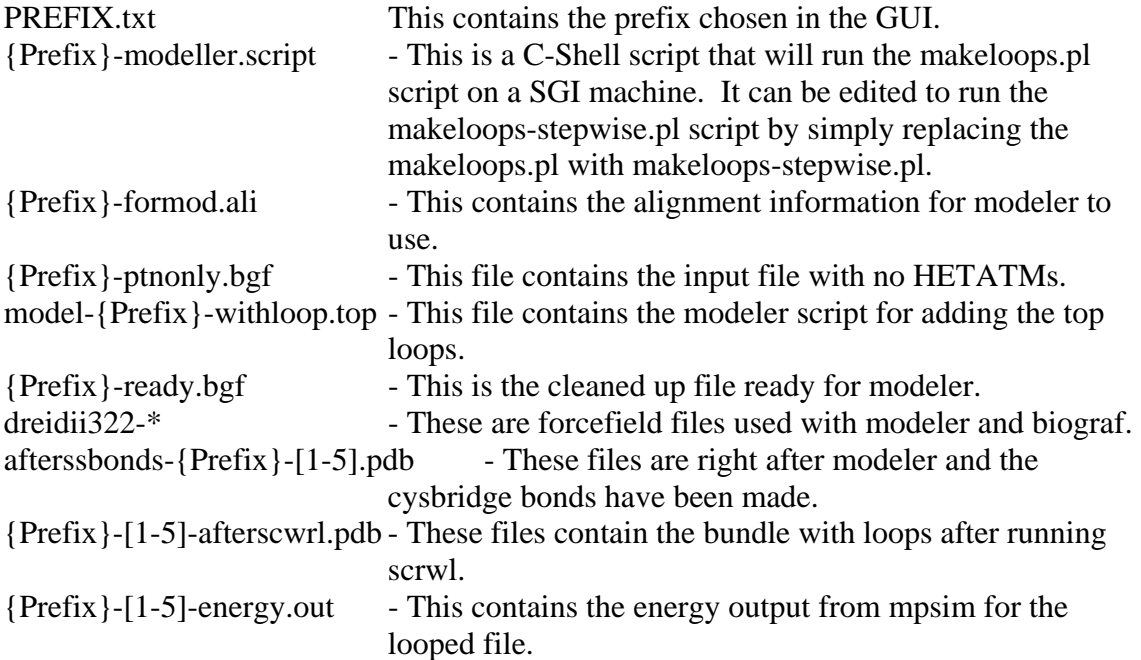

{Prefix}-[1-5]-finalmin-done.snap\* - This is an output file from mpsim. {Prefix}-[1-5]-finalmin-done.traj1 - Another output file from mpsim. {Prefix}-[1-5]-finalmin.bgf - This is the looped structure after minimization. {Prefix}-[1-5]-finalstruct.bgf - This is the final cleaned file that you will use for the next step in the method. {Prefix}-[1-5]-loopmin-done.snap\* - This is an output file from MpSim. {Prefix}-[1-5]-loopmin.bgf - This is the structure after modeler has added loops and been minimized. {Prefix}-[1-5]-readymin-done.snap\* - This file is an output file from MpSim. {Prefix}-[1-5]-readymin-done.traj1 - This file is an output file from MpSim. {Prefix}-[1-5]-readymin.bgf - This file is the structure minimized and ready for modeler. {Prefix}-mod.out - This is the output file from modeler.  ${Prefix}$ -withloop.\* - These are modeler ouput files.

#### **Running Time for the Program:**

1 to 3 days depending on the speed of the machine

## **Chapter 12 – Folding of the EC2 loop (BETA)**

This C+ program (EC\_LOOP\_SIM) is designed to run through a series of

annealing dynamics in order to force the EC2 loop to close down on top of the protein

barrel. This is a C+ program similar in style to the TMPred2ndS programs. MembStruk

will just open a text window with the program running in it, and the rest is following the

directions presented on screen. This program is currently in beta testing. The annealing

tends to bend the top half of the helices too far away from the bundle.

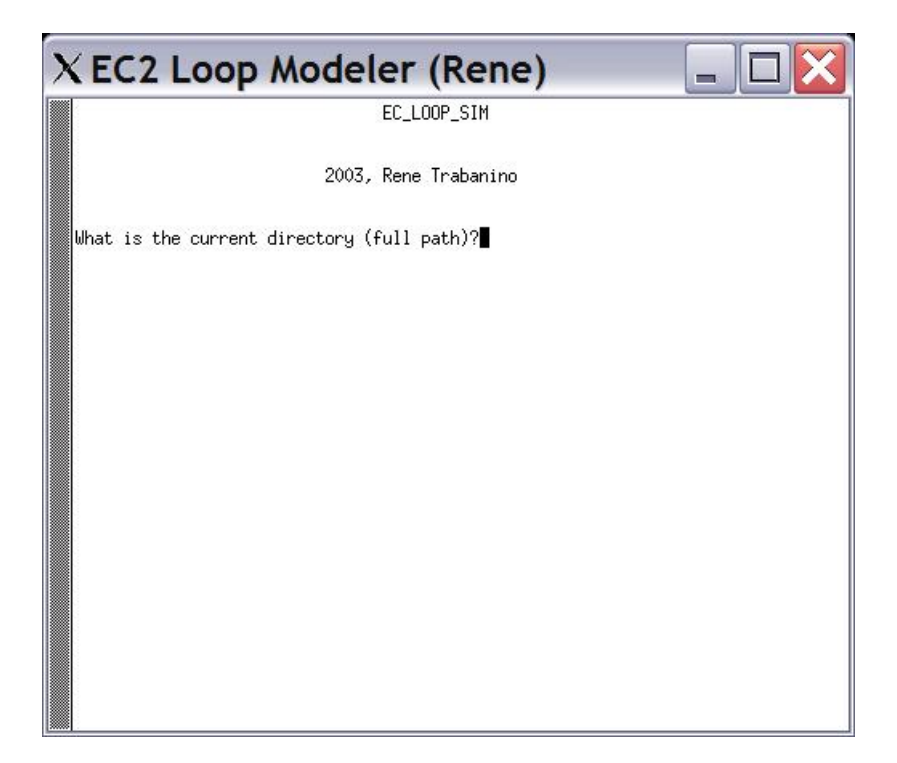

**Figure 27 - Text Window for Running EC\_LOOP\_SIM** 

```
Running the program:
```

```
1) What is the current directory (full path)? {enter the working 
directory}
```
2) For these questions you will want to use the {Prefix}-TMs.doc and the input file to get the needed information. Once you do, write the information down somewhere so you don't have to get it again if you need to rerun the program.

```
What is the first atom for EC I ?
What is the last atom for EC I ? 
What is the first atom for EC II ? 
What is the last atom for EC II ? 
What is the first atom for EC III ? 
What is the last atom for EC III ?
```

```
3) You are now give a series of options, that you follow sequentially: 
Choose 1 to Annealing Dynamics on open loops. 
Choose 2 to Form Disulfide with intermediate annealing steps. 
Choose 3 to TVN dynamics on ECII. 
Choose 4 to run high temp annealin in loop and surrounding residues. 
Choose 5 to exit program. 
Enter your choice and press return:
```
4) Option 1

 a) What is the name of the input bgf file with open loops (non-constrained)? {Enter the name of the input file, this file is bgf with loops and no Cys bridges have been made yet}

 b) What is the description from the BGF file: {look in your file in the first few lines it is the word after DESCRP

 c) What is the name of the output bgf filename? {enter the output filename}

 d) You are now asked for the residue ranges of the loops, once again write this down once you have the information.

What is the first residue for EC I ? What is the last residue for EC I ? What is the first residue for EC II ? What is the last residue for EC II? What is the first residue for EC III ? What is the last residue for EC III ? What is the last residue number in the protein?

 e) On which origin do you want to run this open loop annealing step (origin1 or origin2)? {you should be able to enter any SGI machine that can be ssh'ed into that has biograf installed.}

Output files:

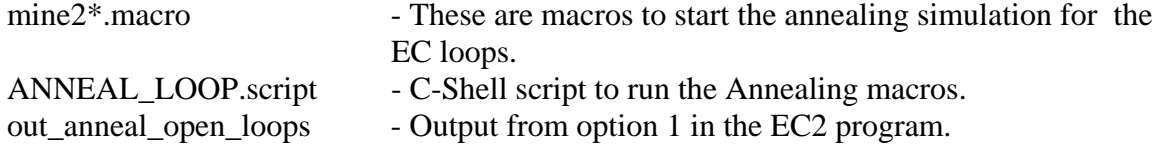

#### 5) Option 2

a) What is the name of the input bgf file with open loops (non-constrained)? {Enter the name of the input file from option 1}

 b) What is the description from the BGF file: {look in your file in the first few lines it is the word after DESCRP

 c) What is the name of the output bgf filename ? {Enter a filename for output}

 d) Once again the next questions you will want to write down the information that you gather. What is the H atom number on the lower numbered cysteine of the disulfide?

 What is the H atom number on the higher numbered cysteine of the disulfide? What is the S atom number on the lower numbered cysteine of the disulfide? What is the S atom number on the higher numbered cysteine of the disulfide? e) On which origin do you want to run this open loop annealing step (origin1 or origin2)? {you should be able to enter any SGI machine that can be ssh'ed into that has biograf installed.}

Output files: make\_\*.macro - These macros are used to create the Cys bridges in option 2 of the EC2 folding program.

6) At this point sometimes the file isn't minimized enough, so I run the output file in the loop relaxation program (see Chapter 13).

7) Option 3

 a) Aren't you glad you wrote down that information: What is the first residue for EC II ? What is the last residue for EC II ? What is the last residue number in the protein?

 b) What is the name of the input bgf filename ? {Enter here the filename that finished from option 2 and loop relaxation}

 c) What is the distance between these sulfur atoms? {Enter in the distance between the two sulfer atoms currently going to make a bridge}

 d) What is the name of the output bgf filename ? {Enter a name for an output file}

#### Output Files:

out\_anneal\_dis - Output file from option 3 of EC2 program. mine\_\*.macro - These macros are used to create the Cys bridges in option 2 of the EC2 folding program.

#### 8) Option 4

 a) What is the description from the BGF file: {look in your file in the first few lines it is the word after DESCRP

 b) What is the name of the input bgf file with open loops ? {Enter the name of the input file from Option 3}

 c) What is the name of the output bgf filename ? {Enter a name for an output file} d) Again you are glad you wrote down all that information: What is the first residue for EC II ? What is the last residue for EC II ? Output files: run\_em.script - This will setup the jobs to run in biograf for EC2 option 4 min2\_good\_anneal\*.macro - These are macros for biograf from EC2 option 4 out\_run\_em - This is the output file from EC2 Option4

9) Option 5 – Exits the program

10) Fix any charge and forcefield problems. There seems to be a problem with the FF (CYX made  $S \rightarrow S_3$  -.07 and CB  $\rightarrow$  0.7 where this should be -.08 and .08 and  $S_3$ ).

11) As a last preparation you will still want to run loop relaxation (Chapter 13) again on the finished file.

### **Chapter 13 – Loop Relaxation of the Final Structure**

This is the final script of the MembStruk methods, and it is used to take the final

best structure and make sure it is fully minimized and ready for docking in Cassandra.

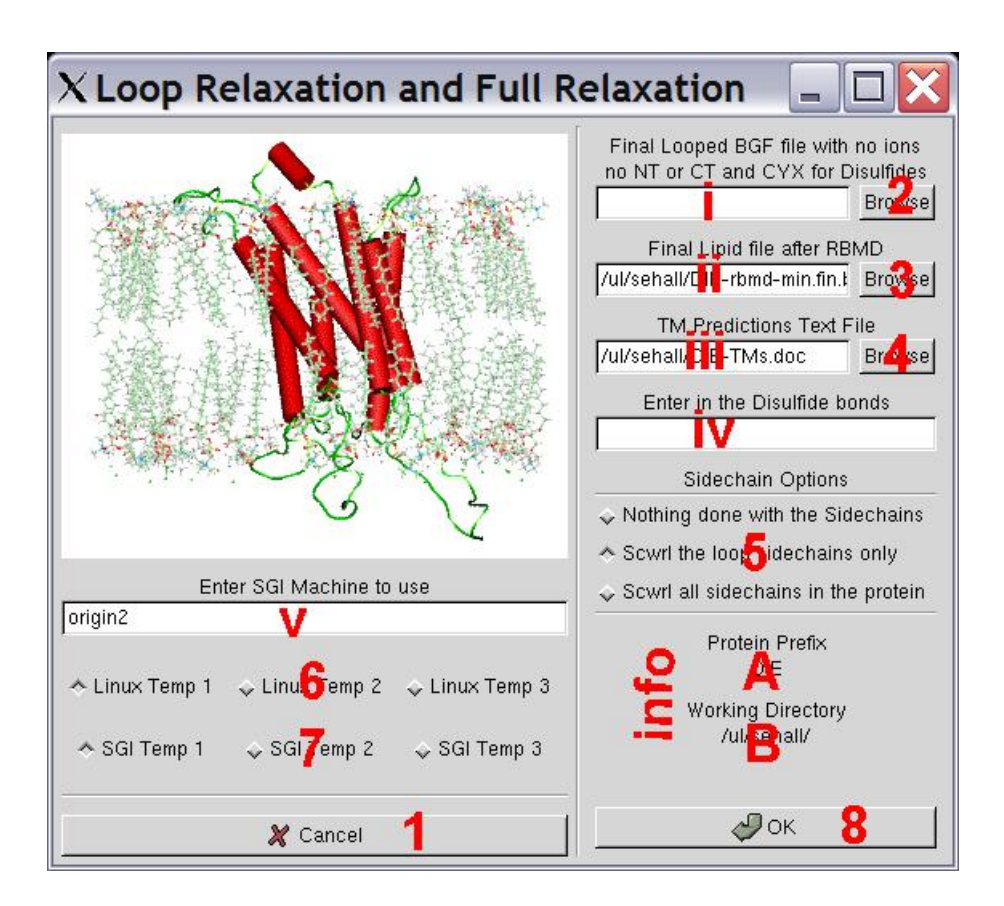

### **Text Boxes:**

i) Enter here the final bgf file to be relaxed. With no NT or CT or ions, but with CYX for the cystine residues found in cystine bridges.

ii) This should contain the final lipid file  $+$  protein after RBMD (usually called {Prefix}rbmd-min.fin.bgf).

iii) Enter in here the name and location of the TM Predictions file made in chapter 2.

iv) Enter in here the residues involved in cystine bridges. Each residue number should be numberically ordered with 1 starting as the first residue in TM 1. You enter the numbers in cystine bridge pairs with spaces, so for example 75-148 make a bridge and 138-158 make a bride so you would enter "75 148 138 158".

v) This textbox should contain the name of the SGI machine that will run Biograf remotely. You must be able to ssh onto this machine via a C-Shell (you must have this machine located in your home directory .ssh/ in the known\_hosts file). It is best if you try to ssh into this computer before you run this script.

### **Information Section:**

A) This will contain the prefix that you entered in the textbox in the main GUI window.

B) The information section contains the current working directory as defined in the Main MembStruk GUI window. This is the directory that will have the final output files.

#### **Buttons:**

1) Click to close this window.

2) This will open a fileselection window and enter the chosen file into textbox i).

3) This will open a fileselection window and enter the chosen file into textbox ii).

4) This will open a fileselection window and enter the chosen file into textbox iii).

5) Choose the button that corresponds to the desired relaxation method. Scwrl the loop sidechains if running after using whatif after rotational scan, and do a full scwrl after using modeller.

6) These three radio buttons are used to determine which environmental variable to use to define the Linux temp directory. Choosing temp 1 will use \$memtmp1 up to temp 3 will use \$memtmp3. Only one can be chosen and the default is temp 1. This variable will be used to create a temporary directory (\$memtmp?/{Prefix}{unique}) to store files while in use for the script.

7) These three radio buttons are used to determine which environmental variable to use to define the SGI temp directory. Choosing SGI temp 1 will use \$memsgi1 up to temp 3 will use \$memsgi3. Only one can be chosen and the default is SGI temp 1. This variable will be used to create a temporary directory on the remote SGI machine (\$memsgi?/{Prefix}{unique}) to store files while in use for the script.

8) Run the Loop Relaxation script. See section 13.1 for details.

### **Section 13.1 – Running the Loop Relaxation Script**

The loop relaxation script is a C-Shell script that will scrwl the sidechains if

desired and then perform a last long minimization to prepare a structure for docking. All

these steps are done in presense of lipid structures to help fine tune the positions of the

sidechains. The last minimization with lipids fixed for 5000 steps and usually takes a

day, and is followed by a everything movable minimization for Cassandra of 500 steps.

Command to run the script:

```
looprelax.script {output final looped bgf file, no 
ions/lipids/NT/CT} {lipid + protein after RBMD bgf file} 
{TM \text{ Predictions doc}} {1 = no \text{scwrl}/2 = \text{scwrl} loops/3 =scwrl everything} {Prefix} {prefix.ssb – file containing 
one residue per line involved in CYX bridges} {SGI Machine} 
{Linux temp drive #} {SGI Temp #}
```
#### **Dependant files for the Program:**

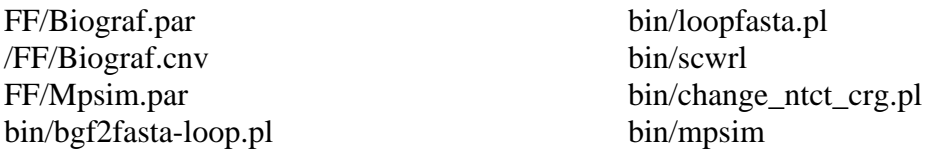

#### **Input Files Needed:**

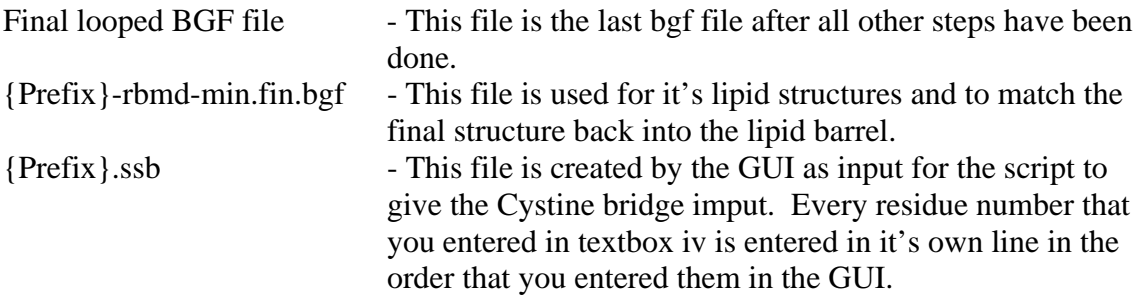

#### **Output Files from the Program:**

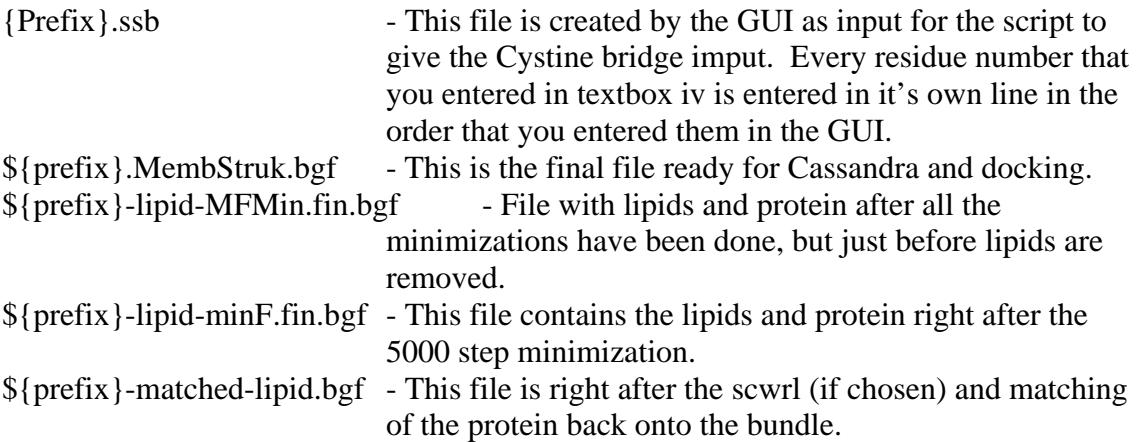

#### **Running Time for the Program:**

Approx.  $1\frac{1}{2}$  days of time.

# **Appendix A – Files Produced from MembStruk**

## **TM2ndS Output Files**

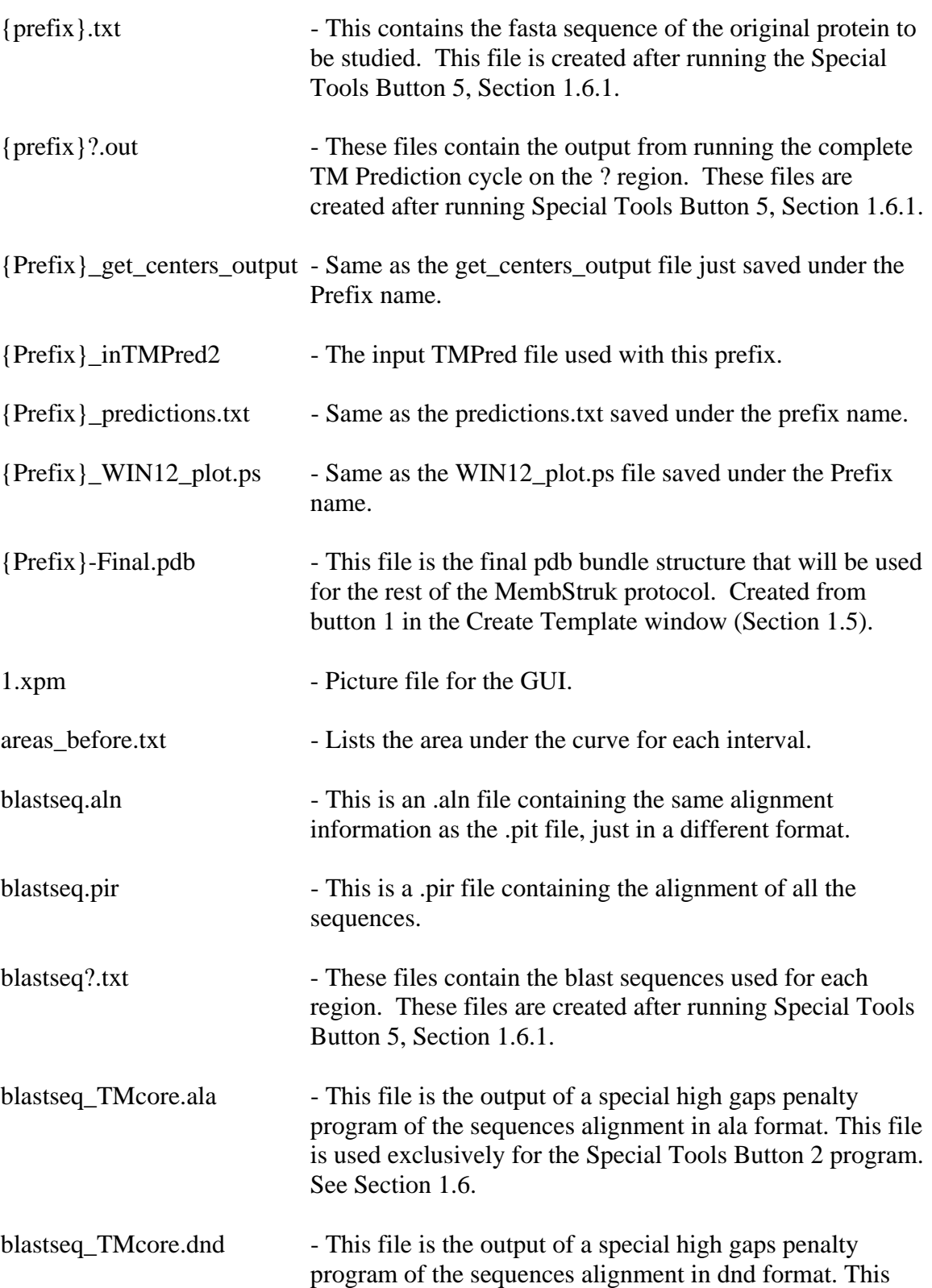

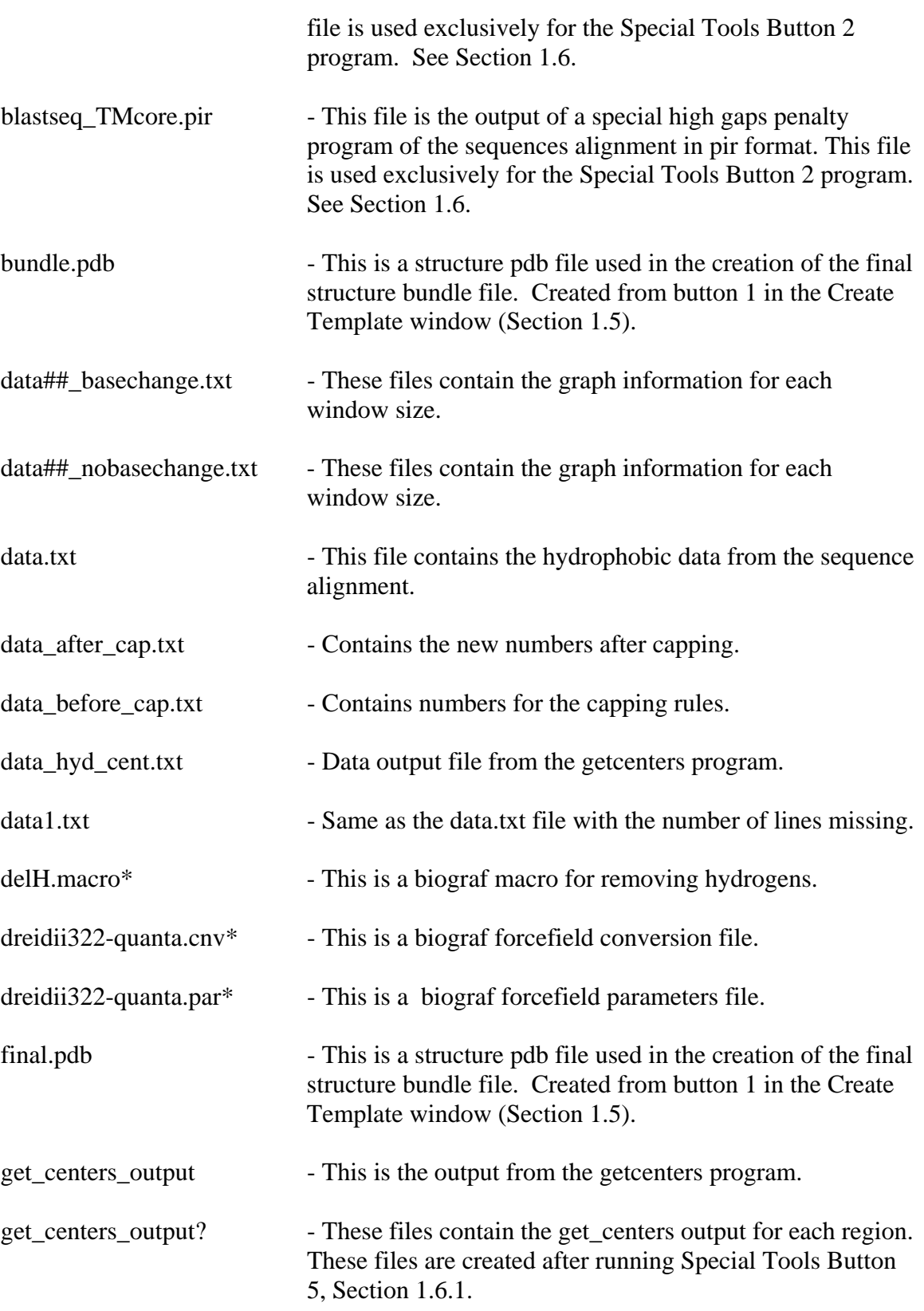

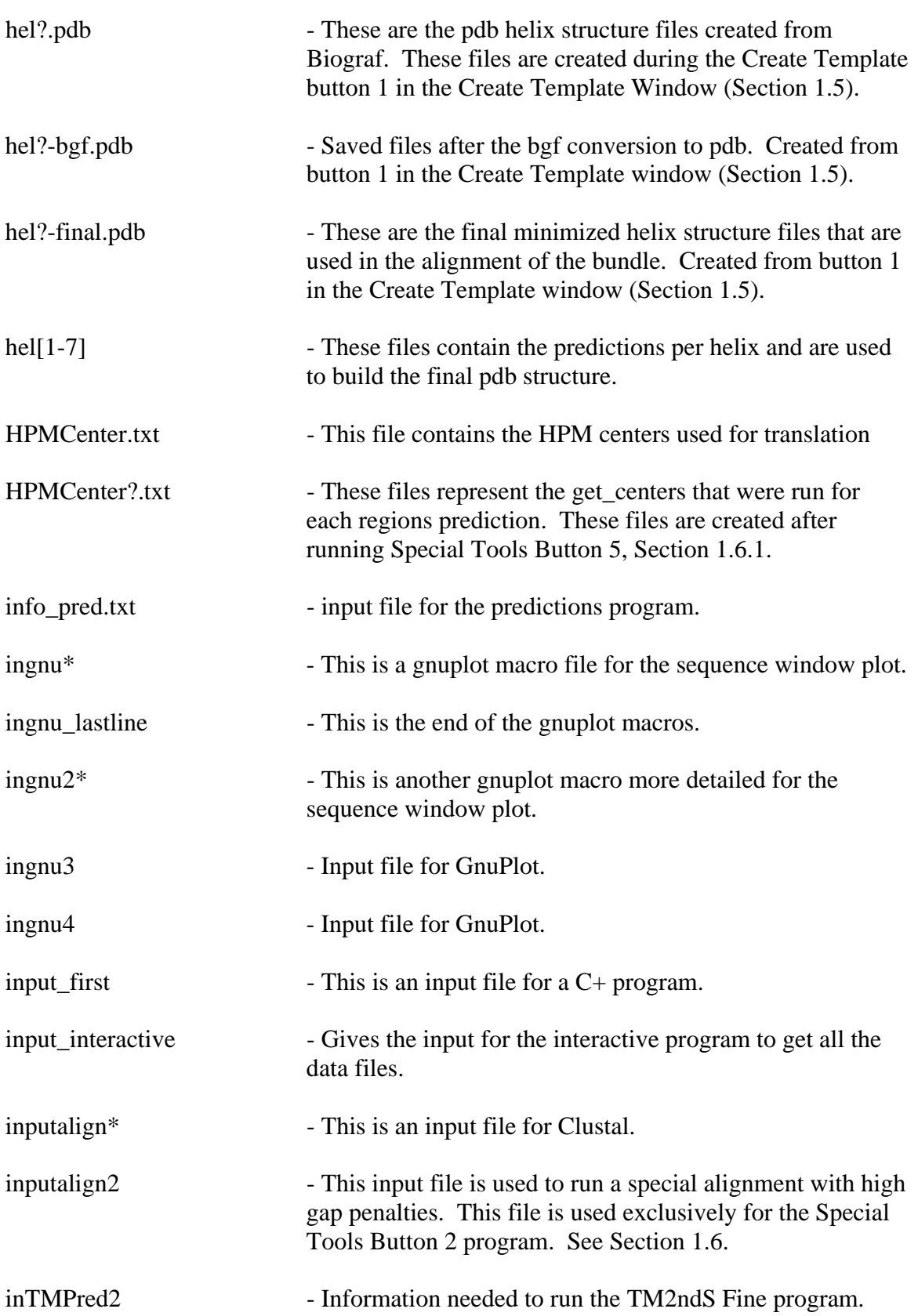

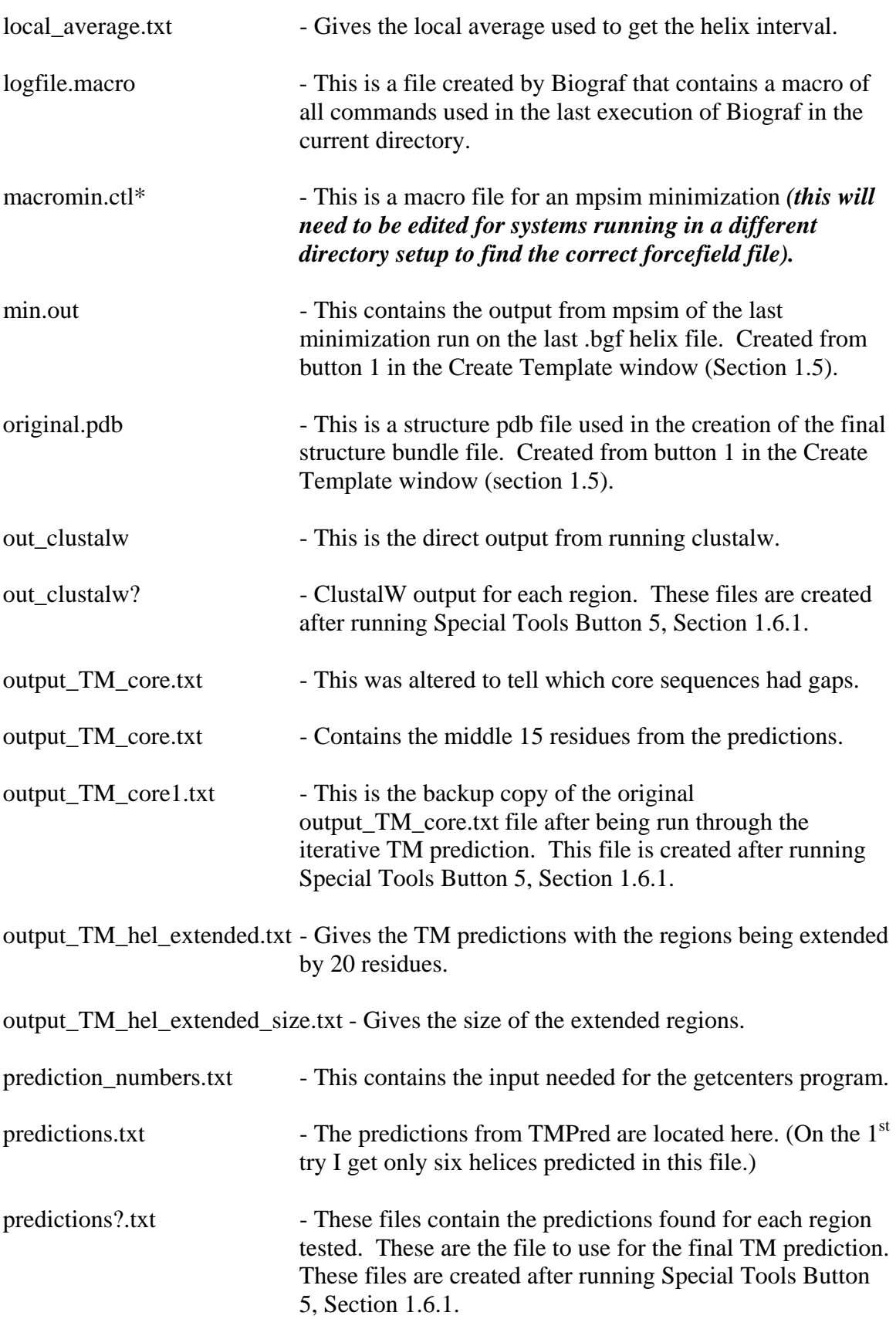

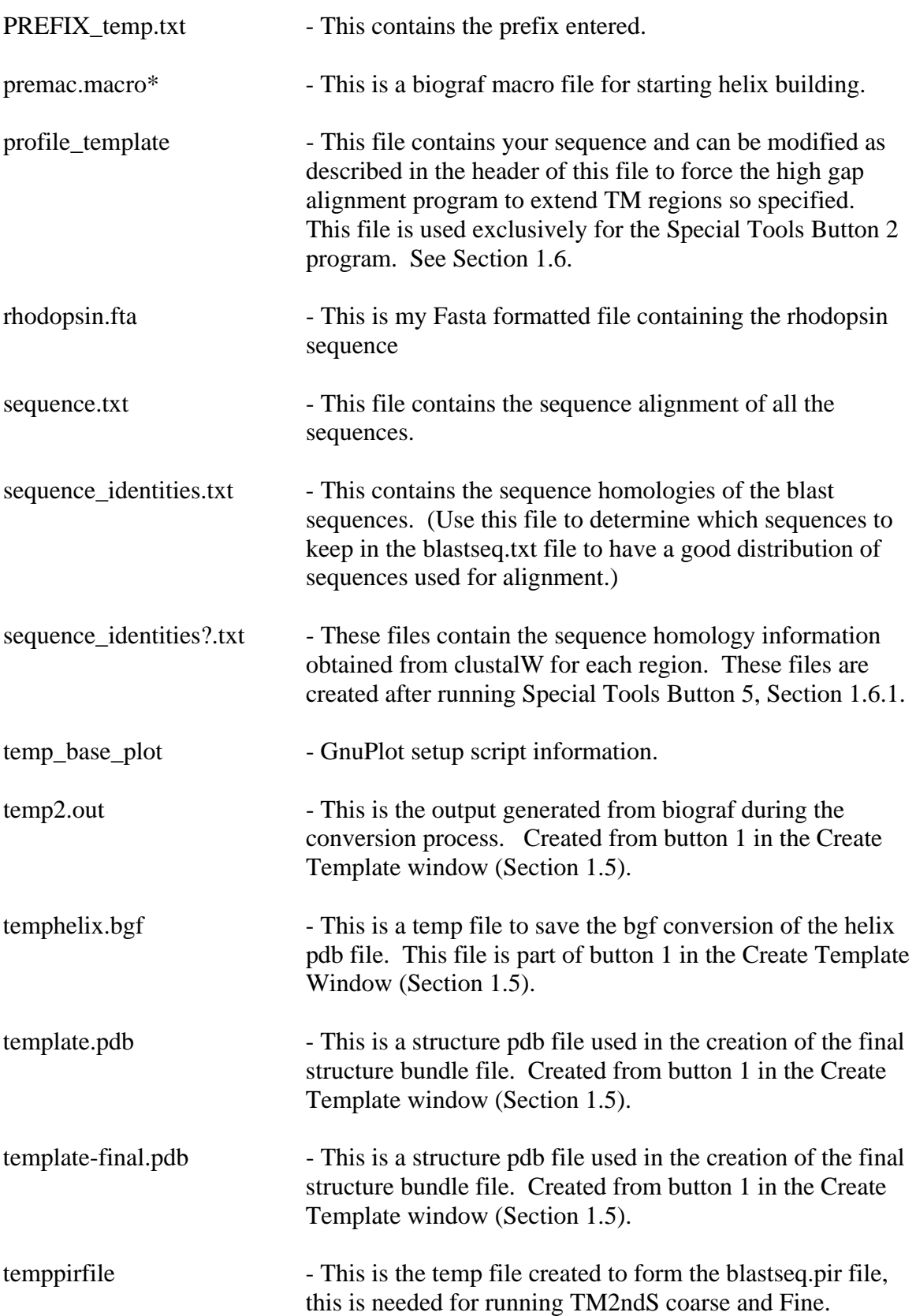

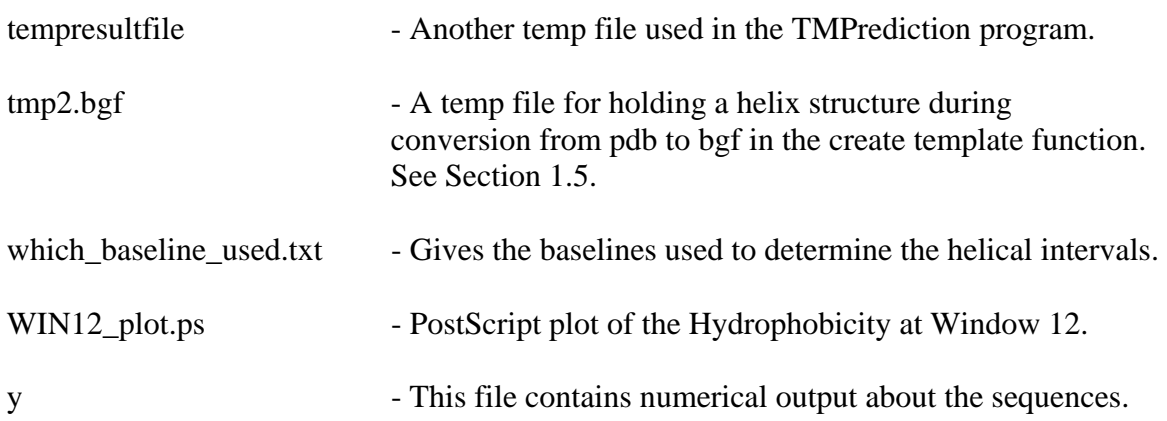

## **MembStruk Output Files**

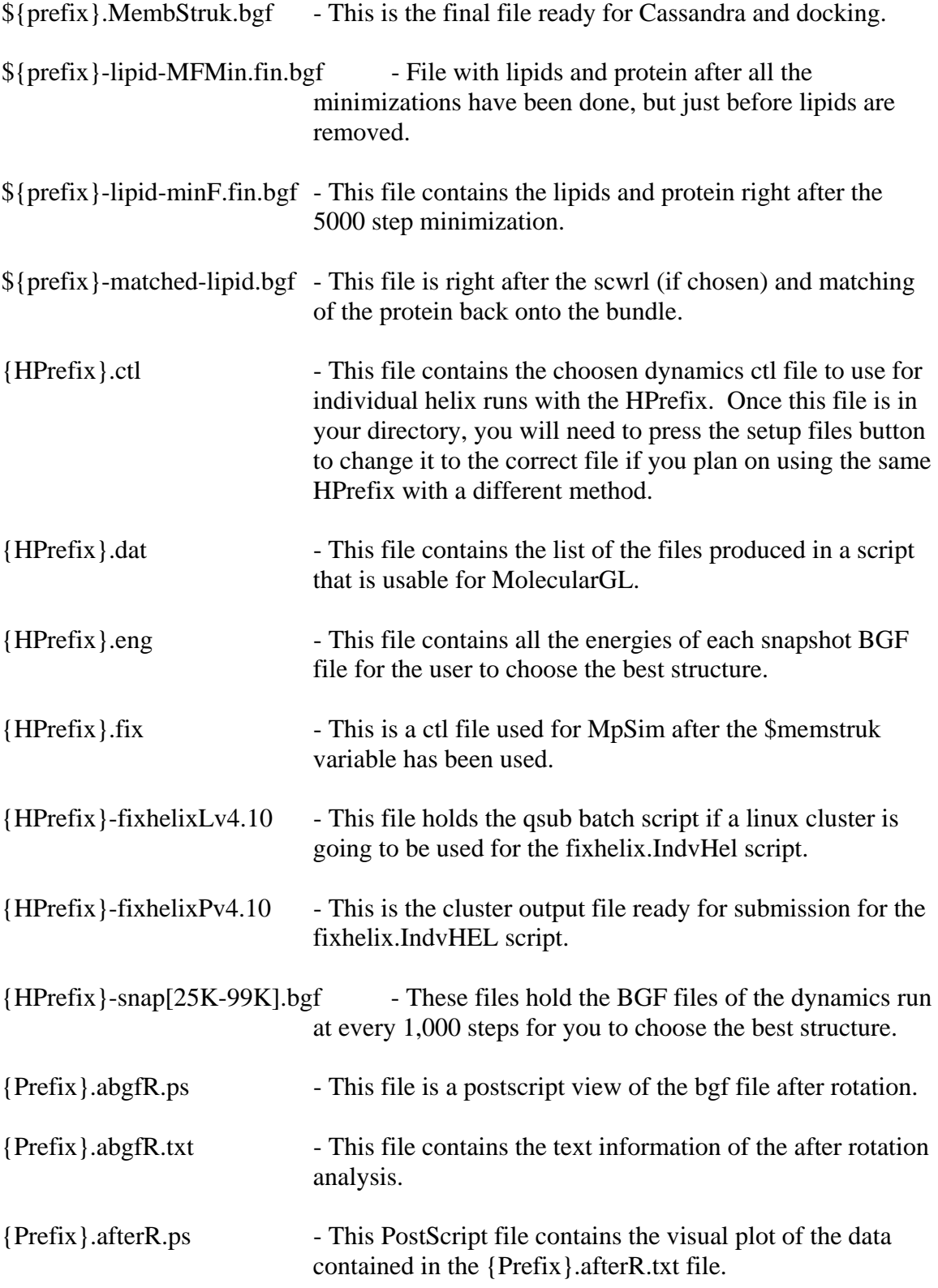

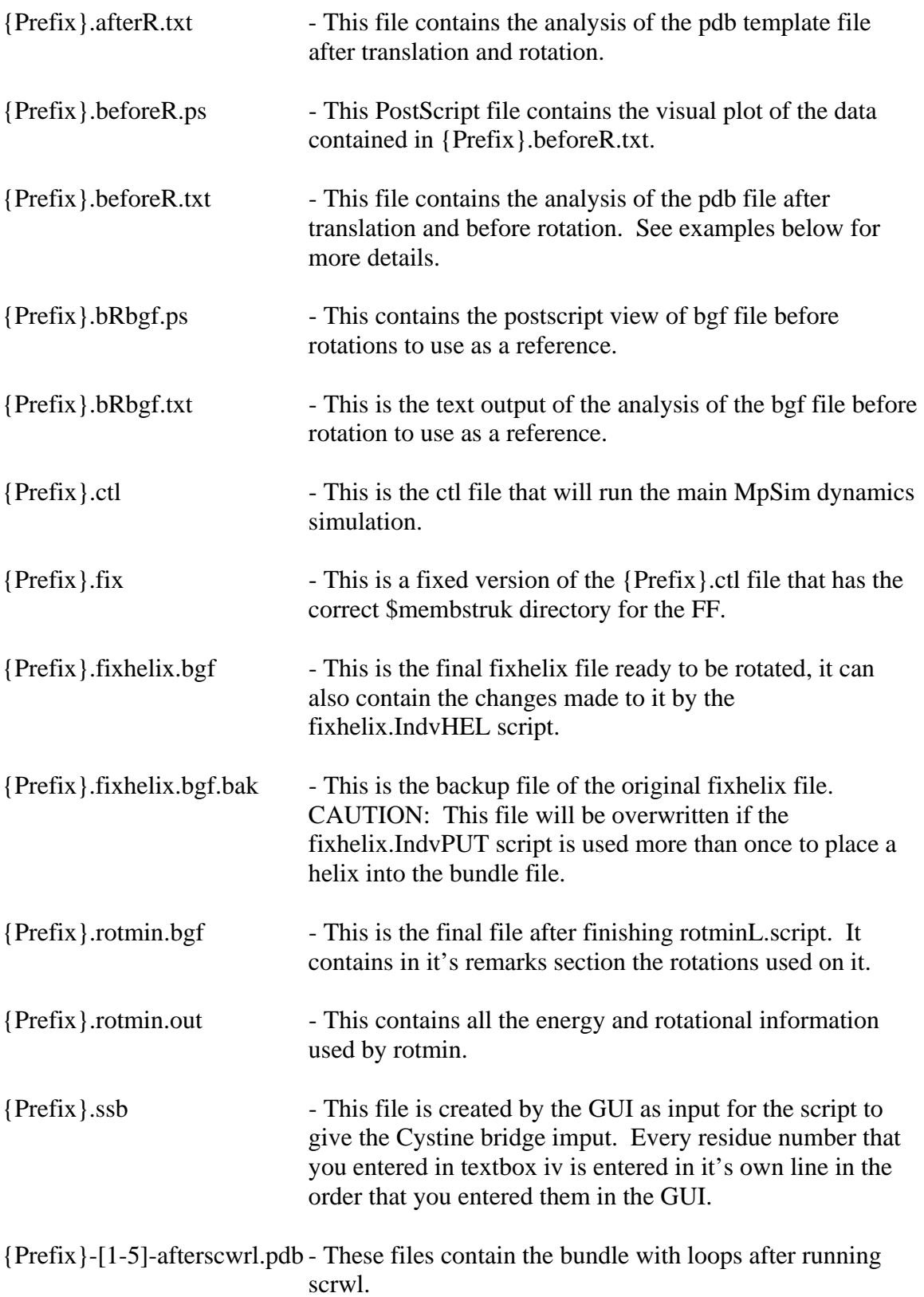

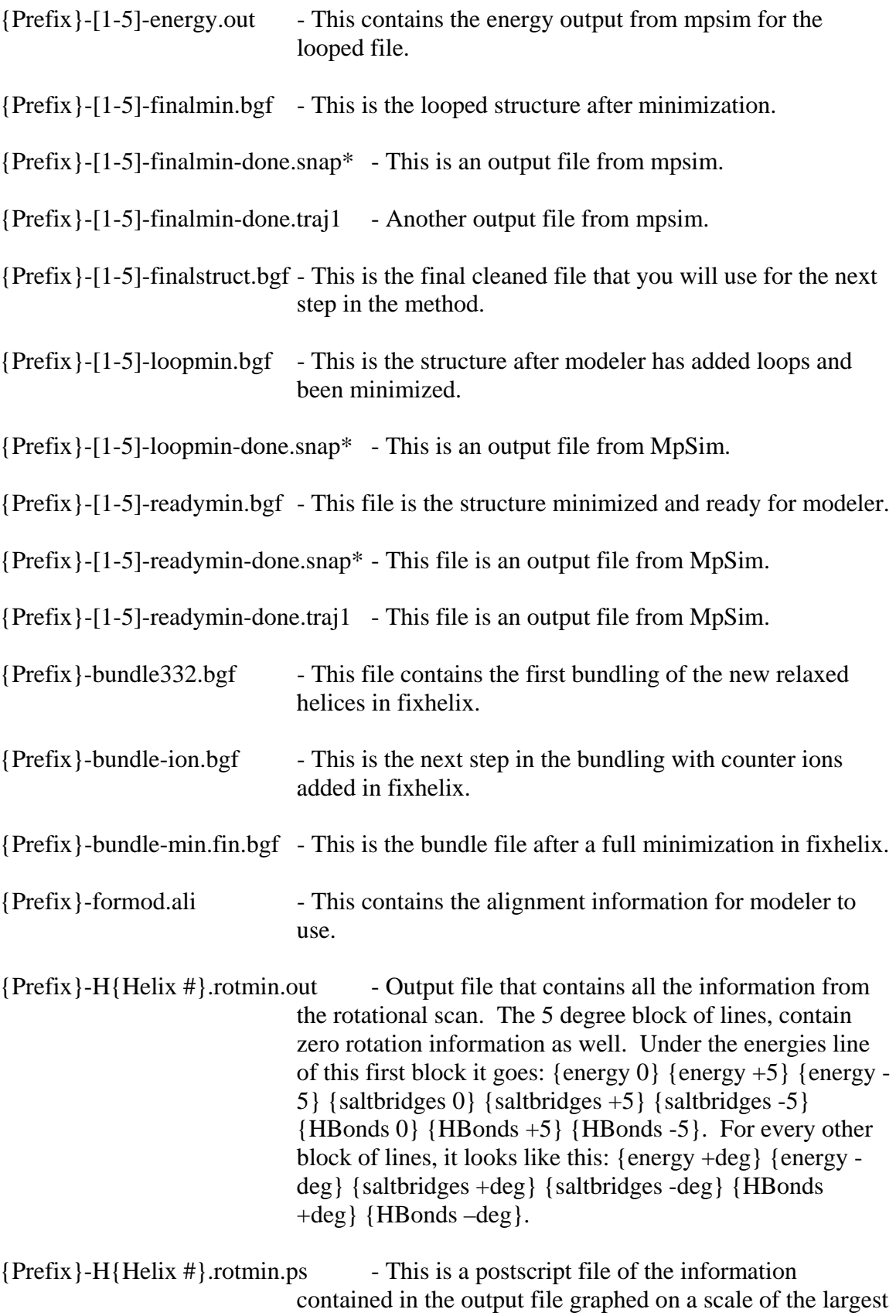

negative energy score or a 300 scale if there are no negative numbers.

- ${Prefix}$ -H{Helix #}.rotmin.ps-3 This is a postscript file of the information contained in the output file graphed on a scale of the top 1/3 negative energies, or if no negative energies exist, then a scale of 100.
- {Prefix}-H{Helix #}-rotminIHv4.10 Lunux qsub script for running Individual Rotation Scan on a cluster.
- {Prefix}-H{helix number}{degree}.IH.bgf This is a snapshot bgf file of the protein after helix {number} has been rotated {degree} amount, scrwled, and minimized. This file can be chosen to replace the original file if the profile looks better.
- ${Prefix}$ -hcenterTRBGFv4.10 Borg qsub script to run the hcenterTR-bgf.script.
- ${Prefix}$ -hcenterTRv4.10 This file is a PBS script used to run hcenterTR on a linux cluster.
- {Prefix}-helix?.bgf BGF conversion of the unminimized pdf helix file that has been recentered for fixhelix.
- {Prefix}-helix?-cm.bgf The helix file after running helixcm.exe for fixhelix.
- {Prefix}-helix?-final.bgf This is the final helical file that has been matched back to it's original position and is ready for bundling in fixhelix. This is the file to check first to see if the unusual bends in the final bundle file is due to dynamics or due to scrwl.
- ${Prefix}$ -helix?-ion.bgf The centered helix file with counterions before minimization for fixhelix.
- {Prefix}-helix?-min-A.bgf This is the minimized helical file before Dynamics for fixhelix.
- ${Prefix}$  -helix?-neimo.fin.bgf This if the final structure file after the dynamics simulation for fixhelix.
- {Prefix}-helix?-neimo.NM.bgf This is the chosen snapshot file according to energy that has been converted to a BGF file for fixhelix.
- {Prefix}-helix?-neimo-rmion.bgf Final dynamics helix file with counterions removes and is ready to bundle for fixhelix.

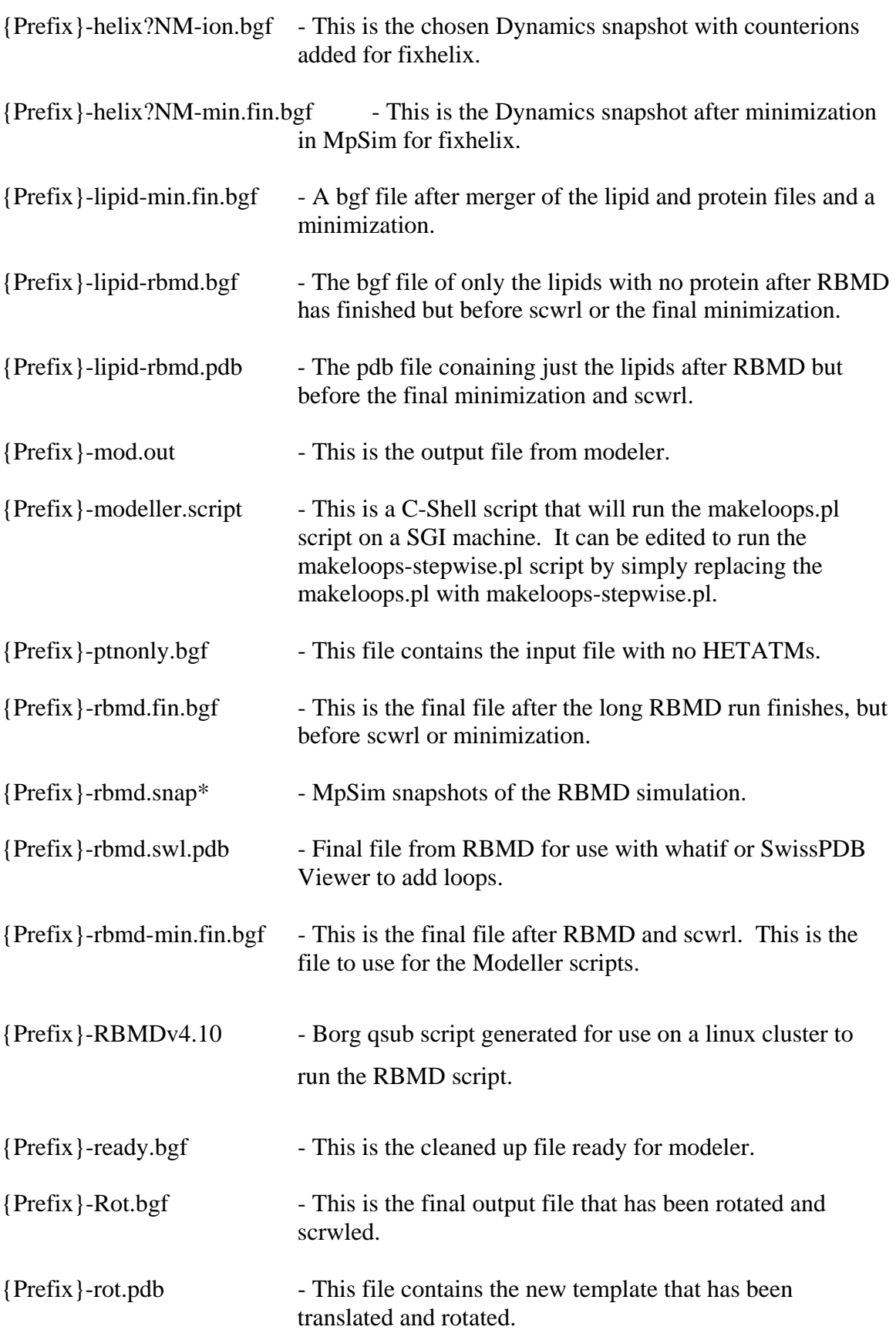

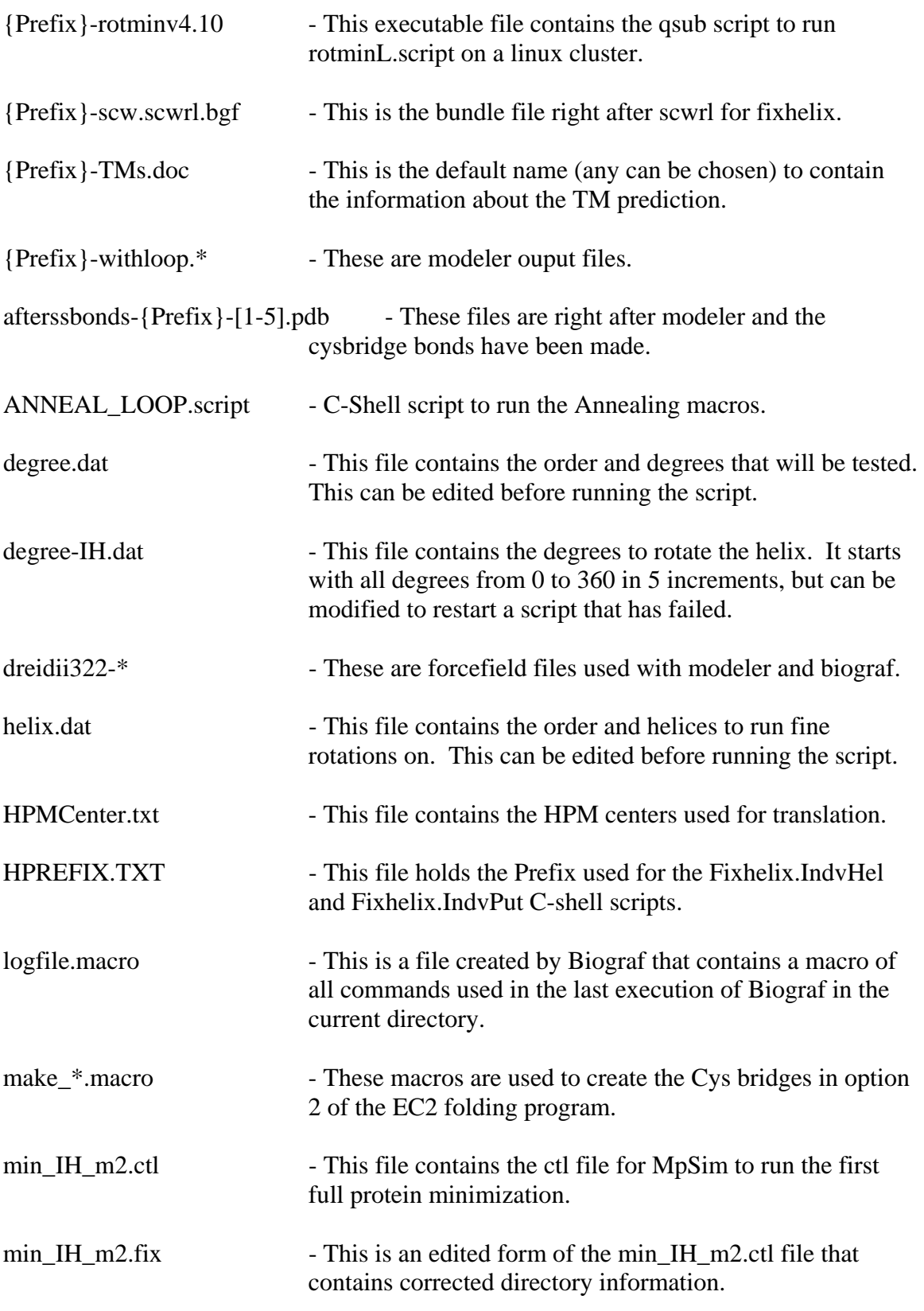

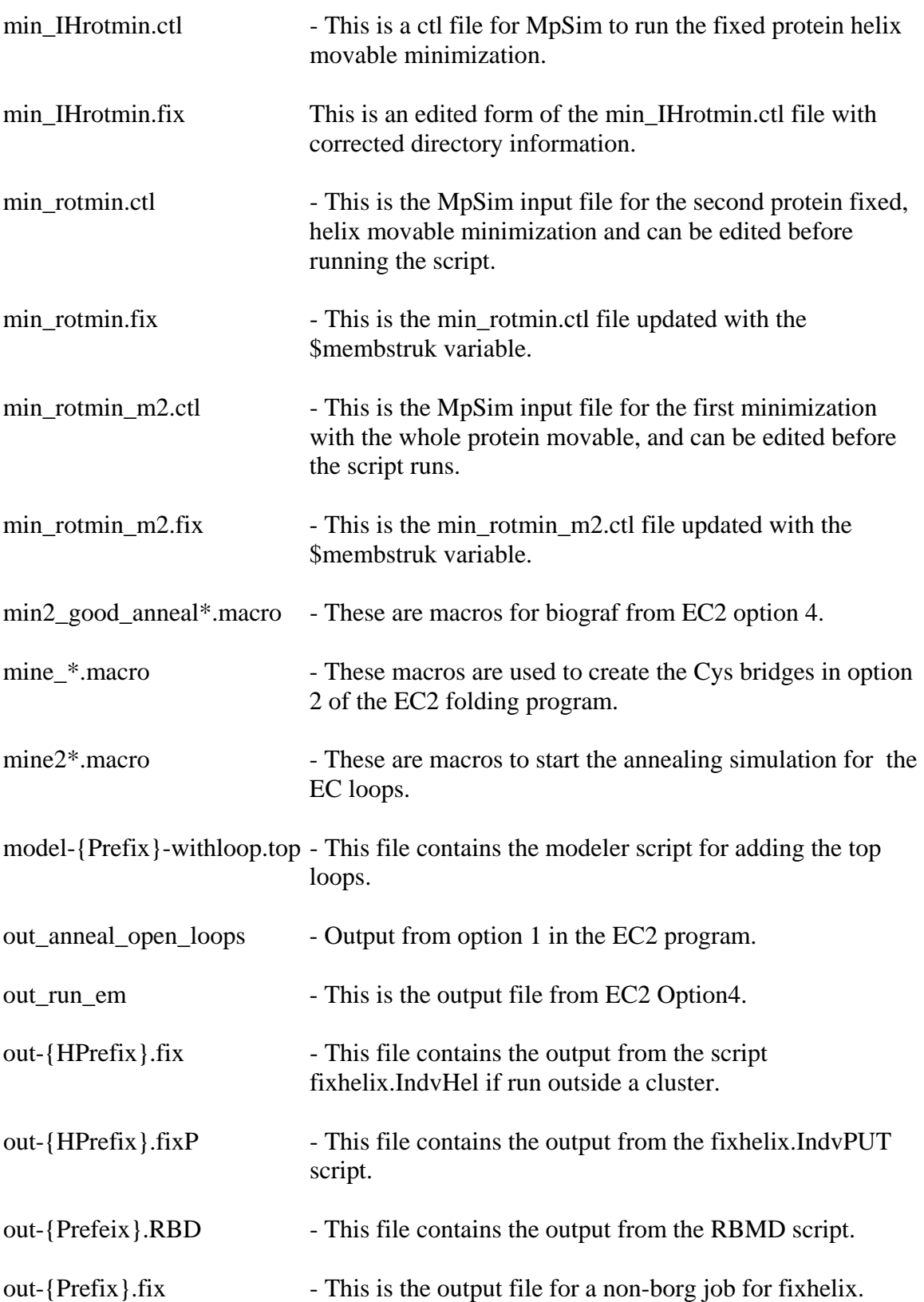

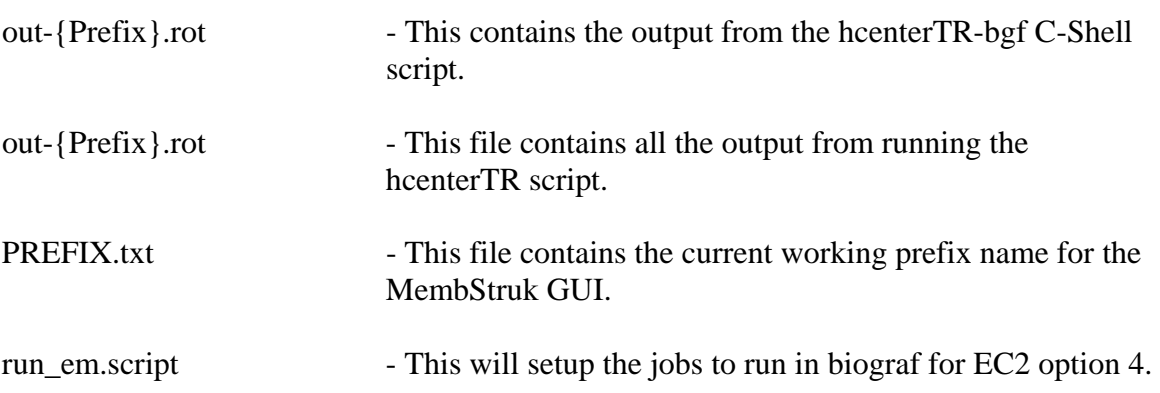

## **MembStruck Program Files**

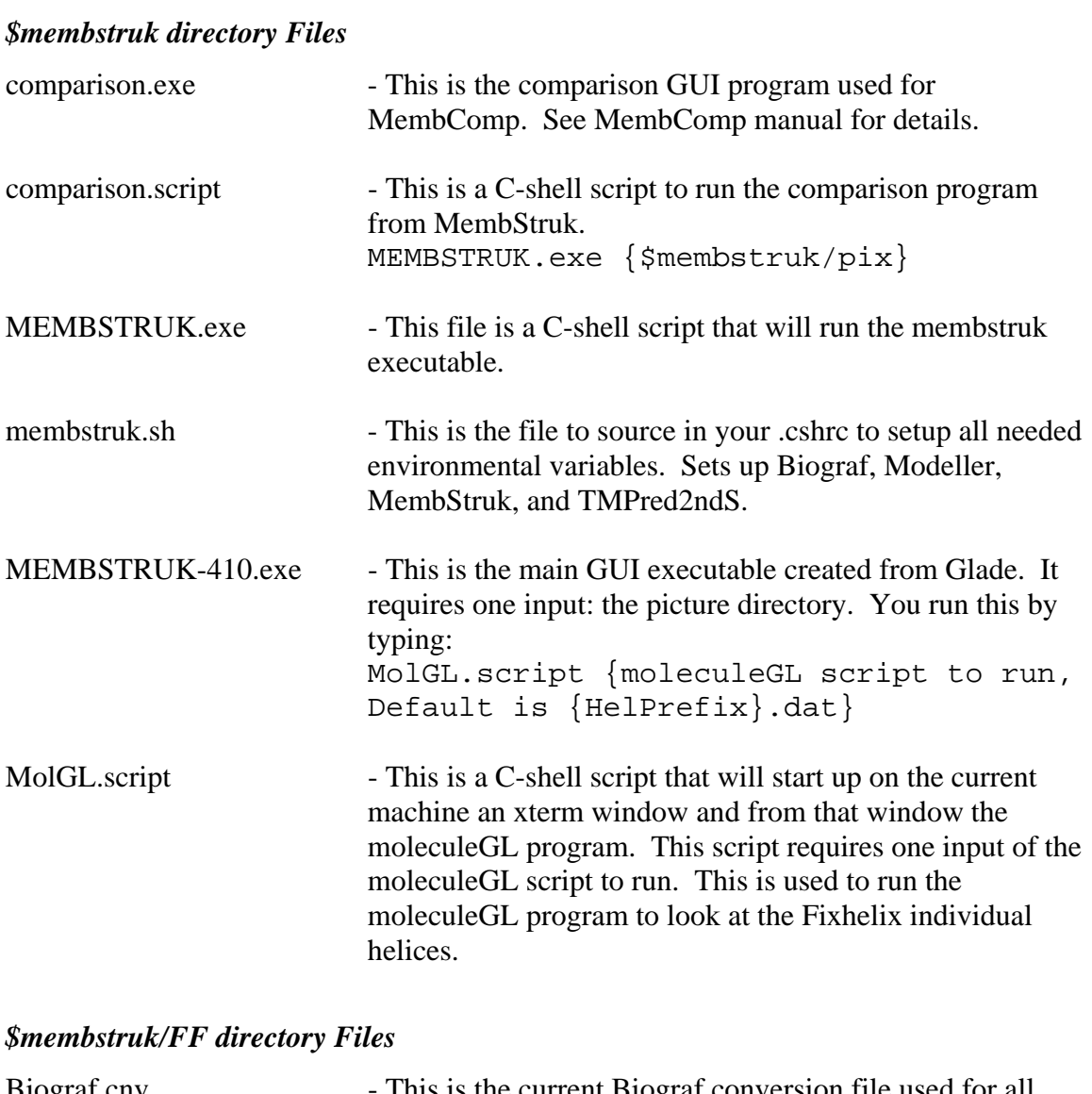

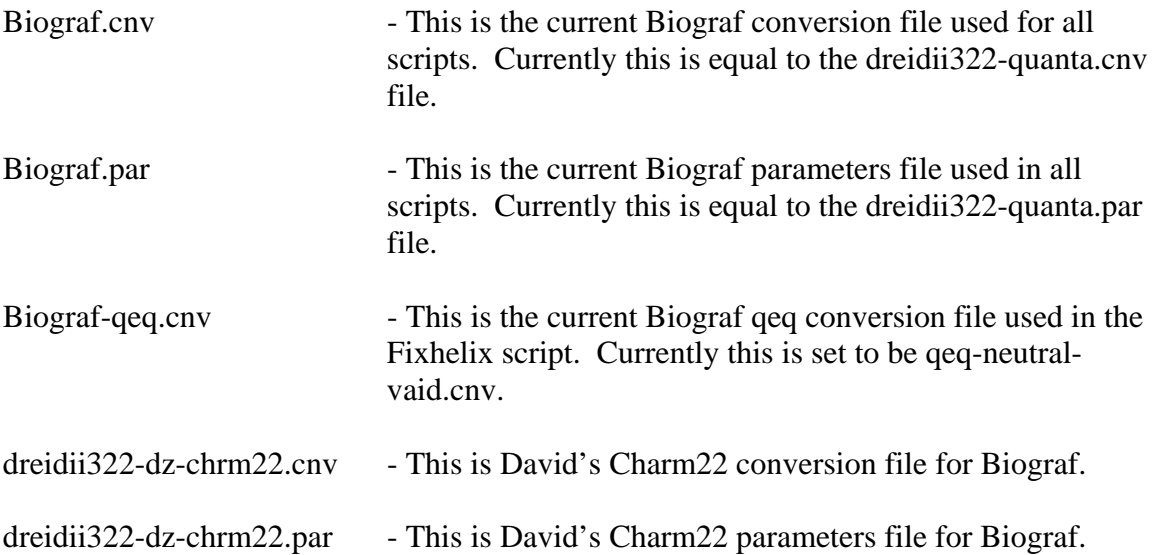

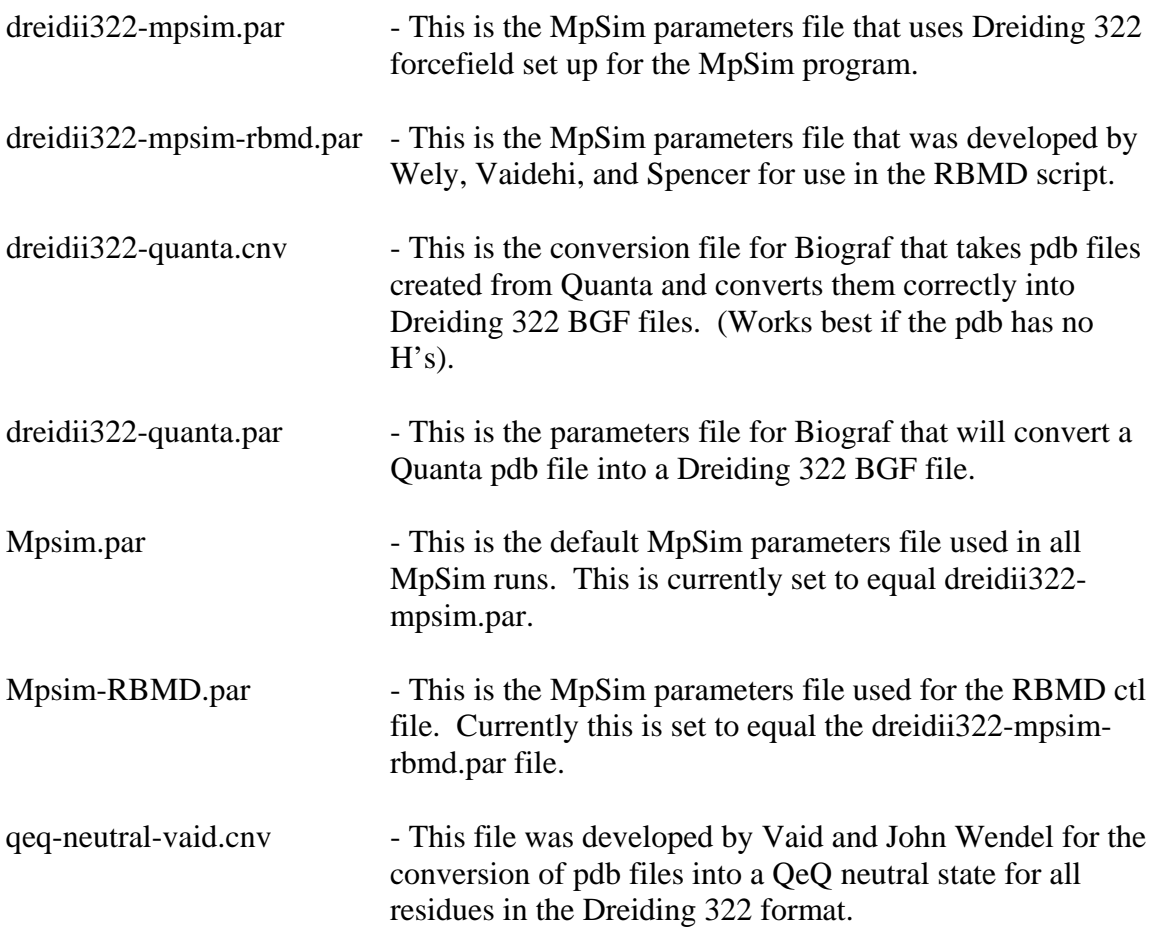

## *\$membstruk/compare Directory Files*

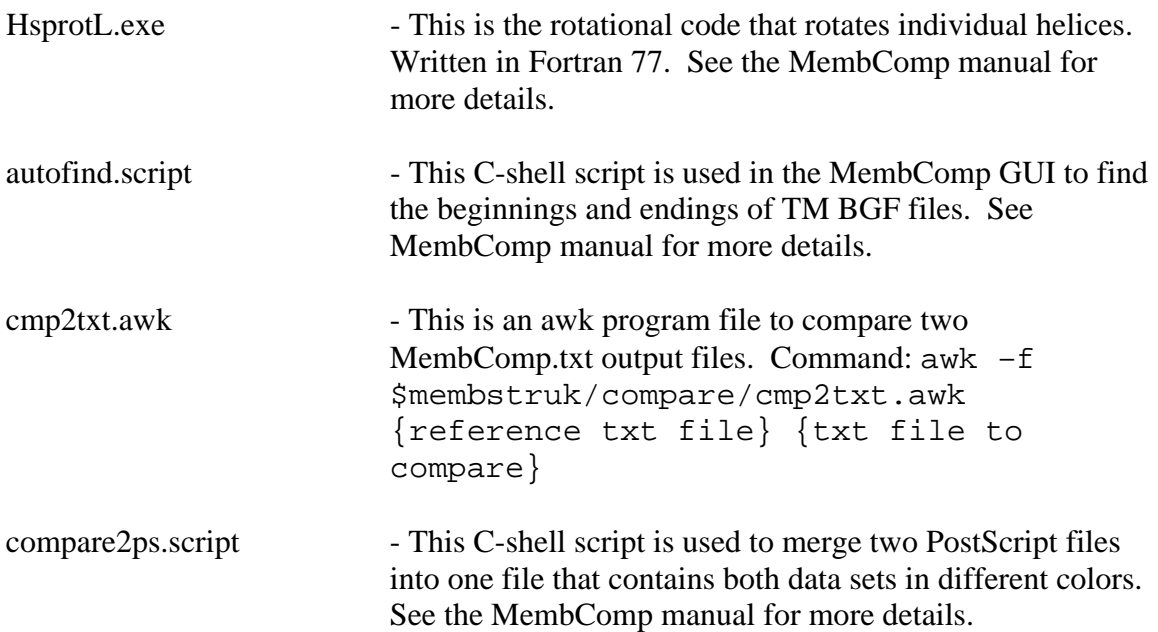

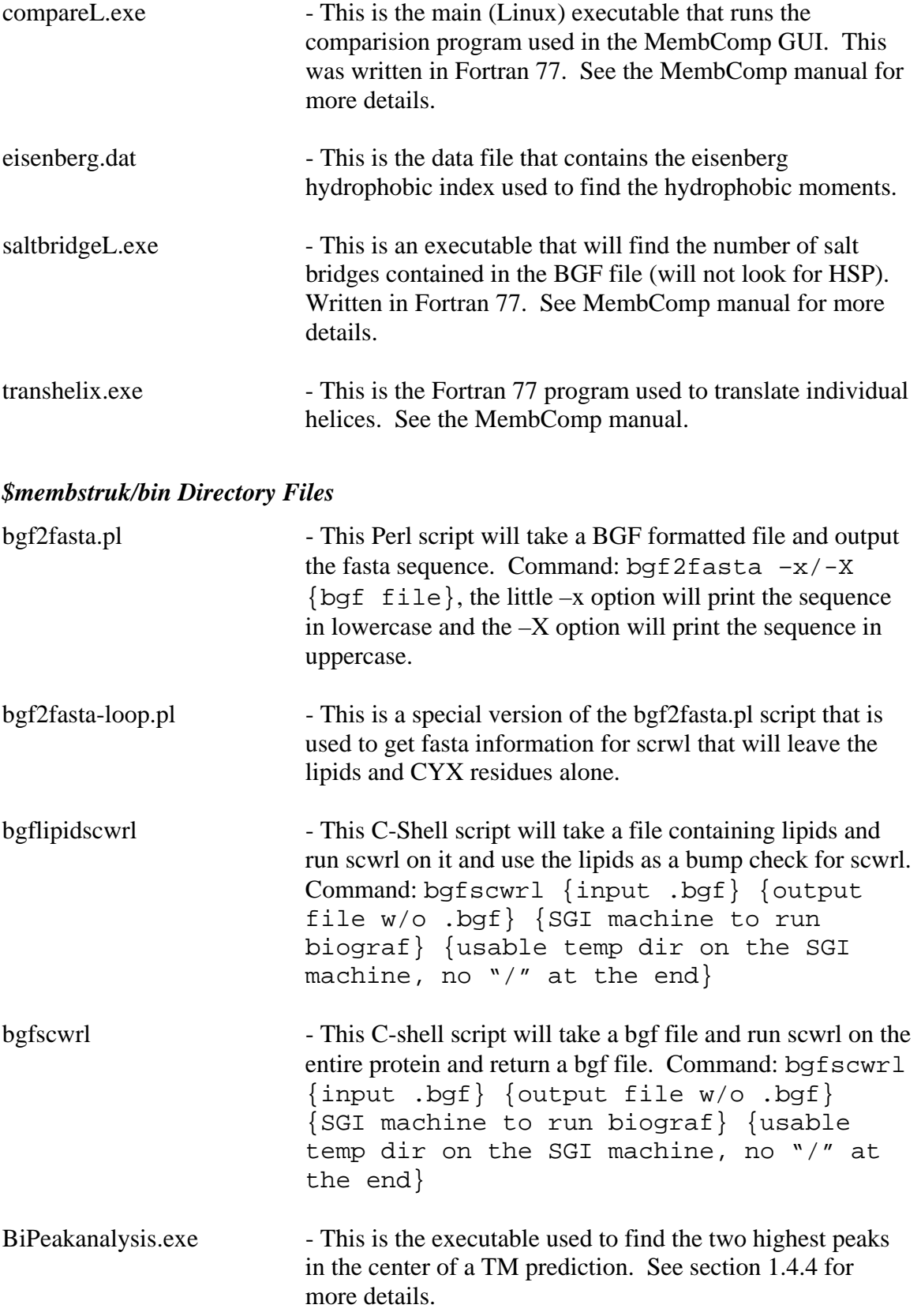

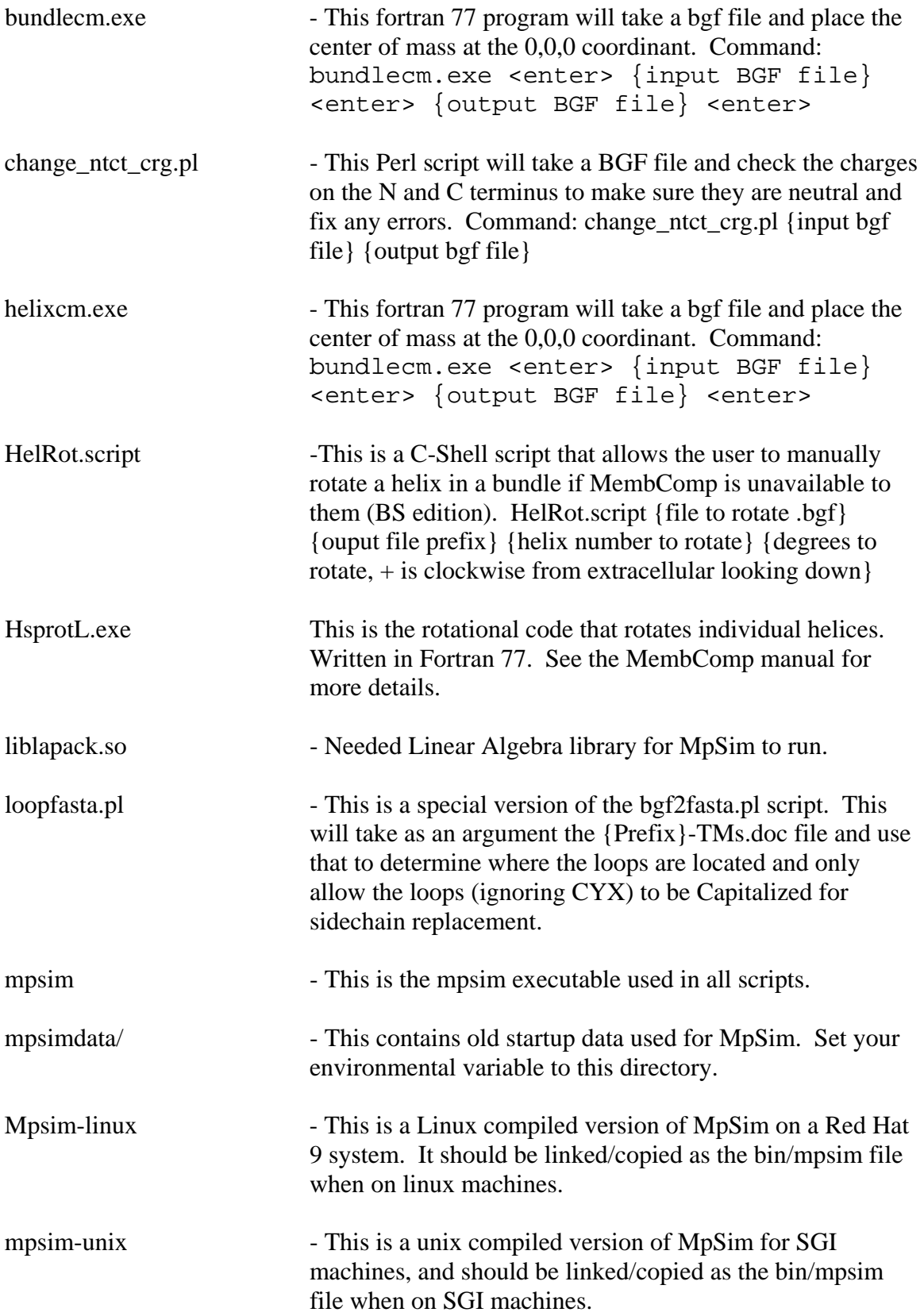

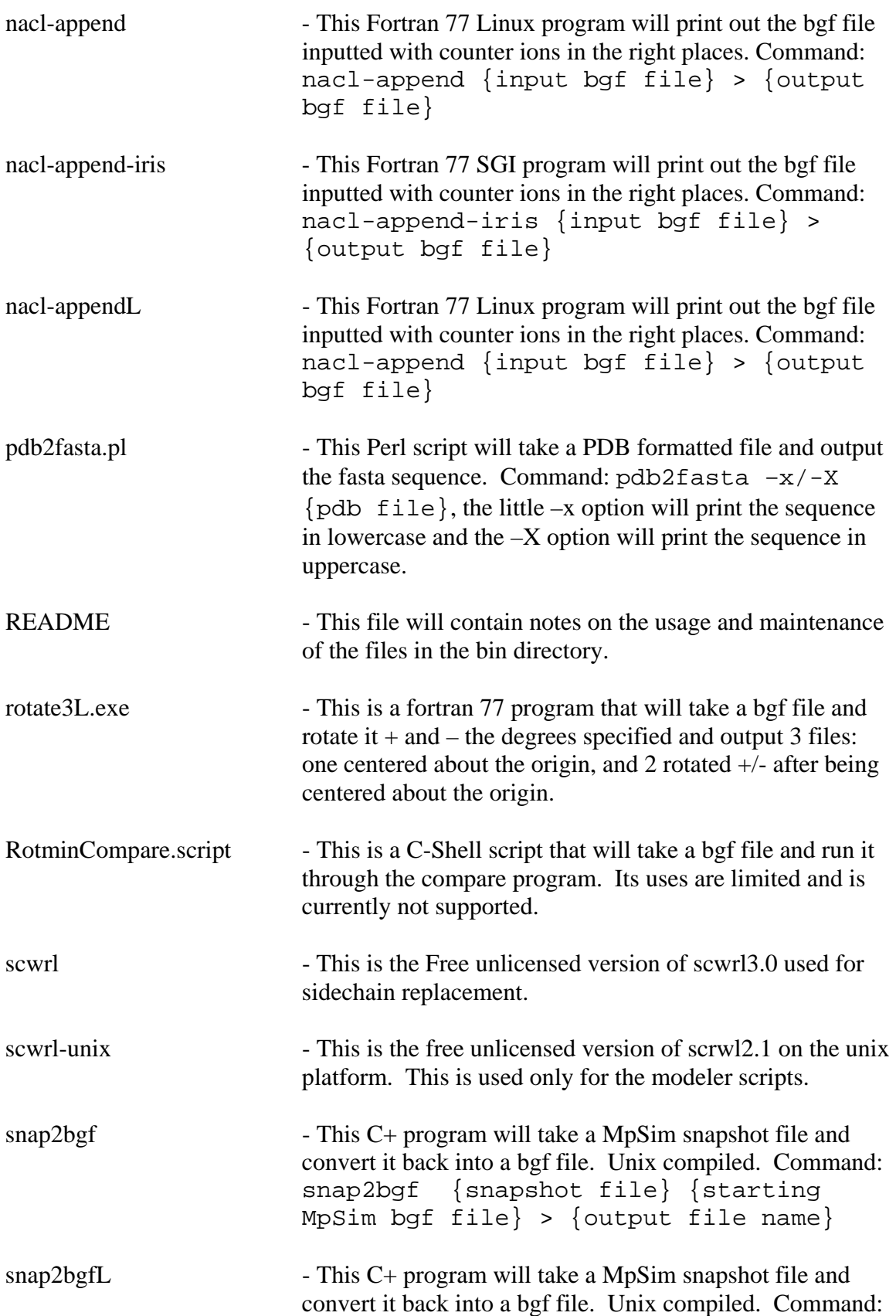

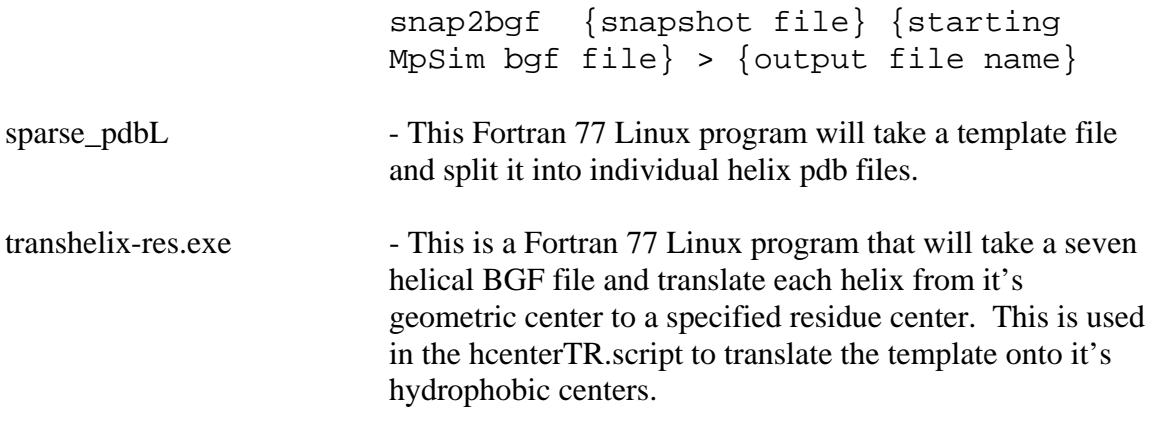

## *\$membstruk/extras Directory Files*

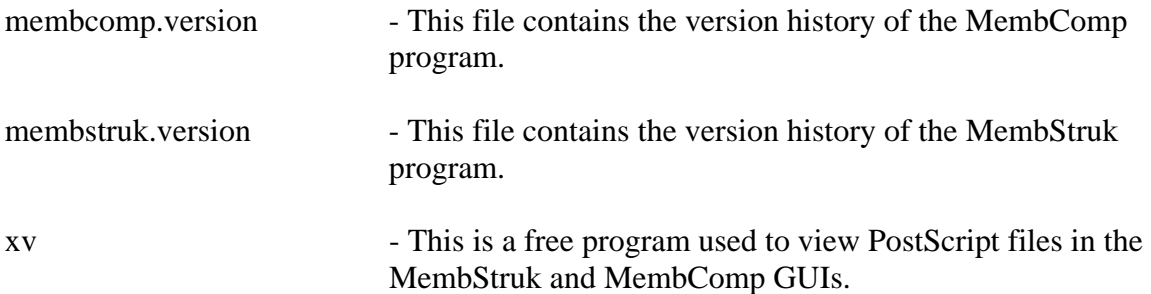

### *\$membstruk/hcenterTR Directory Files*

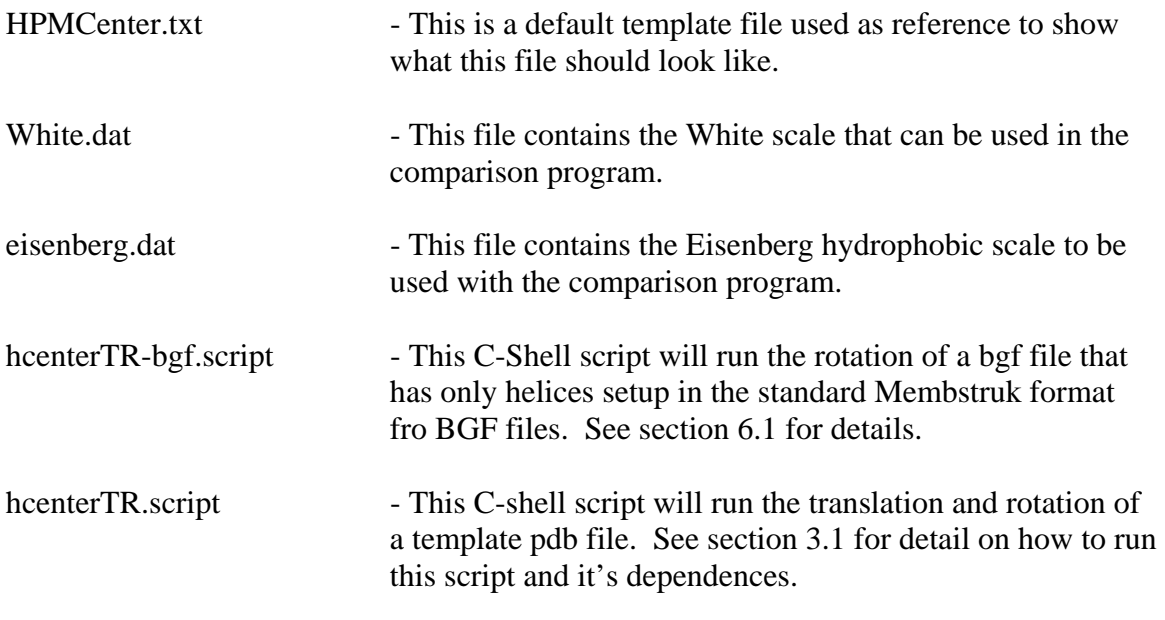

## *\$membstruk/fixhelix Directory Files*

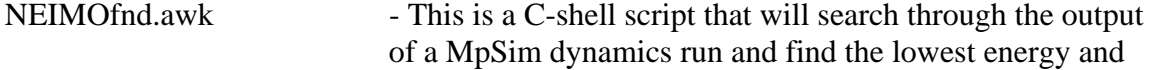

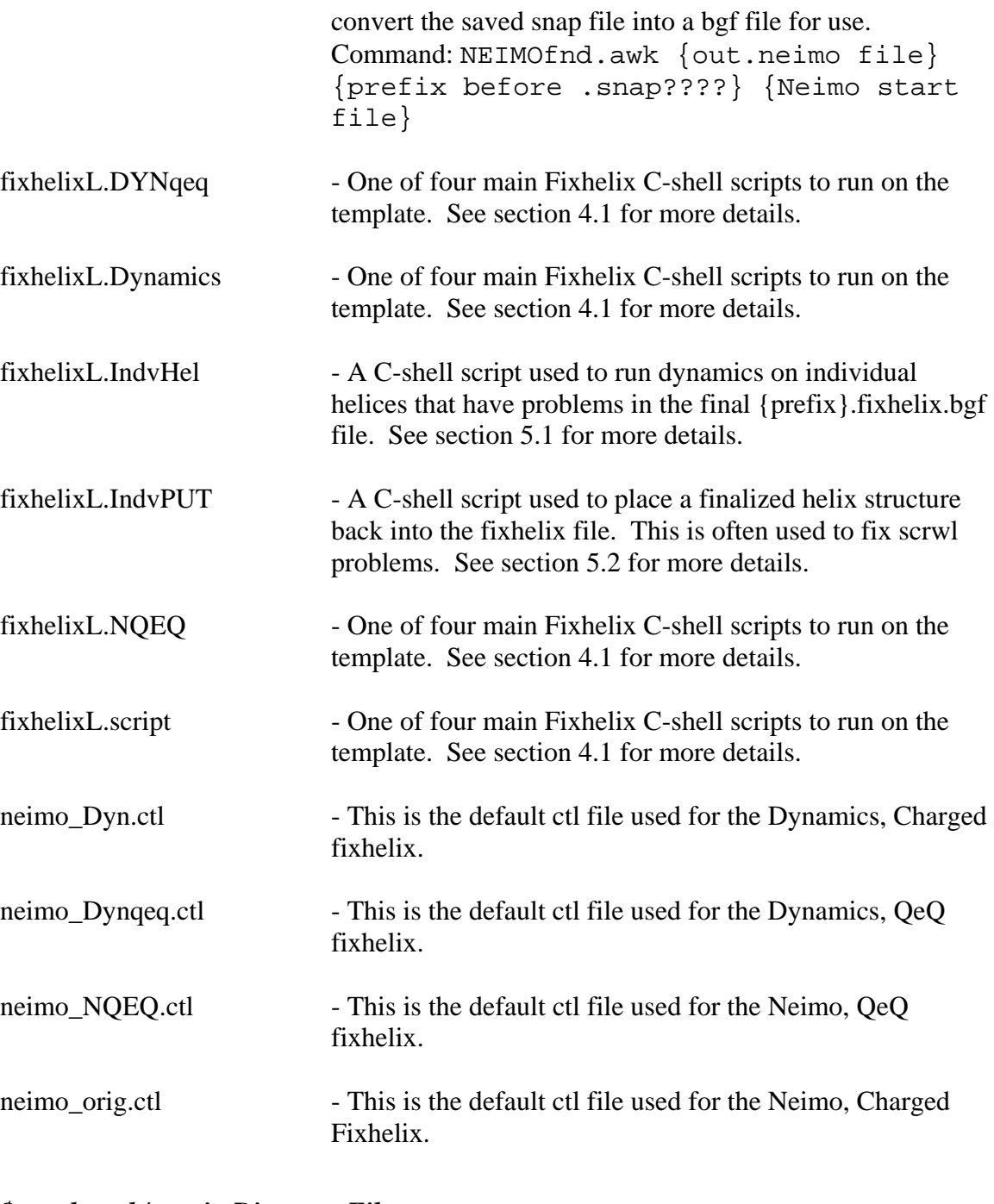

### *\$membstruk/rotmin Directory Files*

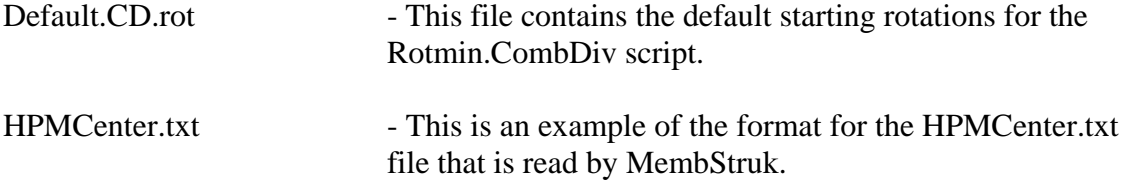

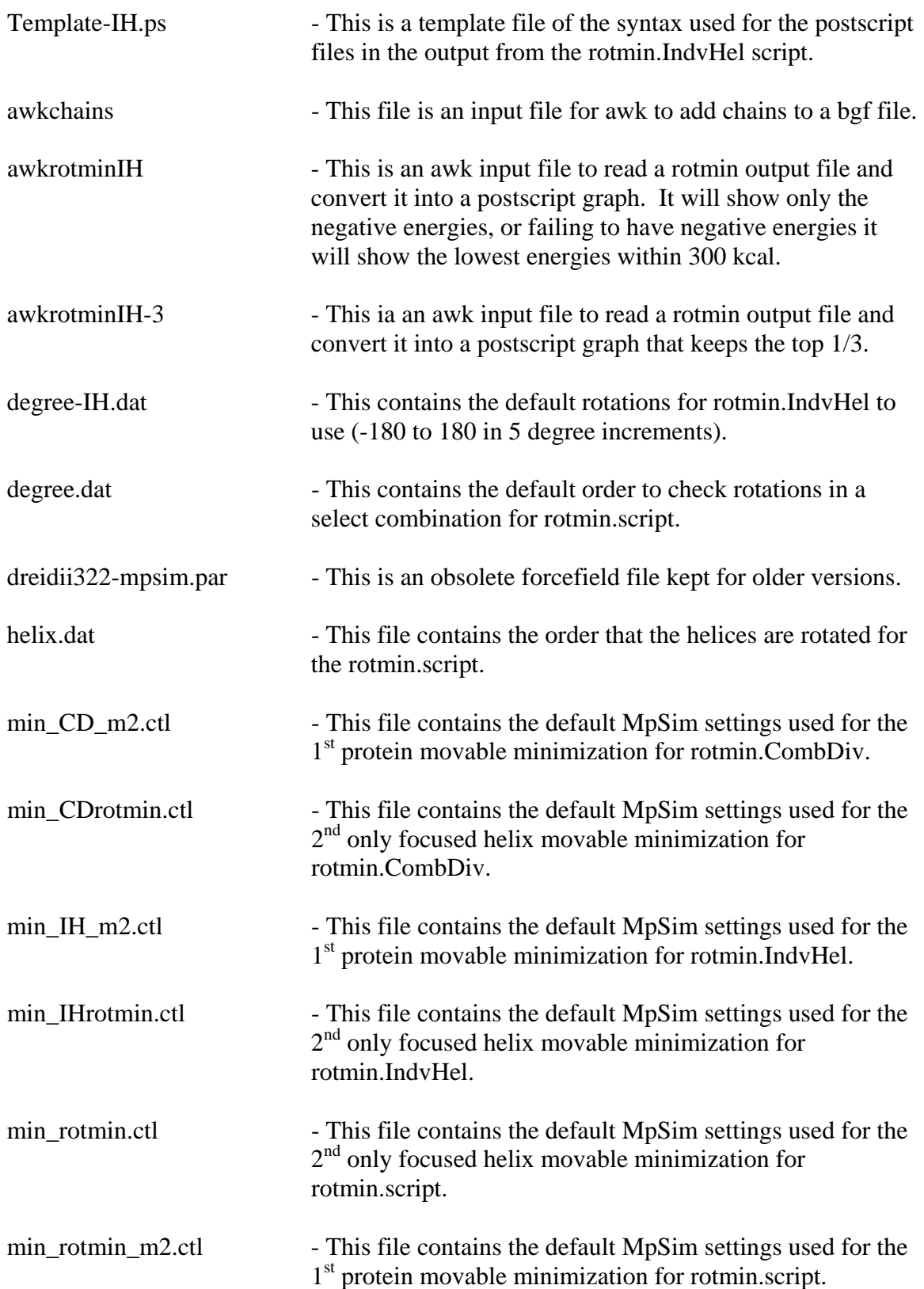

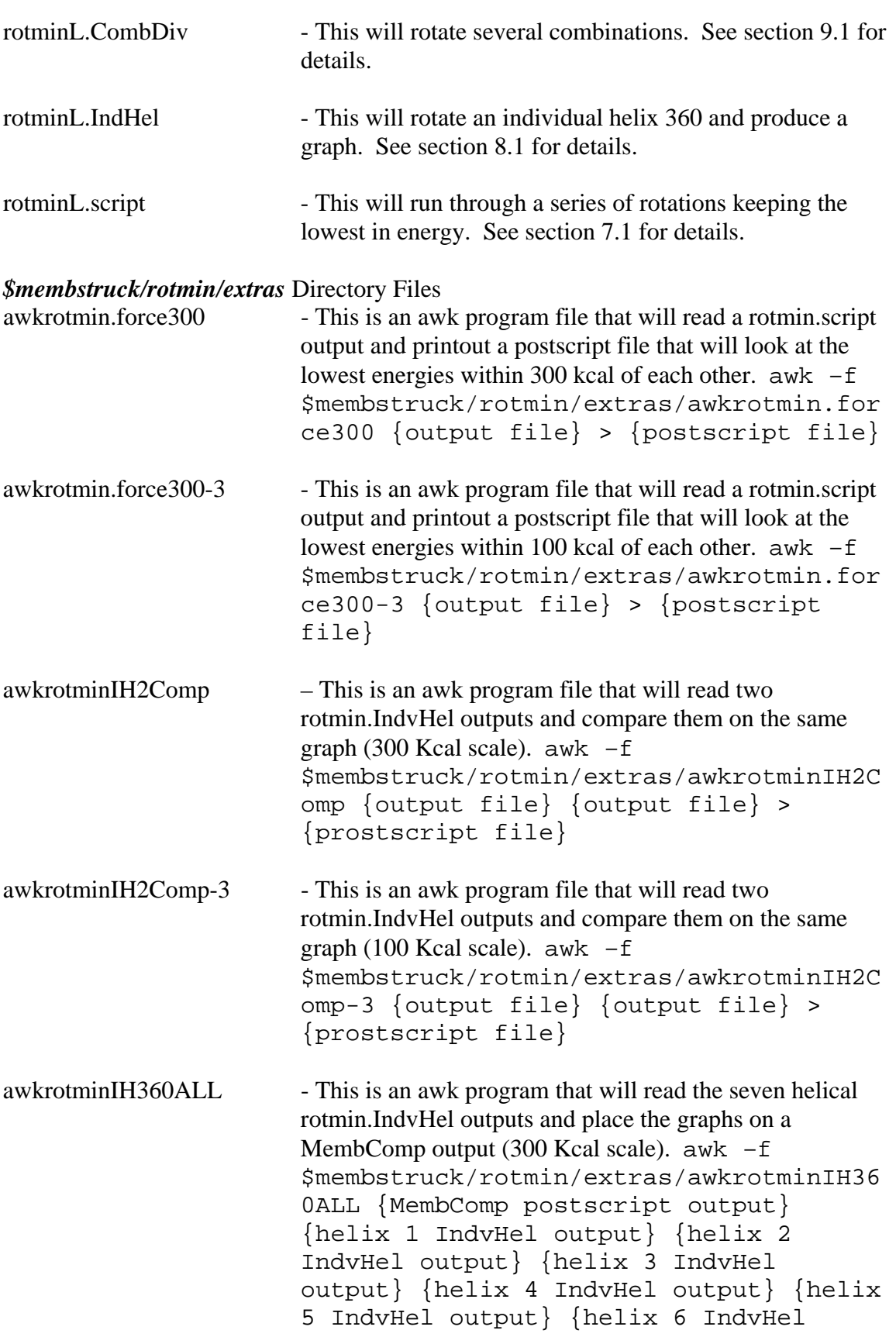

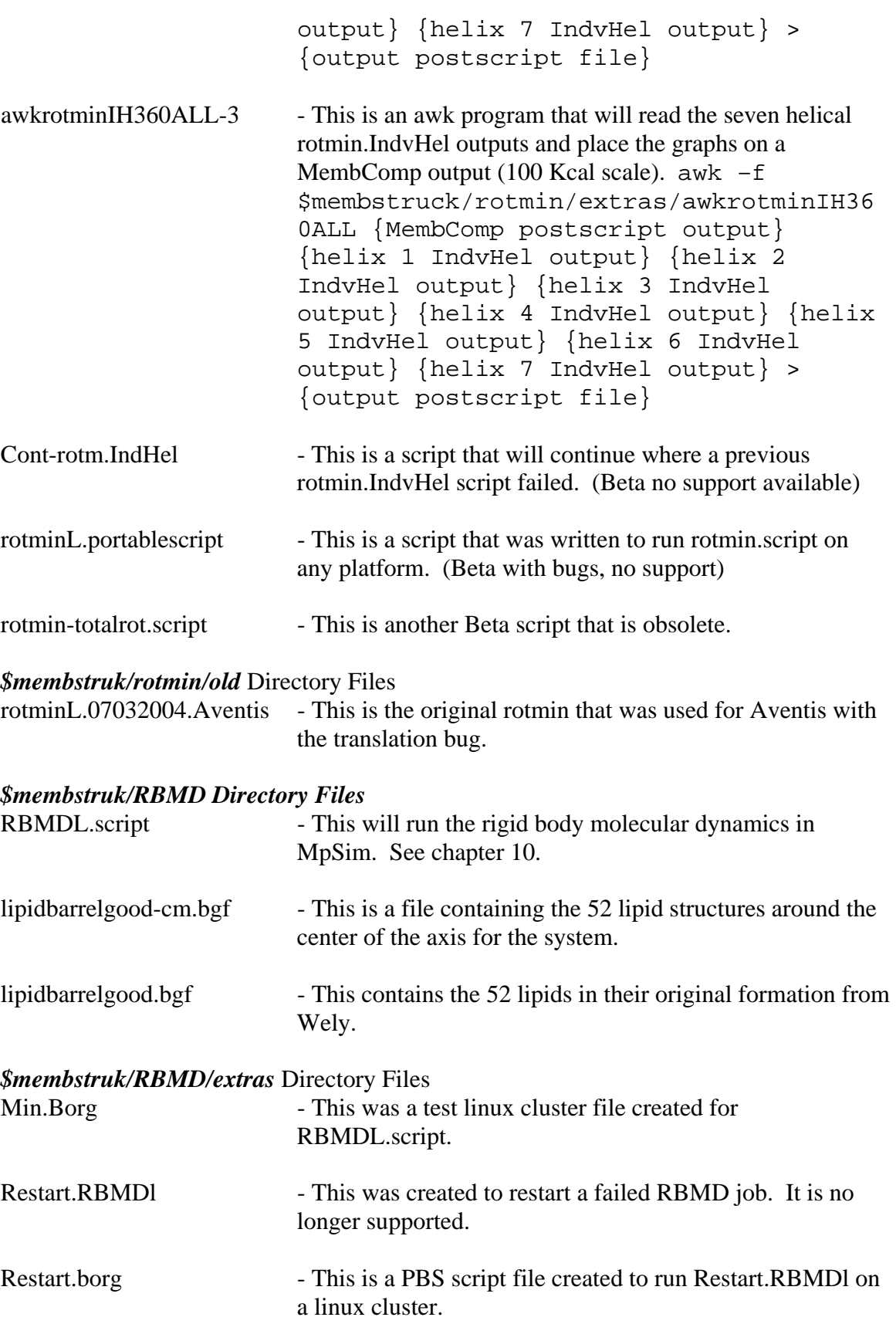

189

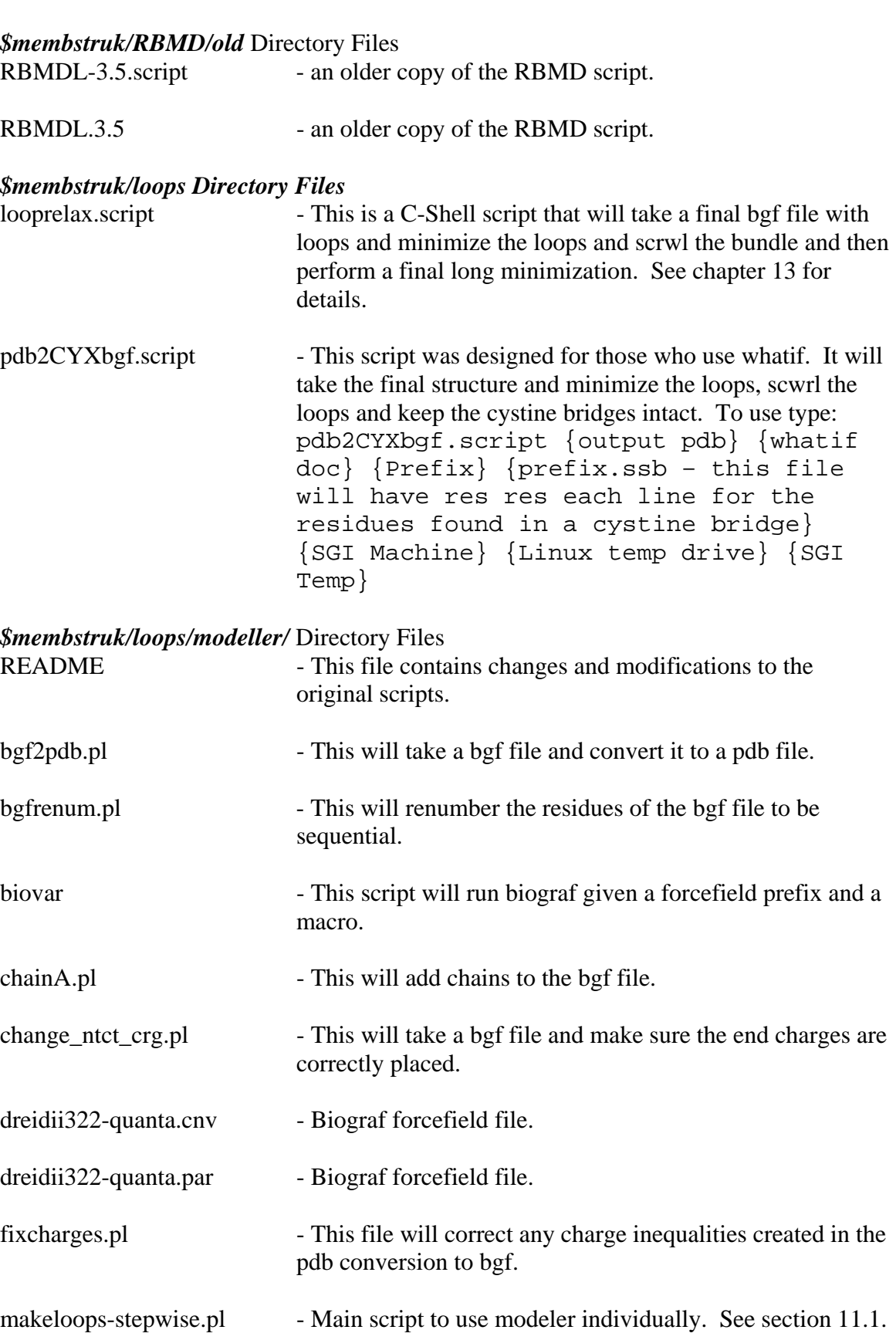
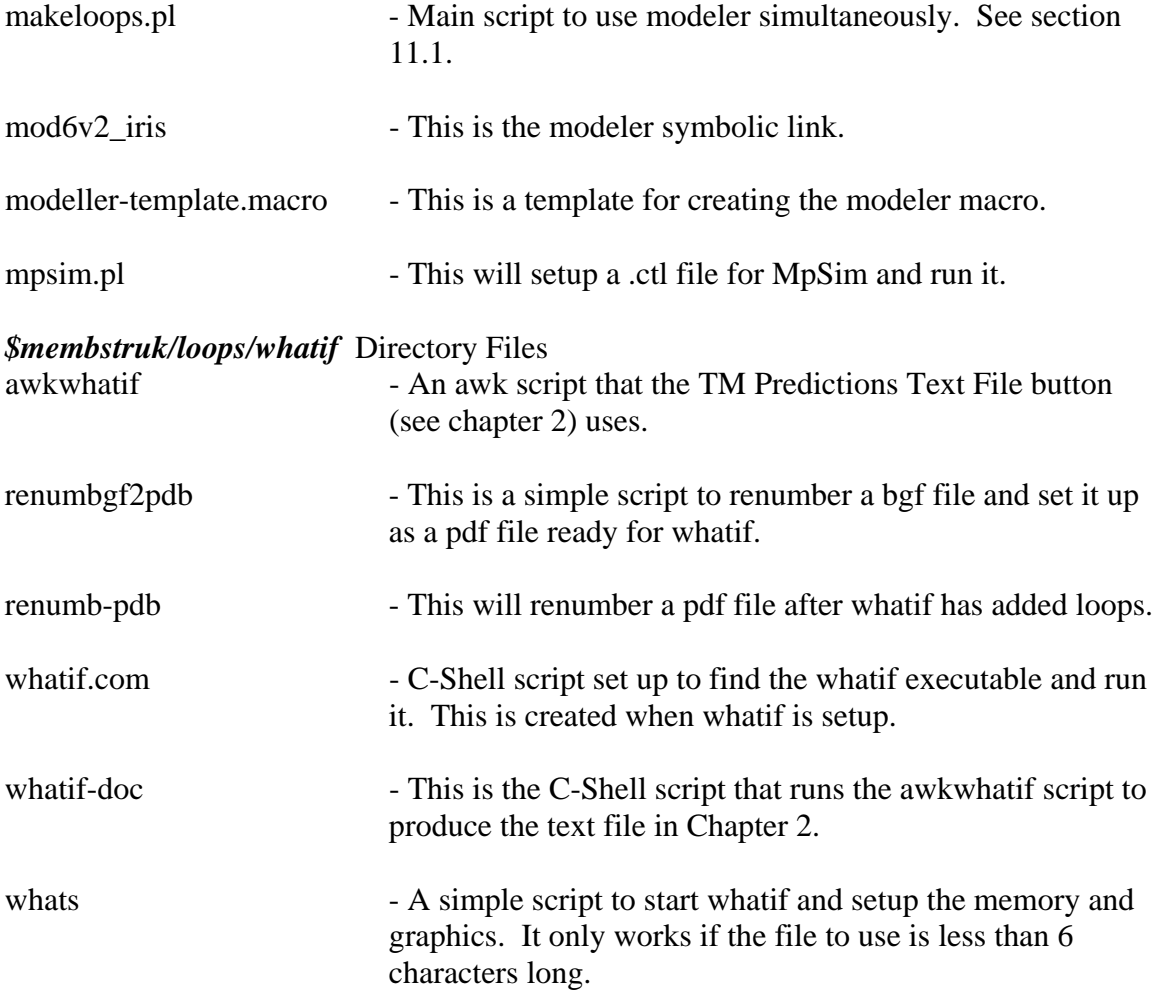

## **Program References**

**AVGB Solvation** - Zamanakos, G. (2001). A fast and accurate analytical method for the computation of solvent effects in molecular simulations. PhD Thesis, Physics, California Institute of Technology, Pasadena, CA

## **Blast**

- Altschul, S. F., W. Gish, W. Miller, W. E. Myers, and D. J. Lipman. (1990). Basic local alignment search tool. *J. Mol. Biol.* 215, 403–410.
- Altschul, S. F., T. L. Madden, A. A. Schaffer, J. Zhang, Z. Zhang, W. Miller, and D. J. Lipman. (1997). Gapped BLAST and PSI-BLAST: a new generation of protein database search programs. *Nucleic Acids Res.* 25, 3389–3402.
- **ClustalW** Thompson, J. D., D. G. Higgins, and T. J. Gibson. (1994). Clustal-W improving the sensitivity of progressive multiple sequence alignment through sequence weighting, position-specific gap penalties and weight matrix choice. *Nucleic Acids Res.* 22, 4673–4680.
- **Crystal Rhodopsin** Palczewski, K., T. Kumasaka, T. Hori, C. Behnke, H. Motoshima, B. Fox, I. Trong, D. Teller, T. Okada, R. Stenkamp, M. Yamamoto, and M. Miyano. (2000). Crystal structure of rhodopsin: a G-protein-coupled receptor*. Science*. 289, 739–745.
- **HBPLUS –** McDonald, I. K., and Thorton, J. M., (1994). Satisfying Hydrogen Bonding Potential in Proteins*. JMB* 238, 777-793.
- **MembStruk** Vaidehi, N.**,** Floriano, W. B., Trabanino, R., Hall, S. E., Freddolino, P., Choi, E. J., Zamanakos, G., and William A. Goddard II, (2002). Prediction of structure and function of G protein-coupled receptors. *Proc. Nat. Acad. Sci.* 99(20), 12622- 12627.
- **MpSim** Lim, K-T, Brunett, S., Iotov, M., McClurg, R.B., Vaidehi, N., Dasgupta, S., Taylor, S. and Goddard III, W.A. (1997). Molecular dynamics for very large systems on massively parallel computers: The MPSim program. *J Comput. Chem.* 18(4), 501- 521.
- **Mpsim & Biograf Forcefield** Mayo, S. L., Olafson, B.D. and Goddard III, W.A. (1990)*.* DREIDING: a generic force field for molecular simulations. *J. Phys. Chem.* 94(26), 8897-8909.

## **NEIMO**

- Mathiowetz, A.M., Jain, A., Karasawa, N., and Goddard III, W.A. (1994). Protein Simulations using Techniques Suitable for Very Large Systems: the Cell Multipole Method for Nonbond Interactions and the Newton-Euler Inverse Mass Operator Method for Internal Coordinate Dynamics. *Proteins* 20, 227.
- Vaidehi, N., Jain, A., and Goddard III, W.A. (1996). Constant Temperature Constrained Molecular Dynamics: The Newton-Euler Inverse Mass Operator Method. *J. Phys. Chem.* 100(25), 10508.

## **Modeller**

- Sali, A., and Blundell, T. L. (1993). Comparative protein modelling by satisfaction of spacial restraints. *J. Mol. Biol.* 234, 779-815.
- Fiser, A., Do., R. K., and Sali, A., (2000). Modeling of loops in protein structures*. Protein Science* 9, 1753-1773.
- Marti-Renom, M. A., Stuart, A., Fiser, A., Sanchez, R., Melo, F., and Sali, A. (2000). Comparative protein structure modeling of genes and genomes*. Annu. Rev. Biomol. Struct.* 29, 291-325
- **Scwrl** Bower, M., Cohen, F. E., and Dunbrack, R. L., Jr. (1997). Prediction of protein side-chain rotamers from a backbone-dependent rotamer library: a new homology modeling tool. *J. Mol. Biol.* 267, 1268-1282
- **Spdbv** Guex, N., Diemand, A., Peitsch, M. C., and Schwede T. (2003) spdbv 3.7. http://us.expasy.org/spdbv/
- **TM2NDS & EC\_LOOP\_SIM** Trabanino R.J., Hall, S.E., Vaidehi N., Floriano W.B., and Goddard III, W.A. (2004). First Principles Predictions of the Structure and Function of G-Protein Coupled Receptors: Validation for Bovine Rhodopsin. *BioPhys. J.* 2004 86, 1904-1921
- **Whatif** Vriend, G. (1990). WHAT IF: A molecular modeling and drug design program. *J. Mol. Graph.* 8(1), 52-56.